# **SIWO** ┪  $\mathcal{L}$

# DIGITALER MEDIEN-RECEIVER **KIV-700 BEDIENUNGSANLEITUNG**

Kenwood Corporation

Bevor Sie diese Bedienungsanleitung lesen, sollten Sie auf die Schaltfläche unten klicken, um die aktuelle Edition und die Seiten, die geändert wurden, zu prüfen.

**Aktuelle Edition prüfen**

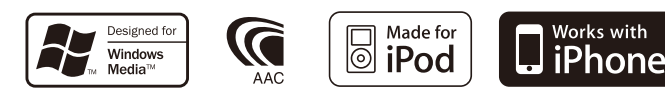

© 10ORD\_IM316\_Ref\_de\_02\_E

## **Inhalt**

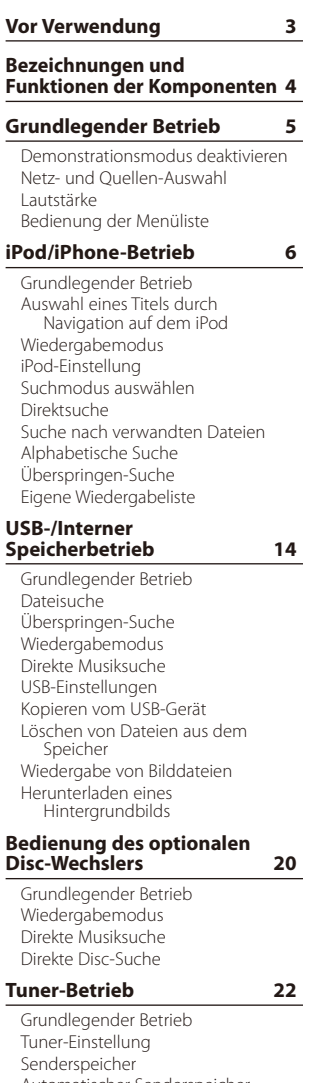

[Automatischer Senderspeicher](#page-23-0) [Abruf der Senderspeicher](#page-23-0) [Direkteingabe der](#page-23-0)  [Empfangsfrequenz](#page-23-0) [Auswahl der Programmart \(PTY\)](#page-23-0) [Speichern von Programmarten](#page-24-0) [Ändern der Sprache für die PTY-](#page-24-0)[Funktion](#page-24-0)

#### **[Bluetooth-Klangeinstellung](#page-25-0)  [\(Optional\)](#page-25-0) 26**

[Bluetooth-Gerät anschließen](#page-25-0) [Grundlegender Betrieb](#page-25-0)

#### **[Betrieb der](#page-27-0)  [Freisprecheinrichtung](#page-27-0)  [\(Optional\)](#page-27-0) 28**

[Bluetooth-Gerät anschließen](#page-27-0) [Eingehen eines Anrufs](#page-27-0) [Während eines Anrufs](#page-27-0) [Wartender Anruf](#page-28-0) [Weitere Funktionen](#page-28-0) [Einen Anruf durchführen](#page-28-0) [Kurzwahl \(voreingestellte Wahl\)](#page-28-0) [Anrufen einer Nummer aus dem](#page-29-0)  **[Telefonbuch](#page-29-0)** [Anrufen einer Nummer aus dem](#page-29-0)  [Anrufprotokoll](#page-29-0) [Wählen einer Nummer](#page-29-0) [Führen Sie einen Sprachwahl-Anruf](#page-30-0)  [durch](#page-30-0) [Eintragung im Kurzwahlnummern-](#page-30-0)[Verzeichnis](#page-30-0)

[Anzeige des Telefonnummern-Typs](#page-30-0)  [\(Kategorie\)](#page-30-0)

#### **[Anzeigeeinstellungen](#page-31-0) 32**

[Grundlegender Betrieb](#page-31-0) [Anzeigeeinstellungen](#page-31-0) [Auswahl der Beleuchtungsfarbe](#page-32-0) [Anpassung der Uhranzeige](#page-32-0) [Anpassung der Anzeige](#page-33-0)  [Anzeige-Einstellungsmodus für](#page-34-0)  [Zusatzeingang](#page-34-0)

#### **[Uhr und weitere Funktionen](#page-35-0) 36**

[Uhr- und Datumseinstellungen](#page-35-0) [Grundeinstellungen](#page-36-0) [Demonstrationsmodus](#page-37-0) [Stummschaltung der Lautstärke bei](#page-37-0)  [eingehendem Telefonanruf](#page-37-0) [Aktivierung des Sicherheitscodes](#page-37-0) [Deaktivierung des Sicherheitscodes](#page-38-0)

#### **[Audio-Einstellungen](#page-39-0) 40**

[Klangeinstellung](#page-39-0) [Equalizer-Voreinstellung auswählen](#page-40-0) [Manuelle Equalizer-Steuerung](#page-40-0) [Auswahl der Hörposition](#page-41-0) [Feineinstellung der Hörposition](#page-41-0) [Dual Zone-System](#page-42-0)

#### **[DSP-Einstellungen](#page-43-0) 44**

[Auswahl des Fahrzeugtyps](#page-43-0) [Lautsprechereinstellung](#page-43-0) [Feineinstellung des Fahrzeugtyps](#page-44-0) [Frequenzweicheneinstellung](#page-45-0) [Speicher für Audio-](#page-45-0)[Voreinstellungen](#page-45-0) [Abruf von Audio-Voreinstellungen](#page-46-0)

#### **[Favoritensteuerung](#page-47-0) 48**

[Favoritenspeicher](#page-47-0) [Abrufen von Favoriten-](#page-47-0)[Voreinstellungen](#page-47-0) [Löschen des Favoriten](#page-48-0)  [Voreinstellungsspeichers](#page-48-0)

#### **[Bluetooth-Setup \(Optional\)](#page-49-0) 50**

- [Bluetooth-Einstellungen](#page-49-0) [Registrierung eines Bluetooth-](#page-50-0)[Gerätes](#page-50-0)
- [Registrierung eines PIN-Codes](#page-51-0) [Wählen Sie das Bluetooth-Gerät,](#page-51-0)  [das Sie verbinden möchten](#page-51-0)
- [Löschen eines registrierten](#page-52-0)  [Bluetooth-Geräts](#page-52-0)
- [Übertragen des Telefonbuchs](#page-52-0)  [Hinzufügen eines Sprachwahl-](#page-53-0)[Befehls](#page-53-0)
- [Einstellung eines Sprachbefehls für](#page-54-0)  [eine Kategorie](#page-54-0)

#### **[SMS \(Short Message Service\)](#page-55-0)  [\(Optional\)](#page-55-0) 56**

[Download einer SMS](#page-55-0) [Anzeige der SMS](#page-55-0)

#### **[Grundlegende](#page-57-0)  [Fernbedienungsfunktionen](#page-57-0) 58**

[Allgemeine Steuerung](#page-57-0) [Im Tuner-Betrieb](#page-57-0) [Im USB-/internen Speicherbetrieb](#page-57-0) [Im iPod-Betrieb](#page-57-0)  [Freisprechsteuerung](#page-58-0) [Fernbedienung für den Gebrauch](#page-58-0)  [vorbereiten](#page-58-0) [Batterie der Fernbedienung](#page-58-0)  [wechseln](#page-58-0)

#### **[Anhang 60](#page-59-0)**

[Wissenswertes über Audiodateien](#page-59-0) [Wissenswertes über Videodateien](#page-59-0) [Wissenswertes über Bilddateien](#page-59-0) [iPods/iPhones, die an dieses Gerät](#page-59-0)  [angeschlossen werden können](#page-59-0) [Wissenswertes über USB-Geräte](#page-60-0) [Über USB-Hubs](#page-60-0) [Wissenswertes über den](#page-60-0)  ["KENWOOD Music Editor"](#page-60-0) [Menüliste](#page-61-0)  [Liste der Zeitzonen](#page-64-0) [Anzeigesymbole](#page-65-0) **[Zubehör/Hinweise zum](#page-66-0)** 

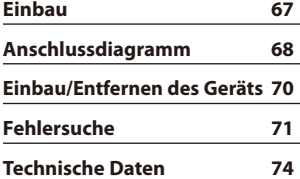

## <span id="page-2-0"></span>**Vor Verwendung**

### 2 **WARNUNG**

#### **Zur Vermeidung von Bränden und Verletzungen beachten Sie bitte die folgenden Hinweise:**

- Verfolgen Sie die Anzeige des Geräts während der Fahrt nicht für längere Zeit.
- Stellen Sie sicher, dass keine Metallgegenstände (Münzen, Nadeln, Werkzeuge usw.) ins Innere des Geräts gelangen und Kurzschlüsse verursachen.

#### **Verwenden Sie dieses Gerät erst nach Beendigung des Demonstrationsmodus**

Das Gerät ist anfänglich auf den Demonstrationsmodus eingestellt. Deaktivieren Sie den Demonstrationsmodus bei der ersten Verwendung des Gerätes. Siehe [<Demonstrationsmodus deaktivieren> \(Seite 5\)](#page-4-1).

• Das dargestellte Bild dient der Veranschaulichung der Bedienung. Die tatsächliche Bedienung kann abweichen.

### **Wissenswertes über die Rückstellung Ihres Gerätes**

Falls dieses Gerät oder das daran angeschlossene Gerät (automatischer Disc-Wechsler o. Ä.) nicht ordnungsgemäß funktioniert, stellen Sie das Gerät bitte zurück. Drücken Sie die [SRC]-Taste für mindestens 3 Sekunden, während Sie den [Lautstärke]-Knopf und die [MENU]-Taste drücken. Wenn der Rückstellvorgang abgeschlossen ist, werden die Werkseinstellungen wieder hergestellt.

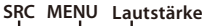

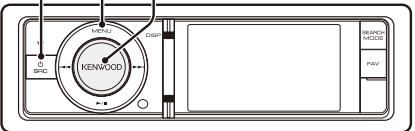

### **Reinigung des Geräts**

Falls die Frontblende dieses Gerätes verschmutzt sein sollte, wischen Sie sie bitte mit einem trockenen und sauberen Tuch wie beispielsweise einem Silikontuch ab.

Falls die Frontblende extrem verschmutzt sein sollte, wischen Sie sie bitte mit einem mit Neutralreiniger befeuchteten Tuch ab und anschließend mit einem sauberen und trockenen Tuch.

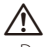

• Das Auftragen von Spray direkt auf dem Gerät kann zu einer Beeinträchtigung der mechanischen Teile führen. Das Abwischen der Frontblende mit einem rauen Tuch oder die Verwendung flüchtiger Flüssigkeiten wie beispielsweise Verdünner oder Alkohol kann zu einem Verkratzen der Oberfläche oder zu einem Löschen der Beschriftung führen.

### **Hinweise**

- Sollten Sie Probleme bei der Installation des Geräts haben, lassen Sie sich bitte von Ihrem Kenwood-Fachhändler beraten.
- Lassen Sie sich beim Kauf von optionalem Zubehör von Ihrem Kenwood-Händler beraten um sicherzustellen, dass das Zubehör von Ihrem Modell und in Ihrem Bereich unterstützt wird.
- Zeichen nach ISO 8859-5 oder ISO 8859-1 können angezeigt werden. Schalten Sie die Option "Russian" unter [<Grundeinstellungen> \(Seite 37\)](#page-36-1) ein.
- Die Funktion RDS oder RBDS funktioniert nur in Regionen mit Sendern, die diese Dienste unterstützen.
- Die in dieser Bedienungsanleitung dargestellten Abbildungen des Displays und der Frontblende dienen der Veranschaulichung der Bedienung Ihres Geräts. Daher können die Abbildungen der Anzeige von der tatsächlichen Anzeige am Gerät abweichen. Eventuell sind sogar manche Abbildungen der Anzeige nicht zutreffend.

## <span id="page-3-0"></span>**Bezeichnungen und Funktionen der Komponenten**

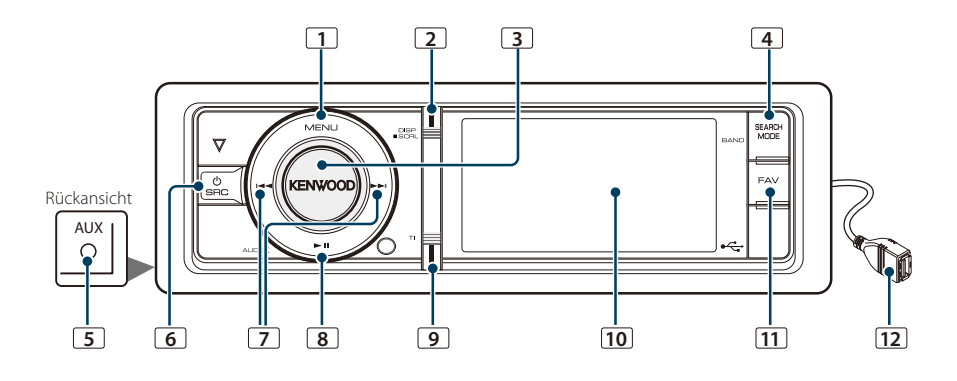

#### **1** [MENU]-Taste

Auswahl eines Titels oder Einstellung einer Funktion. Siehe <Bedienung der Menüliste> [\(Seite 5\).](#page-4-2)

#### **2** [DISP]-Taste

Umschalten des Anzeigeelements (Taste drücken).

#### **3** [Lautstärke]-Knopf

Einstellung der Lautstärke (Knopf drehen). Auswahl eines Menü-Einstellungselements (Knopf drehen und drücken). Näheres finden Sie unter [<Bedienung der Menüliste> \(Seite 5\).](#page-4-2) Sprachwahl-Anruf tätigen (Knopf mindestens 1 Sekunde drücken). \*1 Siehe [<Führen Sie einen](#page-30-1)  [Sprachwahl-Anruf durch> \(Seite 31\).](#page-30-1)

#### **4** [SEARCH MODE]-Taste

Suchmodus aktivieren (iPod), durch die Ordner navigieren (Audiodatei) etc. Näheres finden Sie in den Beschreibungen der einzelnen Betriebsarten ab Seite 6.

#### **5** Zusatzeingang

An die Stereo-Miniklinke (ø 3,5 mm) kann ein tragbares Audiogerät angeschlossen werden.

• Verwenden Sie ein Ministecker-Kabel. Es überträgt Stereosignale und weist keinerlei Impedanz auf.

#### **6** [SRC]-Taste

Einschalten des Geräts und Auswahl der Quelle (Taste drücken).

Einschalten des Geräts (drücken Sie mindestens 1 Sekunde lang auf die Taste).

#### **7** [4] / [¢]-Tasten

Auswahl eines Senders und eines Titels (Taste drücken).

#### **8** [38]-Taste

Starten oder Anhalten der Wiedergabe im Audiodatei- und iPod-Betrieb (Taste drücken). Auswahl des Entfernen-Modus zum Entfernen des USB-Geräts/iPods (Taste mindestens 2 Sekunden drücken).

#### **9** [TI]-Taste

Ein- oder Ausschalten der Verkehrsfunk-Funktion (Taste drücken). Aktivierung des Bluetooth-Modus (Taste mindestens 1 Sekunde drücken). \*1

#### **10** Anzeige

#### **11** [FAV]-Taste

Abrufen von gespeicherten Favoritenelementen (Taste drücken).

Favoriten speichern (Taste mindestens 1 Sekunde drücken).

#### **12** USB-Anschluss

Ein USB-Gerät oder iPod kann angeschlossen werden

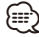

\*1Nur mit angeschlossenem KCA-BT300/BT200 (optionales Zubehör).

## <span id="page-4-1"></span><span id="page-4-0"></span>Demonstrationsmodus deaktivieren

Schalten Sie den Demonstrationsmodus aus, wenn Sie das Gerät nach der Installation zum ersten Mal verwenden.

- **1** Drücken Sie den [Lautstärke]-Knopf, um den Demonstrationsmodus zu verlassen, wenn die Meldung "To Cancel DEMO Press the volume knob" angezeigt wird (ca. 15 Sekunden).
- **2** Drehen Sie den [Lautstärke]-Knopf, um "YES" auszuwählen, und drücken Sie anschließend auf den [Lautstärke]-Knopf.

## Netz- und Quellen-Auswahl

Durch Drücken der [SRC]-Taste wird das Gerät eingeschaltet.

Ist die Stromversorgung eingeschaltet, wählen Sie eine Quelle aus.

- SRC Auswahl Mode 1: Drücken Sie die [SRC]-Taste und drehen Sie anschließend den [Lautstärke]- Knopf. Um die ausgewählte Quelle festzulegen, drücken Sie den [Lautstärke]-Knopf.
- SRC Auswahl Mode 2: Durch Drücken der [SRC]- Taste können Sie zwischen den Quellen hinund herschalten.

Tuner ("TUNER") ➜ USB oder iPod ("USB" oder "iPod")  $\rightarrow$  Interner Speicher ("Int.Mem.")  $\rightarrow$ 

Zusatzeingang ("AUX") ➜ Standby ("STANDBY") Wird die [SRC]-Taste länger als 1 Sekunde gedrückt, wird das Gerät ausgeschaltet.

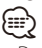

- Der SRC-Auswahlmodus kann mit "Source Select" unter [<Grundeinstellungen> \(Seite 37\)](#page-36-1) eingestellt werden.
- Die zusätzliche Eingangsquelle steht normalerweise auf "AUS" ("OFF")- Stellen Sie die Funktion "Built in AUX" wie unter [<Grundeinstellungen> \(Seite 37\)](#page-36-1) beschrieben auf "ON".
- Wenn optionales Zubehör angeschlossen wird, wird der Name der Quelle für jedes Gerät angezeigt.
- Wird die Verbindung des iPods erkannt, wechselt die Quellenanzeige von "USB" auf "iPod".
- Um die Fahrzeugbatterie zu schonen, schaltet sich das Gerät nach 20 Minuten Betrieb im Standby-Modus aus. Die Zeit bis zum automatischen Ausschalten des Geräts kann unter "Power OFF Wait" unter [<Grundeinstellungen> \(Seite](#page-36-1)  [37\)](#page-36-1) eingestellt werden.
- Der interne Speicher kann nicht als Quelle gewählt werden, wenn "AV Out Set" eingeschaltet wurde wie unter [<Grundeinstellungen> \(Seite 37\)](#page-36-1) beschrieben.

## Lautstärke

Durch Drehen des [Lautstärke]-Knopfes können Sie die Lautstärke einstellen.

## <span id="page-4-2"></span>Bedienung der Menüliste

Der grundlegende Bedienvorgang für die Verwendung dieser Funktion ist unten erläutert. Die einzelnen Funktionselemente werden in den verschiedenen Bedienvorgängen behandelt.

#### **1 Quelle auswählen**

**Drücken Sie die [SRC]-Taste. Drehen Sie den [Lautstärke]-Knopf und drücken Sie auf den Knopf, wenn das gewünschte Element angezeigt wird.**

Die Funktionselemente variieren je nach Quelle. Eine Liste der Funktionselemente finden Sie unter [<Menüliste> \(Seite 62\).](#page-61-1)

✍ SRC Auswahl Mode 2: Durch mehrfaches Drücken der [SRC]-Taste kann ebenfalls zwischen den Quellen hin- und hergeschaltet werden.

#### **2 Menülistenmodus aktivieren Drücken Sie die [MENU]-Taste.**

**3 Einstellungselement auswählen Drehen Sie den [Lautstärke]-Knopf und drücken Sie auf den Knopf, wenn das gewünschte Element angezeigt wird.** 

Wiederholen Sie den Vorgang, bis das gewünschte Einstellungselement ausgewählt ist.

✍ Drücken Sie die [MENU]-Taste, um zum

#### vorherigen Element zurückzukehren. **Bedienungsbeispiel:**

#### Music **Playlists**  My Best 25  $\sim$   $\sim$   $\sim$   $\sim$   $\sim$   $\sim$  Artists Albums Videos Play Mode [Lautstärke] 2 [Lautstärke] 3 [MENU] 4  $\alpha$  [MENUI]  $\circ$  1  $\circ$  $\circled{2}$  $2 \cdot 3$  $\circ$   $\cdot$   $\cdot$   $\circ$   $\circ$   $\circ$ 1 s

In diesem Handbuch wird die Auswahl oben so bezeichnet:

**Wählen Sie "Music"** > **"Playlists"** > **"My Best 25".**

**4 Einstellungen vornehmen**

**Drehen Sie den [Lautstärke]-Knopf, um den gewünschten Einstellwert auszuwählen, und drücken Sie anschließend auf den [Lautstärke]- Knopf.** 

#### **5 Menü-Einstellungsmodus verlassen Drücken Sie die [MENU]-Taste mindestens 1 Sekunde lang, um zur obersten Ebene zurückzukehren.**

**Drücken Sie die [MENU].Taste in der obersten Ebene, um den Menülistenmodus zu verlassen.**

## <span id="page-5-0"></span>**iPod/iPhone-Betrieb**

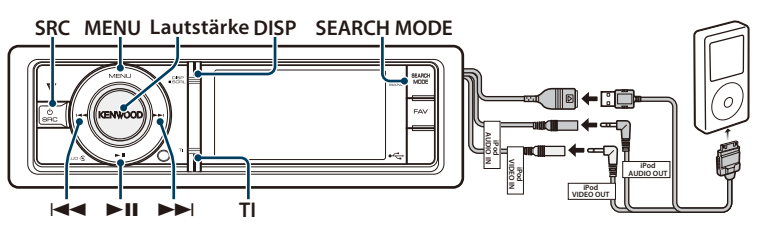

### Grundlegender Betrieb

#### Wiedergabe vom iPod

#### **• Anschluss eines iPods**

Nach dem Anschluss wird die Quelle automatisch umgeschaltet, und die Titelwiedergabe beginnt.

**• iPod als Quelle auswählen Drücken Sie die [SRC]-Taste. Drehen Sie den [Lautstärke]-Knopf und drücken Sie auf den Knopf, wenn das gewünschte Element angezeigt wird.**

Wählen Sie die Anzeige "iPod".

✍ SRC Auswahl Mode 2: Durch mehrfaches Drücken der [SRC]-Taste kann ebenfalls zwischen den Quellen hin- und hergeschaltet werden.

#### Musikstück auswählen

#### **Drücken Sie die [**4**]- oder [**¢**]-Taste.**

✍ Wenn nach Auswahl eines Titels die Covergestaltung gelesen wird, ist einige Sekunden lang keine Bedienung möglich.

#### Schnelles Vor- und Zurückspulen

**Halten Sie die Taste [**4**] oder [**¢**] gedrückt.**

#### Pause und Wiedergabe

**Drücken Sie die [**38**]-Taste, um die Wiedergabe anzuhalten oder fortzusetzen.**

#### iPod entfernen

#### **Drücken Sie die [**38**]-Taste mindestens 2 Sekunden.**

Das Gerät schaltet in den USB-Entfernen-Modus ("USB REMOVE" wird angezeigt), und der iPod kann sicher entfernt werden.

#### USB-Gerät auswählen

Bei Verwendung eines USB-Hubs wird der iPod möglicherweise nicht erkannt. Schalten Sie auf das Gerät um, das angeschlossen werden soll.

- **1. Menülistenmodus aktivieren Drücken Sie die [MENU]-Taste.**
- **2. Drehen Sie den [Lautstärke]-Knopf und drücken Sie auf den Knopf, wenn das gewünschte Element angezeigt wird.**

**Wählen Sie "Port Up". Wiederholen Sie diese Schritte, um auf das Gerät umzuschalten, das angeschlossen werden soll.**

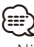

• Näheres zum USB-Hub finden Sie unter [<Wissenswertes](#page-60-1)  [über USB-Geräte> \(Seite 61\)](#page-60-1).

#### Anzeige umschalten

#### **Drücken Sie die [DISP]-Taste, um den Anzeigemodus auszuwählen.**

Auswahl der Anzeigemodi Covergestaltung klein, Covergestaltung groß, Video oder Uhr.

✍ Der Videomodus wird nur angezeigt, wenn die Feststellbremse angezogen ist.

#### Beispiel: Anzeigemodus Covergestaltung klein

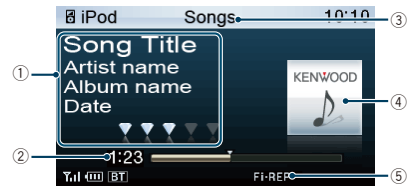

- 1 Liedinformationen (siehe [<Anpassung der](#page-33-1)  [Anzeige> \(Seite 34\)](#page-33-1))
- 2 Wiedergabezeit und Wiedergabezeit-Leiste
- 3 Anzeigeelement
- 4 Covergestaltung
- 5 Wiedergabemodus-Anzeige (siehe [<Anzeigesymbole> \(Seite 66\)\)](#page-65-1)

## <span id="page-6-1"></span><span id="page-6-0"></span>Auswahl eines Titels durch Navigation auf dem iPod

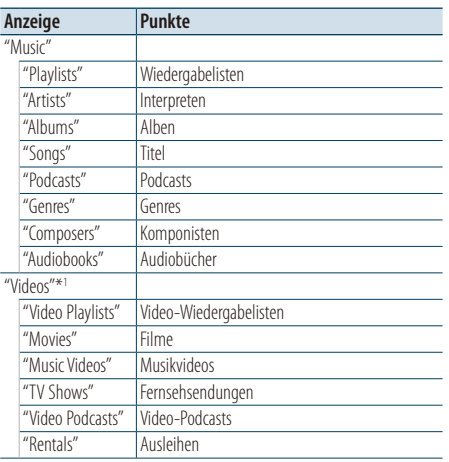

\*1Die Namen und die Anzahl der Elemente, die unter "Videos" angezeigt werden, entsprechen der Anzeige auf dem iPod.

- **1 iPod als Quelle auswählen**
- **2 Menülistenmodus aktivieren Drücken Sie die [MENU]-Taste.**
- **3 Drehen Sie den [Lautstärke]-Knopf und drücken Sie auf den Knopf, wenn das gewünschte Element angezeigt wird. Wählen Sie "Music" oder "Videos" aus.**

#### **4 Titel auswählen**

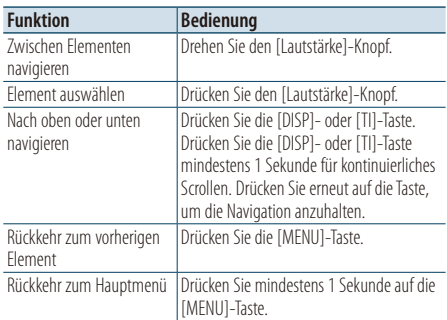

✍ Beispiel: Suchen nach Interpreten. Wählen Sie "Music" > "Artists" > Interpret > Album > Titel

#### Menülistenmodus deaktivieren

**Drücken Sie mindestens 1 Sekunde auf die [MENU]-Taste. Drücken Sie anschließend ein weiters Mal kurz auf die Taste.**

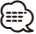

- Das Gerät speichert die Position, an der Sie einen Titel im Suchmodus gefunden haben. Wenn Sie den Menülistenmodus aktivieren, nachdem Sie einen Titel gesucht haben, wird die gespeicherte Position angezeigt. Drücken Sie die [MENU]-Taste mindestens 1 Sekunde, um zur obersten Ebene zurückzukehren. Wählen Sie ein Menüelement und stellen Sie seine Parameter ein.
- Zeichen, die nicht angezeigt werden können, bleiben frei. Kann keines der enthaltenen Zeichen angezeigt werden, werden der Name des Anzeigeelements und entsprechende Zahlen angezeigt.

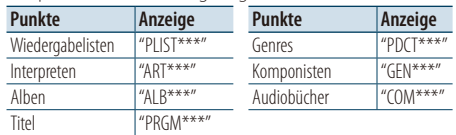

Je nach der Ebene der Ordner mit Videodateien wird u. U. "CAT\*\*\*", "LIST\*\*\*" oder "PRGM\*\*\*" angezeigt.

## <span id="page-7-0"></span>**iPod/iPhone-Betrieb**

## Wiedergabemodus

Sie können einen Wiedergabemodus auswählen, wie z.B. die Zufallswiedergabe und die wiederholte Wiedergabe.

- **1 iPod als Quelle auswählen**
- **2 Menülistenmodus aktivieren Drücken Sie die [MENU]-Taste.**
- **3 Drehen Sie den [Lautstärke]-Knopf und drücken Sie auf den Knopf, wenn das gewünschte Element angezeigt wird. Wählen Sie "Play Mode".**
- **4 Wiedergabemodus auswählen Drehen Sie den [Lautstärke]-Knopf und drücken Sie auf den Knopf, wenn das gewünschte Element angezeigt wird.**

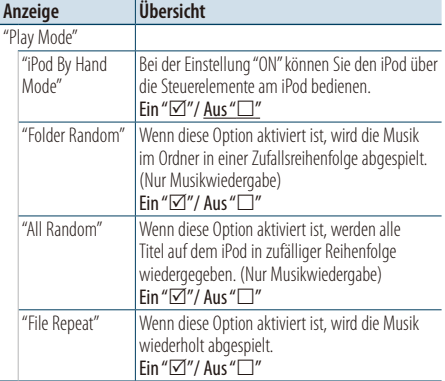

( : Werkseinstellung)

**5 Einstellungen vornehmen**

**Drücken Sie den [Lautstärke]-Knopf.** 

**6 Menülistenmodus verlassen Drücken Sie mindestens 1 Sekunde auf die [MENU]-Taste. Drücken Sie anschließend ein weiters Mal kurz auf die Taste.**

#### **Anmerkungen**

#### **• All Random**

- Die Dauer, die das Einschalten der Zufallswiedergabe aller Titel in Anspruch nimmt, kann je nach Anzahl der Musiktitel auf dem iPod länger ausfallen.
- Durch Einschalten der Zufallswiedergabe aller Titel wird das Anzeigeelement des iPods auf "Songs" umgeschaltet. Dieses Anzeigeelement ändert sich selbst dann nicht, wenn die Zufallswiedergabe aller Titel ausgeschaltet ist.
- Wird das Anzeigeelement geändert, um nach Musiktiteln zu suchen, während die Zufallswiedergabe (alle) eingeschaltet ist, wird die Zufallswiedergabe (alle) deaktiviert, und die Zufallswiedergabe wird für die Titel im Navigationselement ausgeführt.

**• iPod By Hand Mode (manuelle iPod-Steuerung)** Hiermit können Sie Ihren iPod über die iPod-Regler bedienen.

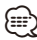

- Die iPod-Funktionen, die mit der manuellen iPod-Steuerung von diesem Gerät aus bedient werden können, werden unter <Grundlegender Betrieb> beschrieben.
- Dieser Modus ist nicht mit der Anzeige der Musikinformationen kompatibel. Das Display zeigt an: "iPod By Hand Mode".
- Der iPod lässt sich bedienen, wenn er der iPod-Steuerfunktion entspricht.
- Wenn Sie den manuellen Modus während der Wiedergabe einer Videodatei abbrechen, wird die Videodatei angehalten und eine Musikdatei wird wiedergegeben.

## <span id="page-7-1"></span>iPod-Einstellung

Sie können die folgenden iPod-Einstellungselemente auswählen.

- **1 iPod als Quelle auswählen**
- **2 Menülistenmodus aktivieren Drücken Sie die [MENU]-Taste.**
- **3 Drehen Sie den [Lautstärke]-Knopf und drücken Sie auf den Knopf, wenn das gewünschte Element angezeigt wird. Wählen Sie "Settings".**
- **4 Einstellungselement auswählen Drehen Sie den [Lautstärke]-Knopf und drücken Sie auf den Knopf, wenn das gewünschte Element angezeigt wird.**

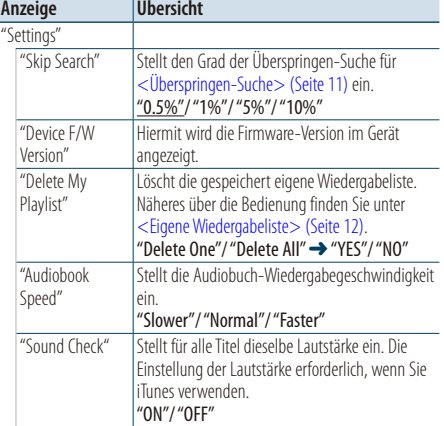

(: : Werkseinstellung)

#### <span id="page-8-0"></span>**5 Einstellungen vornehmen**

**Drehen Sie den [Lautstärke]-Knopf, um den gewünschten Einstellwert auszuwählen, und drücken Sie anschließend auf den [Lautstärke]- Knopf.** 

- **6 Menülistenmodus verlassen Drücken Sie mindestens 1 Sekunde auf die [MENU]-Taste. Drücken Sie anschließend ein weiters Mal kurz auf die Taste.**
- *⊱*։
- Die Einstellung der Option "Skip Search" bleibt immer gleich, sowohl unter [<iPod-Einstellung> \(Seite 8\)](#page-7-1) als auch unter [<USB-Einstellungen> \(Seite 16\)](#page-15-1). Durch Änderung einer der beiden Einstellungen ändert auch die andere.

### Suchmodus auswählen

Sie können das am besten geeigneten Suchverfahren für den gewünschten Titel auswählen.

#### Suchmodus bei der normalen Wiedergabe

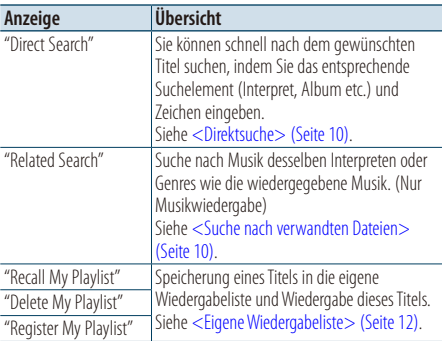

#### Suchmodus bei der Navigation

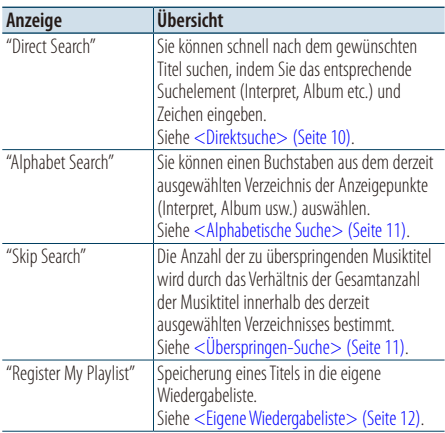

#### **1 iPod als Quelle auswählen**

**Drücken Sie die [SRC]-Taste. Drehen Sie den [Lautstärke]-Knopf und drücken Sie auf den Knopf, wenn das gewünschte Element angezeigt wird.**

Wählen Sie die Anzeige "iPod".

✍ SRC Auswahl Mode 2: Durch mehrfaches Drücken der [SRC]-Taste kann ebenfalls zwischen den Quellen hin- und hergeschaltet werden.

#### **2 Suchmodus aktivieren Drücken Sie die [SEARCH MODE]-Taste.**

✍ Je nachdem, ob Sie sich in der normalen Wiedergabe befinden oder navigieren, können unterschiedliche Suchmodi ausgewählt werden. Weitere Informationen über den Navigationsvorgang finden Sie unter [<Auswahl](#page-6-1)  [eines Titels durch Navigation auf dem iPod>](#page-6-1)  [\(Seite 7\)](#page-6-1).

#### **3 Suchmodus auswählen Drehen Sie den [Lautstärke]-Knopf.**

**4 Suchmodus starten Drücken Sie den [Lautstärke]-Knopf.**

#### Suchmodus deaktivieren **Drücken Sie die [SEARCH MODE]-Taste.**

## <span id="page-9-0"></span>**iPod/iPhone-Betrieb**

## <span id="page-9-1"></span>Direktsuche

Sie können schnell nach dem gewünschten Titel suchen, indem Sie das entsprechende Suchelement (Interpret, Album etc.) und Zeichen eingeben.

- **1 iPod als Quelle auswählen**
- **2 Suchmodus aktivieren Drücken Sie die [SEARCH MODE]-Taste.**
- **3 Direktsuchmodus aktivieren Drehen Sie den [Lautstärke]-Knopf und drücken**

**Sie auf den Knopf, wenn das gewünschte Element angezeigt wird. Wählen Sie "Direct Search".** 

#### **4 Anzeigeelement auswählen**

**Drehen Sie den [Lautstärke]-Knopf und drücken Sie auf den Knopf, wenn das gewünschte Anzeigeelement angezeigt wird.**

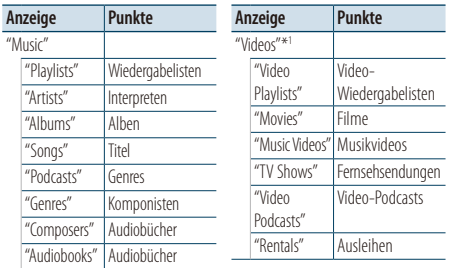

\*1Die Namen und die Anzahl der Elemente, die unter "Videos" angezeigt werden, entsprechen der Anzeige auf dem iPod.

#### **5 Zu suchendes Zeichen auswählen**

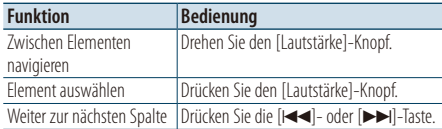

Es können bis zu 3 Zeichen eingegeben werden.

#### **6 Ausgewähltes Zeichen festlegen**

#### **Drehen Sie den [Lautstärke]-Knopf und drücken Sie auf den Knopf, wenn das gewünschte Element angezeigt wird. Wählen Sie "DONE".**

Starten der Musiksuche Nach dem Abschluss der Suche wird der Modus zur Musiksuche erneut an dem Punkt gestartet, an dem sich der ausgewählte Buchstabe befindet.

Nach diesem Schritt müssen Sie entsprechend navigieren. Näheres zur Auswahl eines Titels finden Sie unter Schritt 4 von [<Auswahl eines Titels durch](#page-6-1)  [Navigation auf dem iPod> \(Seite 7\)](#page-6-1).

#### Abbruch der direkten Musiksuche **Drücken Sie die [SEARCH MODE]-Taste.**

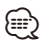

- Es können alphabetische Zeichen (A bis Z), Zahlen (0 bis 9) und " \* " eingegeben werden.
- " \* " Steht für Zeichen, die weder alphabetische Buchstaben noch Zahlen sind. Wenn Sie " \* " als erstes Zeichen eingeben, können Sie keine weiteren Zeichen mehr eingeben.
- Beginnt im alphabetischen Suchmodus die erste Zeichenkette mit einem Artikel ("a" "an" oder "the"), wird der Artikel bei der Suche ignoriert.

## <span id="page-9-2"></span>Suche nach verwandten Dateien

Suche nach Musik desselben Interpreten oder Genres wie die wiedergegebene Musik. (Nur Musikwiedergabe)

- **1 Musikwiedergabe vom iPod**
- **2 Drücken Sie die [SEARCH MODE]-Taste.**
- **3 Suchmodus aktivieren**

**Drehen Sie den [Lautstärke]-Knopf und drücken Sie auf den Knopf, wenn das gewünschte Element angezeigt wird. Wählen Sie "Related Search".** 

#### **4 Anzeigeelement auswählen**

**Drehen Sie den [Lautstärke]-Knopf und drücken Sie auf den Knopf, wenn das gewünschte Anzeigeelement angezeigt wird.**

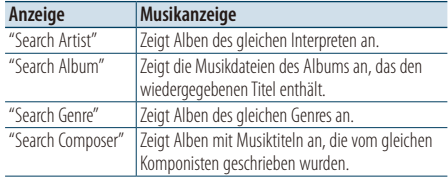

Nach diesem Schritt müssen Sie entsprechend navigieren. Näheres zur Auswahl eines Titels finden Sie unter Schritt 4 von <Auswahl eines Titels durch [Navigation auf dem iPod> \(Seite 7\).](#page-6-1)

#### Direkte Musiksuche abbrechen **Drücken Sie die [SEARCH MODE]-Taste.**

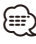

- Die Suche nach verwandten Dateien ist nicht möglich, wenn eine Videodatei wiedergegeben wird.
- Beinhaltet die wiedergegebene Musik keine Informationen zu den Suchkriterien oder wurde keine entsprechende Musik gefunden, erscheint "Not Found".

## <span id="page-10-2"></span><span id="page-10-0"></span>Alphabetische Suche

Sie können Titel alphabetisch auswählen. Mit dieser Funktion werden Titel im Verzeichnis der ausgewählten Anzeigeelemente (Interpret, Album usw.) gesucht, deren Name die angegebenen Zeichen enthält.

- **1 iPod als Quelle auswählen**
- **2 Navigationsmodus aktivieren Drücken Sie die [MENU]-Taste.**

**Drehen Sie den [Lautstärke]-Knopf und drücken Sie auf den Knopf, wenn das gewünschte Element angezeigt wird. Wählen Sie "Music" oder "Videos"** > **Kategorie** > **Anzeigeelement.**

**3 Alphabetischen Suchmodus aktivieren Drücken Sie die [SEARCH MODE]-Taste. Drehen Sie den [Lautstärke]-Knopf und drücken Sie auf den Knopf, wenn das gewünschte Element angezeigt wird. Wählen Sie "Alphabet Search".** 

#### **4 Element suchen**

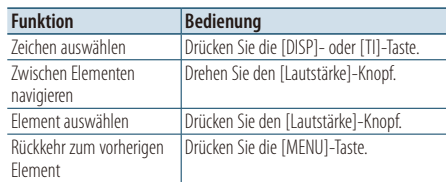

#### Alphabetisch Suche abbrechen **Drücken Sie die [SEARCH MODE]-Taste.**

- ⁄⊞ነ
- Die Dauer, die die Suche nach dem Alphabet in Anspruch nimmt, kann je nach Anzahl der Musiktitel auf dem iPod oder je nach Ordnerstruktur länger ausfallen.
- Beginnt im alphabetischen Suchmodus die erste Zeichenkette mit einem Artikel ("a", "an" oder "the"), wird der Artikel bei der Suche ignoriert.

## <span id="page-10-1"></span>Überspringen-Suche

Je nach Anzahl der ausgewählten Suchelemente können Sie nach oben oder unten scrollen, sodass Sie schnell die Anzeigeposition ändern können.

- **1 iPod als Quelle auswählen**
- **2 Navigationsmodus aktivieren Drücken Sie die [MENU]-Taste. Drehen Sie den [Lautstärke]-Knopf und drücken Sie auf den Knopf, wenn das gewünschte Element angezeigt wird. Wählen Sie "Music" oder "Videos"** > **Kategorie** >

**Anzeigeelement.**

**3 Überspringen-Suchmodus aktivieren**

**Drücken Sie die [SEARCH MODE]-Taste. Drehen Sie den [Lautstärke]-Knopf und drücken Sie auf den Knopf, wenn das gewünschte Element angezeigt wird. Wählen Sie "Skip Search".** 

#### **4 Element suchen**

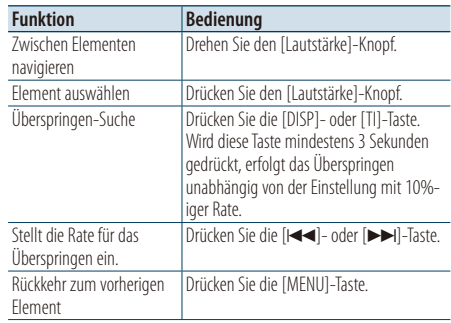

#### Überspringen-Musiksuche abbrechen **Drücken Sie die [SEARCH MODE]-Taste.**

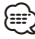

• Stellen Sie die Rate mit "Skip Search" unter [<iPod-](#page-7-1)[Einstellung> \(Seite 8\)](#page-7-1) ein.

## <span id="page-11-0"></span>**iPod/iPhone-Betrieb**

## <span id="page-11-1"></span>Eigene Wiedergabeliste

Hiermit können Sie Ihre Lieblingstitel in einer Wiedergabeliste des Geräts speichern. Sie können 30 Titel in die Wiedergabeliste aufnehmen.

#### Speichern von Titeln in der Wiedergabeliste

- **1 Abspielen des Titels, der gespeichert werden soll**
- **2 Drücken Sie die [SEARCH MODE]-Taste.**

#### **3 Titel speichern**

**Drehen Sie den [Lautstärke]-Knopf und drücken Sie auf den Knopf, wenn das gewünschte Element angezeigt wird.** 

#### **Wählen Sie "Register My Playlist".**

"## Stored (Registrierungsnummer)" wird angezeigt. {≡≡}

- Stellen Sie eine Wiedergabeliste aus Titeln zusammen, die auf dem iPod gespeichert sind. Falls Sie versuchen, einen Titel zu speichern, der sich auf einem anderen iPod befindet, erscheint "No Information" und anschließend "ALL Delete?". Wählen Sie "YES", um die Wiedergabeliste zu löschen, falls Sie sie neu erstellen möchten.
- Ein im Musiksuchemodus angezeigter Titel kann auf dieselbe Art und Weise gespeichert werden. Näheres zur Verwendung der Musiksuchfunktion finden Sie unter [<Auswahl eines Titels durch Navigation auf dem iPod>](#page-6-1)  [\(Seite 7\).](#page-6-1)
- Falls Sie versuchen, einen 31. Titel zu speichern, erscheint "Memory Full", und der Titel kann nicht gespeichert werden. Um diesen Titel zu speichern, müssen Sie erst einen anderen Titel löschen.
- Speichern Sie keine Podcasts. Es könnte sein, dass dabei ungewünschte Titel gespeichert werden, bzw. dass die Wiedergabe nicht korrekt ausgeführt wird.

#### Abspielen eines Titels der Wiedergabeliste

- **1 Drücken Sie die** [**SEARCH MODE**]**-Taste.**
- **2 Eigene-Wiedergabeliste-Modus aktivieren Drehen Sie den [Lautstärke]-Knopf und drücken Sie auf den Knopf, wenn das gewünschte Element angezeigt wird. Wählen Sie "Recall My Playlist".**
- **3 Titel aus der Wiedergabeliste abspielen Drehen Sie den [Lautstärke]-Knopf und drücken Sie auf den Knopf, wenn das gewünschte Element angezeigt wird. Wählen Sie den gewünschten Titel aus.**

## {≕`

- Durch Ausschalten der ACC-Funktion oder Ausschalten des Geräts wird der Eigene-Wiedergabeliste-Modus abgebrochen.
- Das Ende eines Titels könnte möglicherweise abgeschnitten werden, es sei denn, der Titel endet mit einer Stummphase von 1 Sekunde oder länger.
- Während der Wiedergabe eines Titels aus der Wiedergabeliste ist die Zufallswiedergabe nicht möglich.

#### Löschen eines Titels aus der Wiedergabeliste

- **1 Drücken Sie die** [**SEARCH MODE**]**-Taste.**
- **2 Wiedergabeliste-Löschen-Modus aktivieren Drehen Sie den [Lautstärke]-Knopf und drücken Sie auf den Knopf, wenn das gewünschte Element angezeigt wird. Wählen Sie "Delete My Playlist".**
- **3 Drehen Sie den [Lautstärke]-Knopf und drücken Sie auf den Knopf, wenn das gewünschte Element angezeigt wird. Wählen Sie "Delete One" oder "Delete All".**  Durch Auswahl von "Delete All" wird zu Schritt 5 gesprungen, und alle Titel werden gelöscht.
- **4 Drehen Sie den [Lautstärke]-Knopf und drücken Sie auf den Knopf, wenn das gewünschte Element angezeigt wird. Wählen Sie den Titel aus, den Sie löschen möchten.**
- **5 Drehen Sie den [Lautstärke]-Knopf und drücken Sie auf den Knopf, wenn das gewünschte Element angezeigt wird. Wählen Sie "YES".**

"Completed" wird angezeigt.

{≕}

- Sie können alle Titel der Wiedergabeliste auch löschen, indem Sie "Delete My Playlist" wählen, wie unter [<iPod-](#page-7-1)[Einstellung> \(Seite 8\)](#page-7-1) beschrieben.
- Wenn Sie einen anderen iPod anschließen als jenen, der für Ihre eigene Wiedergabeliste registriert ist, erscheinen die Meldungen "Delete One" und "Delete All" nicht, und alle Titel werden gelöscht.

## <span id="page-13-0"></span>**USB-/Interner Speicherbetrieb**

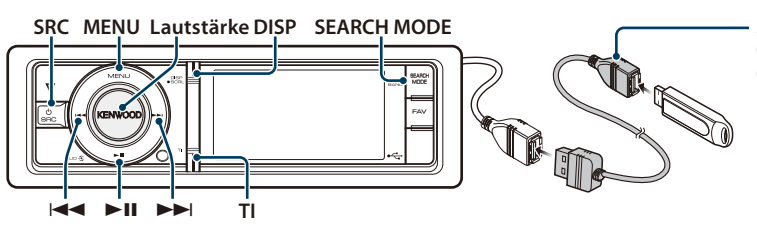

Grundlegender Betrieb

#### Wiedergabe eines USB-Geräts

- **USB-Gerät anschließen** Nach dem Anschluss wird die Quelle automatisch umgeschaltet, und die Titelwiedergabe beginnt.
- **USB/internen Speicher als Quelle auswählen Drücken Sie die [SRC]-Taste. Drehen Sie den [Lautstärke]-Knopf und drücken Sie auf den Knopf, wenn das gewünschte Element angezeigt wird.**

Wählen Sie die Anzeige "USB" oder "Int.Mem.". ✍ SRC Auswahl Mode 2: Durch mehrfaches Drücken der [SRC]-Taste kann ebenfalls zwischen den Quellen hin- und hergeschaltet werden.

#### Zum nächsten Ordner wechseln (Außer bei Music-Editor-Medien)

**Drücken Sie die [SEARCH MODE]-Taste.**

#### Musikstück auswählen

**Drücken Sie die [**4**]- oder [**¢**]-Taste.**

#### Schnelles Vor- und Zurückspulen

**Halten Sie die Taste [**4**] oder [**¢**] gedrückt.**

#### Pause und Wiedergabe

**Drücken Sie die [**38**]-Taste, um die Wiedergabe anzuhalten oder fortzusetzen.**

#### USB-Gerät entfernen

#### **Drücken Sie die [**38**]-Taste mindestens 2 Sekunden.**

Das Gerät schaltet in den USB-Entfernen-Modus ("USB REMOVE" wird angezeigt), und das USB-Gerät kann sicher entfernt werden.

#### USB-Gerät auswählen

Bei Verwendung eines USB-Hubs wird das USB-Gerät möglicherweise nicht erkannt. Schalten Sie auf das Gerät um, das angeschlossen werden soll.

- **1. Menülistenmodus aktivieren Drücken Sie die [MENU]-Taste.**
- **2. Drehen Sie den [Lautstärke]-Knopf und drücken Sie auf den Knopf, wenn das gewünschte Element angezeigt wird.**

Zum Anschließen des USB-Geräts wird das (optionale) CA-U1EX empfohlen.

**Wählen Sie "Port Up". Wiederholen Sie diese Schritte, um auf das Gerät umzuschalten, das angeschlossen werden soll.**

#### Laufwerkssuche Multi-Kartenleser

Auswahl des in den Multi-Kartenleser eingelegten Geräts.

- **1. Menülistenmodus aktivieren Drücken Sie die [MENU]-Taste.**
- **2. Laufwerk auswählen Drehen Sie den [Lautstärke]-Knopf und drücken Sie auf den Knopf, wenn das gewünschte Element angezeigt wird. Wählen Sie "Drive Select"** > **"Drive#".**

#### Anzeige umschalten

#### **Drücken Sie die [DISP]-Taste, um den Anzeigemodus auszuwählen.**

Auswahl der Anzeigemodi Covergestaltung klein, Covergestaltung groß, Video oder Uhr.

✍ Der Videomodus wird nur angezeigt, wenn die Feststellbremse angezogen ist.

#### Beispiel: Anzeigemodus Covergestaltung klein

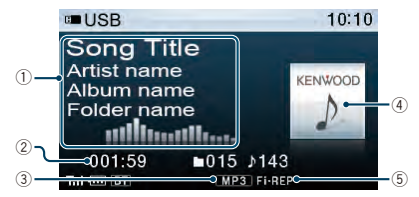

- 1 Liedinformationen (siehe [<Anpassung der](#page-33-1)  [Anzeige> \(Seite 34\)](#page-33-1))
- 2 Wiedergabezeit und Dateinummer
- 3 Dateiformat-Anzeige
- 4 Covergestaltung
- 5 Wiedergabemodus-Anzeige (siehe [<Anzeigesymbole> \(Seite 66\)\)](#page-65-1)

#### Über den internen Speicher

Audiodateien, Videodateien oder Bilddateien können von einem USB-Gerät kopiert und gespeichert werden.

**• Intergrierter Flash-Speicher: 512 MB**

## <span id="page-14-1"></span><span id="page-14-0"></span>Dateisuche

Wählen Sie die Datei, die Sie hören möchten, im aktuell spielenden Gerät oder Datenträger aus.

#### Quelle USB-Gerät/interner Speicher

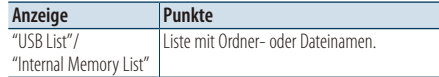

#### Music-Editor-Medien

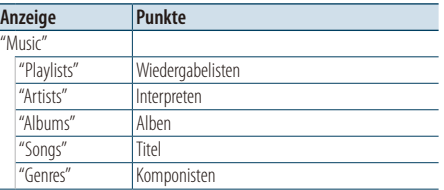

- **1 USB/internen Speicher als Quelle auswählen**
- **2 Menülistenmodus aktivieren Drücken Sie die [MENU]-Taste.**
- **3 Drehen Sie den [Lautstärke]-Knopf und drücken Sie auf den Knopf, wenn das gewünschte Element angezeigt wird. Wählen Sie "USB List", "Internal Memory List" oder "Music" aus.**

#### **4 Eine Datei auswählen**

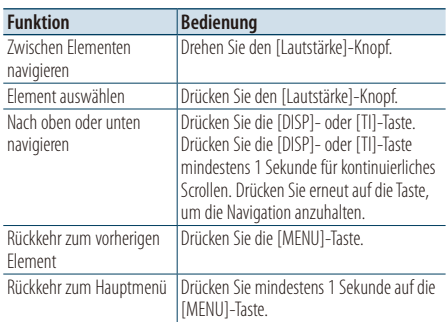

✍ Beispiel: Suche nach ¡".

Wählen Sie "USB List" >  $\sqrt{1}$  >  $\sqrt{2}$  >  $\sqrt{2}$ )

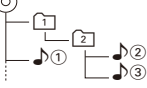

#### Menülistenmodus deaktivieren

**Drücken Sie mindestens 1 Sekunde auf die [MENU]-Taste. Drücken Sie anschließend ein weiters Mal kurz auf die Taste.**

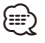

• Wenn Sie im Dateisuchmodus nach einem Titel suchen, speichert das Gerät die Abspielposition des wiedergegebenen Titels. Drücken Sie die [MENU]- Taste mindestens 1 Sekunde, um zur obersten Ebene zurückzukehren und nach der Titelsuche ein anderes Menüelement auszuwählen.

#### **Anmerkungen**

#### **• Anzeige von Bilddateien**

Die Wiedergabe einer Audiodatei wird auch dann nicht unterbrochen, wenn während der Wiedergabe eine Bilddatei ausgewählt wird. Durch Drücken der [144]- oder [¢]-Taste können Sie zwischen den Bilddateien hin und her wechseln.

• Vom USB-Gerät, das nur Bilder enthält, können keine Bild angezeigt werden. Verwenden Sie das USB-Gerät, das neben Bilddateien auch Musik- oder Videodateien enthält.

### <span id="page-14-2"></span>Funktion von Music-Editor-Medien Überspringen-Suche

Je nach Anzahl der ausgewählten Suchelemente können Sie nach oben oder unten scrollen, sodass Sie schnell die Anzeigeposition ändern können.

- **1 USB als Quelle auswählen**
- **2 Dateisuchmodus aktivieren Drücken Sie die [MENU]-Taste. Drehen Sie den [Lautstärke]-Knopf und drücken Sie auf den Knopf, wenn das gewünschte Element angezeigt wird. Wählen Sie "Music"** > **Element.**
- **3 Überspringen-Suchmodus aktivieren Drücken Sie die [SEARCH MODE]-Taste.**
- **4 Element suchen**

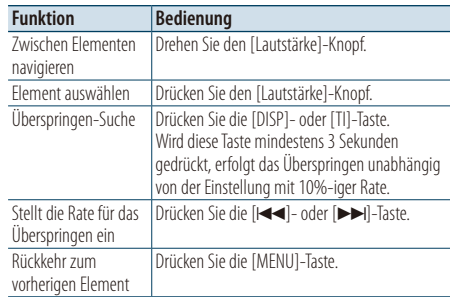

Gehen Sie nach diesem Schritt zu Schritt 4 von [<Dateisuche> \(Seite 15\)](#page-14-1), um einen Titel auszuwählen.

#### Überspringen-Musiksuche abbrechen **Drücken Sie die [SEARCH MODE]-Taste.**

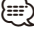

• Stellen Sie die Rate mit "Skip Search" unter [<USB-](#page-15-1)[Einstellungen> \(Seite 16\)](#page-15-1) ein.

## <span id="page-15-0"></span>**USB-/Interner Speicherbetrieb**

## Wiedergabemodus

Sie können einen Wiedergabemodus auswählen, wie z.B. die Zufallswiedergabe und die wiederholte Wiedergabe.

- **1 USB/internen Speicher als Quelle auswählen**
- **2 Menülistenmodus aktivieren Drücken Sie die [MENU]-Taste.**
- **3 Drehen Sie den [Lautstärke]-Knopf und drücken Sie auf den Knopf, wenn das gewünschte Element angezeigt wird. Wählen Sie "Play Mode".**
- **4 Einstellungselement auswählen Drehen Sie den [Lautstärke]-Knopf und drücken Sie auf den Knopf, wenn das gewünschte Element angezeigt wird.**

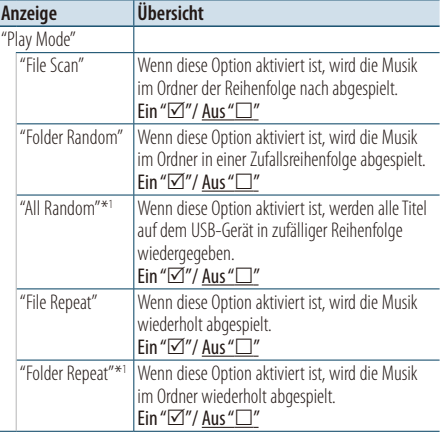

( \_\_ : Werkseinstelluna)

\*1 Kann nicht ausgewählt werden, wenn Music-Editor-Medien verwendet werden.

#### **5 Einstellungen vornehmen Drücken Sie den [Lautstärke]-Knopf.**

**6 Menülistenmodus verlassen Drücken Sie mindestens 1 Sekunde auf die [MENU]-Taste. Drücken Sie anschließend ein weiters Mal kurz auf die Taste.**

#### Funktion der Fernbedienung

#### Direkte Musiksuche

Hiermit wird durch Eingabe einer Dateinummer nach Musiktiteln durchsucht.

**1 Direktmusiksuchmodus aktivieren Drücken Sie die [DIRECT]-Taste auf der Fernbedienung.**

#### **2 Musiknummer eingeben**

**Drücken Sie die entsprechenden Zifferntasten auf der Fernbedienung.**

**3 Musik suchen Drücken Sie die [**4**]- oder [**¢**]-Taste.**

#### Abbruch der direkten Musiksuche **Drücken Sie die [DIRECT]-Taste.**

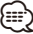

• Die direkte Musiksuche ist während "Music-Editor"-Datei-, Zufalls- und Scan-Wiedergabe nicht möglich.

## <span id="page-15-1"></span>USB-Einstellungen

Sie können die folgenden USB-Einstellungselemente auswählen.

- **1 USB als Quelle auswählen**
- **2 Menülistenmodus aktivieren Drücken Sie die [MENU]-Taste.**
- **3 Drehen Sie den [Lautstärke]-Knopf und drücken Sie auf den Knopf, wenn das gewünschte Element angezeigt wird. Wählen Sie "Settings".**
- **4 Einstellungselement auswählen Drehen Sie den [Lautstärke]-Knopf und drücken Sie auf den Knopf, wenn das gewünschte Element angezeigt wird.**

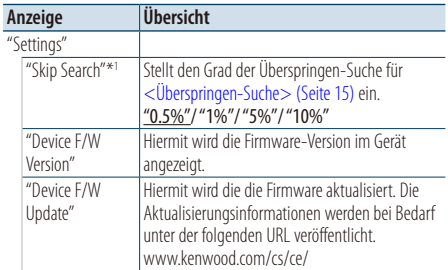

( \_: Werkseinstellung)

\*1 Kann ausgewählt werden, wenn Music-Editor-Medien verwendet werden.

#### **5 Menülistenmodus verlassen Drücken Sie mindestens 1 Sekunde auf die [MENU]-Taste. Drücken Sie anschließend ein weiters Mal kurz auf die Taste.**

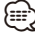

• Die Einstellung der Option "Skip Search" bleibt immer gleich, sowohl unter [<iPod-Einstellung> \(Seite 8\)](#page-7-1) als auch unter [<USB-Einstellungen> \(Seite 16\).](#page-15-1) Durch Änderung einer der beiden Einstellungen ändert auch die andere.

#### <span id="page-16-0"></span>Funktion der USB-Quelle

### Kopieren vom USB-Gerät

Kopieren Sie Dateien und Ordner vom USB-Gerät in den internen Speicher.

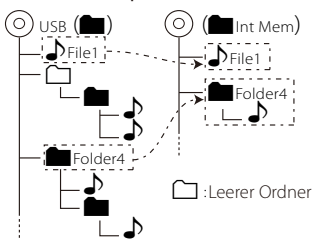

## **1 USB als Quelle auswählen**

**Drücken Sie die [SRC]-Taste. Drehen Sie den [Lautstärke]-Knopf und drücken Sie auf den Knopf, wenn das gewünschte Element angezeigt wird.**

Wählen Sie die Anzeige "USB".

✍ SRC Auswahl Mode 2: Durch mehrfaches Drücken der [SRC]-Taste kann ebenfalls zwischen den Quellen hin- und hergeschaltet werden.

#### **2 Menülistenmodus aktivieren Drücken Sie die [MENU]-Taste.**

- **3 Aktivieren Sie den Kopiermodus Drehen Sie den [Lautstärke]-Knopf und drücken Sie auf den Knopf, wenn das gewünschte Element angezeigt wird. Wählen Sie "Copy from USB".**
- **4 Wählen Sie eine zu kopierende Datei oder einen zu kopierenden Ordner**

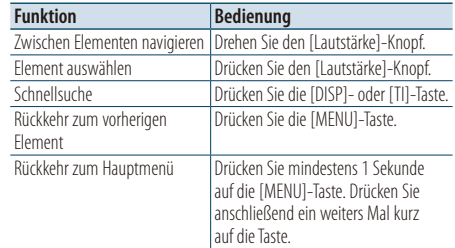

### **5 Legen Sie die ausgewählte Datei oder den ausgewählten Ordner fest**

**Drücken Sie mindestens 3 Sekunden auf den [Lautstärke]-Knopf.** 

#### **6 Kopiervorgang starten**

**Drehen Sie den [Lautstärke]-Knopf und drücken Sie auf den Knopf, wenn das gewünschte Element angezeigt wird. Wählen Sie "OK".**

Sobald der Kopiervorgang beendet ist, erscheint die Meldung "Completed".

#### ✍ **Abbruch des Kopiervorgangs**

- **1. Drücken Sie den [Lautstärke]-Knopf.**
- **2. Drehen Sie den [Lautstärke]-Knopf und drücken Sie auf den Knopf, wenn das gewünschte Element angezeigt wird. Wählen Sie "YES".**
- **7 Beenden Sie den Kopiermodus Drehen Sie den [Lautstärke]-Knopf und drücken Sie auf den Knopf, wenn das gewünschte Element angezeigt wird. Wählen Sie "EXIT".**

Rückkehr zu Schritt 3, wenn "NEXT" ausgewählt wird.

*{*⊞}

- Wird ein Ordner ausgewählt, werden die Dateien in dem Ordner kopiert. Unterordner werden nicht kopiert.
- Wenn bereits eine Datei oder ein Ordner mit demselben Namen existiert, wird eine entsprechende Meldung angezeigt. Wenn Sie "OK" auswählen, wird dem Namen eine Zahl hinzugefügt, z. B. "Name\_001".
- Wenn nicht genügend Speicherplatz für die ausgewählten Dateien oder Ordner vorhanden ist, wird "MEMORY OVER" angezeigt. Verringern Sie die Anzahl der zu kopierenden Dateien oder löschen Sie nicht erforderliche Dateien im Speicher des USB-Geräts.
- Wird der Kopiervorgang abgebrochen oder der Speicherplatz während des Kopiervorgangs aufgebraucht, bleiben die bis zu diesem Zeitpunkt kopierten Dateien gespeichert.
- Der angezeigte Speicherplatz beruht auf einergroben Schätzung. Die tatsächliche Größe kann kleiner oder größer sein.
- Audiodateien mit DRM können kopiert, aber nicht abgespielt werden.
- Je nach digitalem Audioplayer ist es u. U. nicht möglich, Dateien zu kopieren.
- Werden Dateien von Music-Editor-Medien kopiert, werden die kopierten Audiodateien als normale Audiodateien abgespielt. Die Titelauswahl über die Medienfunktion von Music Editor ist nicht verfügbar.
- U. U. gehen Dateien verloren, wenn der Motor während des Kopiervorgangs gestartet wird.
- Führen Sie den Kopiervorgang bei laufendem Motor durch.
- Dateien im internen Speicher können nicht auf andere Datenträger kopiert werden.
- Wenn ein Freisprechanruf eingeht, während Dateien von einem USB-Gerät kopiert werden, wird der Kopiervorgang gestoppt.
- Während des Kopier- oder Löschvorgangs ist nur eine Bedienung der folgenden Funktionen möglich:
	- Lautstärke
	- Lautstärkeabsenkung
	-

- Ausschalten **Nächste Seite** <sup>3</sup>

Deutsch | **17**

## <span id="page-17-0"></span>**USB-/Interner Speicherbetrieb**

#### Bei Unterbrechung des Kopiervorgangs

Wenn die ACC-Funktion während des Kopiervorgangs ausgeschaltet wird, erscheint beim nächsten Einschalten der ACC-Funktion ein Bildschirm zur Überprüfung, ob der Kopiervorgang fortgesetzt werden soll (Resume-Funktion).

- **1 Wenn "Continue USB Copy?" angezeigt wird.**
- **2 Schalten Sie den Motor ein und wählen Sie anschließend "YES" aus.**
- **3 Drücken Sie den [Lautstärke]-Knopf.** Der Kopiervorgang wird fortgesetzt.

### Funktion der Quelle interner Speicher Löschen von Dateien aus dem Speicher

#### Dateien aus dem Speicher löschen.

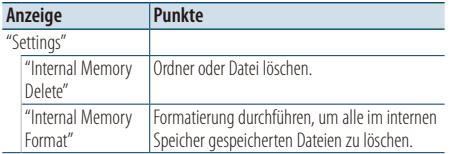

#### Formatierung interner Speicher

**1 Internen Speicher als Quelle auswählen Drücken Sie die [SRC]-Taste. Drehen Sie den [Lautstärke]-Knopf und drücken Sie auf den Knopf, wenn das gewünschte Element angezeigt wird.**

Wählen Sie die Anzeige "Int.Mem.".

✍ SRC Auswahl Mode 2: Durch mehrfaches Drücken der [SRC]-Taste kann ebenfalls zwischen den Quellen hin- und hergeschaltet werden.

#### **2 Menülistenmodus aktivieren Drücken Sie die [MENU]-Taste.**

**3 Formatierungsmodus des internen Speichers aktivieren**

**Drehen Sie den [Lautstärke]-Knopf und drücken Sie auf den Knopf, wenn das gewünschte Element angezeigt wird. Wählen Sie "Settings"** > **"Internal Memory Format".**

- **4 Drehen Sie den [Lautstärke]-Knopf und drücken Sie auf den Knopf, wenn das gewünschte Element angezeigt wird. Wählen Sie "YES".**
- **5 Menülistenmodus verlassen Drücken Sie mindestens 1 Sekunde auf die [MENU]-Taste. Drücken Sie anschließend ein weiters Mal kurz auf die Taste.**

#### Datei oder Ordner löschen

- **1 Internen Speicher als Quelle auswählen**
- **2 Menülistenmodus aktivieren Drücken Sie die [MENU]-Taste.**
- **3 Aktivieren Sie den Löschmodus Drehen Sie den [Lautstärke]-Knopf und drücken Sie auf den Knopf, wenn das gewünschte Element angezeigt wird. Wählen Sie "Settings"** > **"Internal Memory Delete".**
- **4 Zu löschende Datei oder zu löschenden Ordner auswählen**

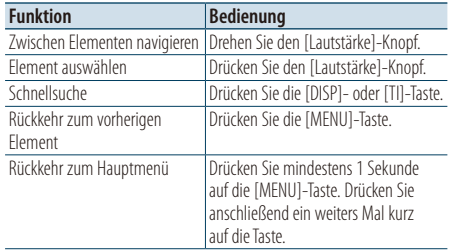

- **5 Legen Sie die ausgewählte Datei oder den ausgewählten Ordner fest Drücken Sie mindestens 3 Sekunden auf den [Lautstärke]-Knopf.**
- **6 Starten Sie denLöschvorgang Drehen Sie den [Lautstärke]-Knopf und drücken Sie auf den Knopf, wenn das gewünschte Element angezeigt wird. Wählen Sie "OK".**

Sobald der Löschvorgang beendet ist, erscheint die Meldung "Completed".

- ✍ **Abbrechen des Löschvorgangs**
	- **1. Drücken Sie den [Lautstärke]-Knopf.**
	- **2. Drehen Sie den [Lautstärke]-Knopf und drücken Sie auf den Knopf, wenn das gewünschte Element angezeigt wird. Wählen Sie "YES".**

#### **7 Löschmodus verlassen**

**Drehen Sie den [Lautstärke]-Knopf und drücken Sie auf den Knopf, wenn das gewünschte Element angezeigt wird. Wählen Sie "EXIT".**

Rückkehr zu Schritt 4, wenn "NEXT" ausgewählt wird.

## <span id="page-18-0"></span>Funktion der Quelle USB oder interner Speicher

## Wiedergabe von Bilddateien

Sie können eine Bilddatei auf dem Gerät auswählen und wiedergeben.

**1 USB oder internen Speicher als Quelle auswählen**

## **2 Bilddatei auswählen**

Siehe unter [<Dateisuche> \(Seite 15\)](#page-14-1) und wählen Sie die Bilddatei aus, die angezeigt werden soll.

- **1. Drücken Sie die [MENU]-Taste.**
- **2. Drehen Sie den [Lautstärke]-Knopf und drücken Sie auf den Knopf, wenn das gewünschte Element angezeigt wird. Wählen Sie "USB List" oder "Internal Memory List"** > **Ordner** > **Bilddatei.**

#### Auswahl einer Datei

**Drücken Sie die [**4**]- oder [**¢**]-Taste.**

#### Diashow

**1 Menülistenmodus aktivieren Drücken Sie die [MENU]-Taste.**

✍ Wenn bei diesem Schritt die oberste Ebene angezeigt wird, überspringen Sie Schritt 2 und fahren Sie mit Schritt 3 fort.

**2 Drücken Sie die [MENU]-Taste mindestens 1 Sekunde lang, um zur obersten Ebene zu wechseln.** 

#### **3 Diashow auswählen**

**Drehen Sie den [Lautstärke]-Knopf und drücken Sie auf den Knopf, wenn das gewünschte Element angezeigt wird. Wählen Sie "Slide"** > **"START" oder "STOP".**

#### **4 Menülistenmodus verlassen Drücken Sie mindestens 1 Sekunde auf die [MENU]-Taste. Drücken Sie anschließend ein weiters Mal kurz auf die Taste.**

### Schließen der Bilddatei

**Drücken Sie die [DISP]-Taste.**

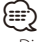

- Die Wiedergabe einer Audiodatei wird auch dann nicht unterbrochen, wenn während der Wiedergabe eine Bilddatei ausgewählt wird. Verlassen Sie die Bilddateiansicht, um die Wiedergabe von Audiodateien zu steuern.
- Wird die Wiedergabe von Bilddateien gestartet, während eine Videodatei abgespielt wird, wird die Wiedergabe der Videodatei angehalten.
- Die Diashow wird nur angezeigt, wenn die Feststellbremse angezogen ist.

## Funktion der Quelle USB oder interner Speicher

## <span id="page-18-1"></span>Herunterladen eines Hintergrundbilds

Heruntergeladene Bilder können auf dem Display dieses Geräts angezeigt werden.

**1 USB-Gerät anschließen**

Schließen Sie das USB-Gerät an, das die auf dieses Gerät herunterzuladenden Dateien enthält.

✍ Eine Bilddatei kann aus dem internen Speicher heruntergeladen werden.

- **2 Wählen Sie die Dateien für das Herunterladen aus** Siehe unter [<Dateisuche> \(Seite 15\)](#page-14-1) und wählen Sie die Bilddatei aus, die heruntergeladen werden soll.
	- **1. Drücken Sie die [MENU]-Taste.**
	- **2. Drehen Sie den [Lautstärke]-Knopf und drücken Sie auf den Knopf, wenn das gewünschte Element angezeigt wird. Wählen Sie "USB List" oder "Internal Memory List"** > **Ordner** > **Bilddatei.**
- **3 Menülistenmodus aktivieren Drücken Sie die [MENU]-Taste.**

✍ Wenn bei diesem Schritt die oberste Ebene angezeigt wird, überspringen Sie Schritt 4 und fahren Sie mit Schritt 5 fort.

- **4 Drücken Sie die [MENU]-Taste mindestens 1 Sekunde lang, um zur obersten Ebene zu wechseln.**
- **5 Starten Sie das Herunterladen. Drehen Sie den [Lautstärke]-Knopf und drücken Sie auf den Knopf, wenn das gewünschte Element angezeigt wird.**

**Wählen Sie "Save as Wallpaper".**

Ist der Download beendet, erscheint die Meldung "Completed".

#### **6 Menülistenmodus verlassen**

**Drücken Sie mindestens 1 Sekunde auf die [MENU]-Taste. Drücken Sie anschließend ein weiters Mal kurz auf die Taste.**

#### Einstellung des heruntergeladenen Bilds als **Hinterarund**

**Drücken Sie die [DISP]-Taste, um den Modus Covergestaltung klein auszuwählen. Stellen Sie "Graphic Select" unter [<Anpassung](#page-33-1)  [der Anzeige> \(Seite 34\)](#page-33-1) ein.**

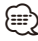

- Während der Diashow ist es nicht möglich, ein Hintergrundbild (Bilddatei) herunterzuladen. Brechen Sie die Diashow ab, und laden sie dann das Hintergrundbild herunter.
- Beim Herunterladen eines neuen Hintergrundbilds wird das aktuelle Hintergrundbild überschrieben. Die heruntergeladenen Bilder können nicht gelöscht werden.

## <span id="page-19-0"></span>**Bedienung des optionalen Disc-Wechslers**

**SRC MENU DISP Lautstärke SEARCH MODE**

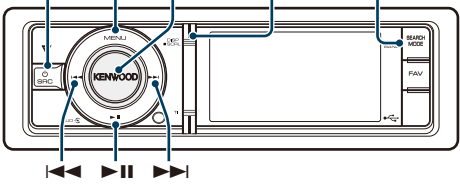

## Grundlegender Betrieb

#### CD-Wechsler als Quelle auswählen

**Drücken Sie die [SRC]-Taste. Drehen Sie den [Lautstärke]-Knopf und drücken Sie auf den Knopf, wenn das gewünschte Element angezeigt wird.**

Wählen Sie die Anzeige "CD CH".

✍ SRC Auswahl Mode 2: Durch mehrfaches Drücken der [SRC]-Taste kann ebenfalls zwischen den Quellen hin- und hergeschaltet werden.

#### Zur nächsten Disc wechseln

**Drücken Sie die [SEARCH MODE]-Taste.**

#### Musikstück auswählen

**Drücken Sie die [**4**]- oder [**¢**]-Taste.**

#### Schnelles Vor- und Zurückspulen

**Halten Sie die Taste [**4**] oder [**¢**] gedrückt.**

#### Pause und Wiedergabe

**Drücken Sie die [**38**]-Taste, um die Wiedergabe anzuhalten oder fortzusetzen.**

#### Anzeige umschalten

**Drücken Sie die [DISP]-Taste, um den Anzeigemodus auszuwählen.**

Auswahl der Anzeigemodi Informationen oder Uhr.

#### Beispiel: Informationsanzeigemodus

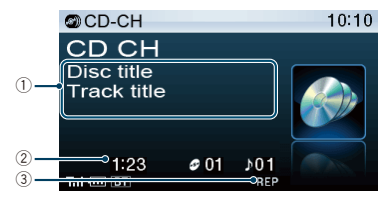

- 1 Liedinformationen (siehe [<Anpassung der](#page-33-1)  [Anzeige> \(Seite 34\)\)](#page-33-1)
- 2 Wiedergabezeit und Titelnummer
- 3 Wiedergabemodus-Anzeige (siehe [<Anzeigesymbole> \(Seite 66\)](#page-65-1))

### Wiedergabemodus

Sie können einen Wiedergabemodus auswählen, wie z.B. die Zufallswiedergabe und die wiederholte Wiedergabe.

- **1 CD-Wechsler als Quelle auswählen**
- **2 Menülistenmodus aktivieren Drücken Sie die [MENU]-Taste.**
- **3 Drehen Sie den [Lautstärke]-Knopf und drücken Sie auf den Knopf, wenn das gewünschte Element angezeigt wird. Wählen Sie "Play Mode".**
- **4 Einstellungselement auswählen Drehen Sie den [Lautstärke]-Knopf und drücken Sie auf den Knopf, wenn das gewünschte Element angezeigt wird.**

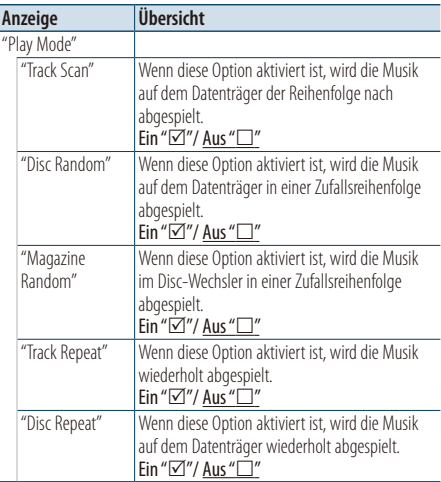

( \_\_ : Werkseinstellung)

#### **5 Einstellungen vornehmen Drücken Sie den [Lautstärke]-Knopf.**

#### **6 Menülistenmodus verlassen**

**Drücken Sie mindestens 1 Sekunde auf die [MENU]-Taste. Drücken Sie anschließend ein weiters Mal kurz auf die Taste.**

#### <span id="page-20-0"></span>Funktion der Fernbedienung

#### Direkte Musiksuche

Hiermit werden die Musiktitel durch Eingabe einer Titelnummer durchsucht.

- **1 Direktmusiksuchmodus aktivieren Drücken Sie die [DIRECT]-Taste auf der Fernbedienung.**
- **2 Musiknummer eingeben Drücken Sie die entsprechenden Zifferntasten auf der Fernbedienung.**
- **3 Musik suchen Drücken Sie die [**4**]- oder [**¢**]-Taste.**

#### Abbruch der direkten Musiksuche **Drücken Sie die [DIRECT]-Taste.**

(≕)

• Die direkte Musiksuche ist während der Zufalls- und Scan-Wiedergabe nicht möglich.

#### Funktion des Disc-Wechslers mit Fernbedienung Direkte Disc-Suche

Hiermit wird durch Eingabe einer Disc-Nummer nach einer bestimmten Disc gesucht.

- **1 Disc-Direktsuchmodus aktivieren Drücken Sie die [DIRECT]-Taste auf der Fernbedienung.**
- **2 Disc-Nummer eingeben Drücken Sie die entsprechenden Zifferntasten auf der Fernbedienung.**
- **3 Nach der Disc suchen. Drücken Sie die [FM+]- oder [AM–]-Taste.**
- Abbruch der direkten Disc-Suche **Drücken Sie die [DIRECT]-Taste.**

## **⊕**

- Die direkte Disc-Suche ist während der Zufalls- und Scan-Wiedergabe nicht möglich.
- Geben Sie "0" ein, um die 10. Disc auszuwählen.

## <span id="page-21-0"></span>**Tuner-Betrieb**

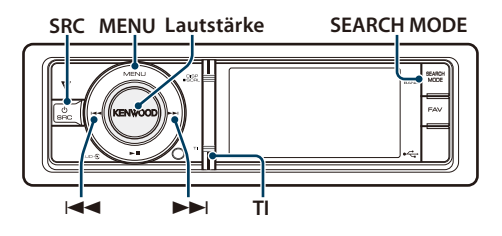

## Grundlegender Betrieb

#### Tuner-Quelle auswählen

**Drücken Sie die [SRC]-Taste. Drehen Sie den [Lautstärke]-Knopf und drücken Sie auf den Knopf, wenn das gewünschte Element angezeigt wird.**

Wählen Sie die Anzeige "TUNER".

✍ SRC Auswahl Mode 2: Durch mehrfaches Drücken der [SRC]-Taste kann ebenfalls zwischen den Quellen hin- und hergeschaltet werden.

#### Empfangsband auswählen

**Drücken Sie die [SEARCH MODE]-Taste.**

Durch Drücken der Taste kann zwischen den Frequenzbändern umgeschaltet werden (FM1, FM2, FM3, AM).

#### Empfangsstation auswählen

#### **Drücken Sie die [**4**]- oder [**¢**]-Taste.**

✍ Details zur Senderauswahl bei Betrieb können mit der Option "Seek Mode" unter [<Tuner-](#page-21-1)[Einstellung> \(Seite 22\)](#page-21-1) eingestellt werden.

#### Verkehrsfunk

#### **Drücken Sie die [TI]-Taste.**

Die Verkehrsfunk-Funktion wird auf EIN oder AUS geschaltet.

Ist die Funktion eingeschaltet, leuchtet die "TI"- Anzeige.

Beginnt bei eingeschalteter Funktion eine Verkehrsdurchsage, erscheint "Traffic INFO", und die Verkehrsdurchsage wird wiedergegeben.

✍ Wenn die Lautstärke während des Empfangs von Verkehrsinformationen eingestellt wird, wird die eingestellte Lautstärke automatisch gespeichert. Die gespeicherte Lautstärke wird anschließend bei jedem Einschalten der Verkehrsinformationen-Funktion wieder eingestellt.

#### Anzeige umschalten

**Drücken Sie die [DISP]-Taste, um den Anzeigemodus auszuwählen.**

Auswahl der Anzeigemodi Informationen oder Uhr.

Beispiel: Informationsanzeigemodus

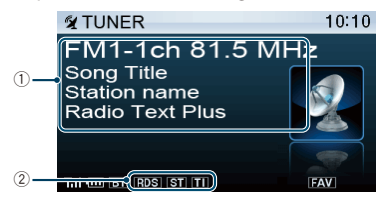

- 1 Senderinformationen (siehe [<Anpassung der](#page-33-1)  [Anzeige> \(Seite 34\)](#page-33-1))
- 2 Statusanzeige (siehe [<Anzeigesymbole> \(Seite 66\)](#page-65-1))

## <span id="page-21-1"></span>Tuner-Einstellung

Sie können die folgenden Tuner-Einstellungselemente auswählen.

- **1 Tuner als Quelle auswählen**
- **2 Menülistenmodus aktivieren Drücken Sie die [MENU]-Taste.**
- **3 Drehen Sie den [Lautstärke]-Knopf und drücken Sie auf den Knopf, wenn das gewünschte Element angezeigt wird. Wählen Sie "Settings".**

## **4 Einstellungselement auswählen**

**Drehen Sie den [Lautstärke]-Knopf und drücken Sie auf den Knopf, wenn das gewünschte Element angezeigt wird.** 

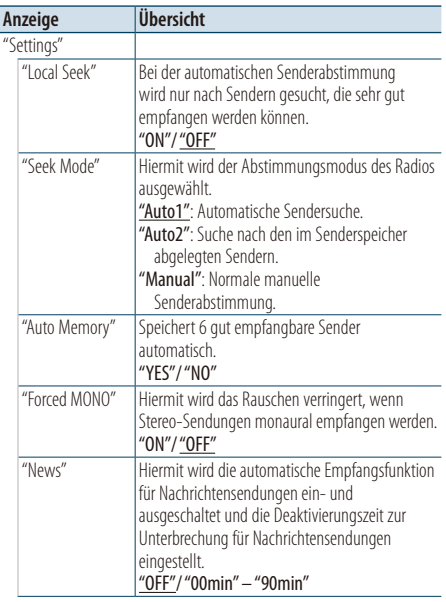

<span id="page-22-0"></span>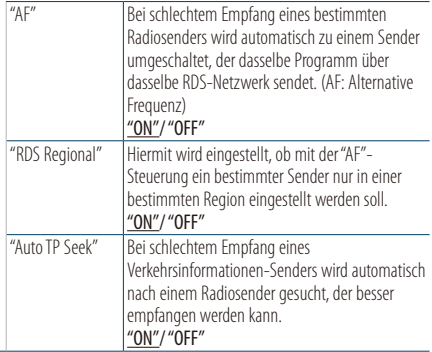

( : Werkseinstellung)

#### **5 Einstellungen vornehmen**

**Drehen Sie den [Lautstärke]-Knopf, um den gewünschten Einstellwert auszuwählen, und drücken Sie anschließend auf den [Lautstärke]- Knopf.** 

**6 Menülistenmodus verlassen Drücken Sie mindestens 1 Sekunde auf die [MENU]-Taste. Drücken Sie anschließend ein weiters Mal kurz auf die Taste.**

#### **Anmerkungen**

- **• News (Nachrichtenmeldungen mit Zeitbegrenzung)** Hiermit werden Nachrichtensendungen automatisch empfangen, sobald diese beginnen. Stellen Sie die Zeit ein, während derer eine Unterbrechung nach dem Beginn einer weiteren Nachrichtensendung deaktiviert werden soll. Durch Ändern von "News 00min" auf "News 90min" wird diese Funktion eingeschaltet. Beim Starten einer Nachrichtensendung bei eingeschalteter Funktion wird "News" angezeigt, und die Nachrichten werden empfangen. Wurde "20min" eingestellt, wird in den folgenden 20 Minuten keine weitere Verkehrsmeldung wiedergegeben. Die Lautstärke der Nachrichtendurchsage entspricht der der Verkehrsinformationen.
- **• Forced MONO**

Starke elektrische Felder (verursacht z.B. durch Hochspannungsleitungen) können Unregelmäßigkeiten in der Klangqualität bewirken, wenn die Funktion eingeschaltet ist. Schalten Sie sie in einem solchen Fall aus.

### Senderspeicher

Eingabe eines Senders in den Senderspeicher.

- **1 Zu speicherndes Frequenzband und Sender auswählen**
- **2 Menülistenmodus aktivieren Drücken Sie die [MENU]-Taste.**
- **3 Voreinstellungs-Speichermodus aktivieren Drehen Sie den [Lautstärke]-Knopf und drücken Sie auf den Knopf, wenn das gewünschte Element angezeigt wird. Wählen Sie "List & Memory".**
- **4 Nummer des zu verwendenden Speicherplatzes auswählen**

**Drehen Sie den [Lautstärke]-Knopf und drücken Sie ihn mindestens 2 Sekunden, wenn das gewünschte Element angezeigt wird. Wählen Sie eine Speichernummer.**

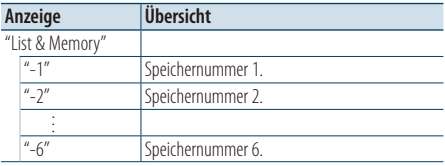

## <span id="page-23-0"></span>**Tuner-Betrieb**

## Automatischer Senderspeicher

Im automatischen Senderspeicher können gut empfangbare Sender abgelegt werden.

#### **1 Zu speicherndes Frequenzband wählen**

- **2 Menülistenmodus aktivieren Drücken Sie die [MENU]-Taste.**
- **3 Modus Automatischer Senderspeicher aktivieren**

**Drehen Sie den [Lautstärke]-Knopf und drücken Sie auf den Knopf, wenn das gewünschte Element angezeigt wird. Wählen Sie "Settings"** > **"Auto Memory".**

**4 Starten Sie den automatischen Senderspeicher Drehen Sie den [Lautstärke]-Knopf und drücken Sie auf den Knopf, wenn das gewünschte Element angezeigt wird. Wählen Sie "YES".**

Wenn 6 Sender im Speicher abgelegt worden sind, ist die automatische Speicherung der Sender beendet.

## Abruf der Senderspeicher

Hier können Sie die im Speicher abgelegten Sender abrufen.

- **1 Frequenzband wählen**
- **2 Menülistenmodus aktivieren Drücken Sie die [MENU]-Taste.**
- **3 Gewünschten Sender im Senderspeicher auswählen**

**Drehen Sie den [Lautstärke]-Knopf und drücken Sie auf den Knopf, wenn das gewünschte Element angezeigt wird.** 

**Wählen Sie "List & Memory"** > **Speichernummer.**

#### Funktion der Fernbedienung

### Direkteingabe der Empfangsfrequenz

Einstellen eines Senders durch Eingabe der Frequenz.

- **1 Frequenzband wählen**
- **2 Modus zur direkten Frequenzeingabe aktivieren**

**Drücken Sie die [DIRECT]-Taste auf der Fernbedienung.**

 $"$ – – – – " wird angezeigt.

**3 Frequenz eingeben**

**Drücken Sie die entsprechenden Zifferntasten auf der Fernbedienung.**

Beispiel:

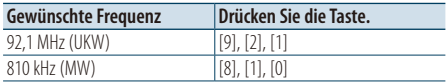

**4 Einstellen der eingegebenen Frequenz Drücken Sie die [**4**]- oder [**¢**]-Taste.**

#### Abbruch der direkten Frequenzeingabe **Drücken Sie die [DIRECT]-Taste auf der Fernbedienung.**

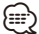

• Sie können die Frequenzen im UKW-Bereich in Schritten von mindestens 0,1 MHz eingeben.

## <span id="page-23-1"></span>Auswahl der Programmart (PTY)

Auswahl der Programmart und Suche nach einem Sender:

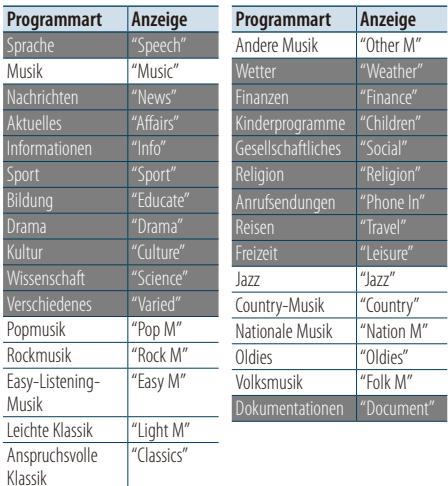

- <span id="page-24-0"></span>• Sprache und Musik beinhalten die folgenden Programmarten: Sprache: Elemente mit weißer Schrift. Musik: Elemente mit schwarzer Schrift.
- **1 FM-Band wählen Drücken Sie die [SEARCH MODE]-Taste. Wählen Sie "FM1", "FM2" oder "FM3".**
- **2 Menülistenmodus aktivieren Drücken Sie die [MENU]-Taste.**
- **3 PTY-Modus aktivieren Drehen Sie den [Lautstärke]-Knopf und drücken Sie auf den Knopf, wenn das gewünschte Element angezeigt wird. Wählen Sie "PTY Search".**
- **4 Programmart auswählen Drehen Sie den [Lautstärke]-Knopf.**
- **5 Ausgewählten Programmart-Sender suchen Drücken Sie die [**4**]- oder [**¢**]-Taste.**
- **6 PTY-Modus verlassen Drücken Sie mindestens 1 Sekunde auf die [MENU]-Taste. Drücken Sie anschließend ein weiters Mal kurz auf die Taste.**

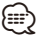

- Diese Funktion steht während des Empfangs einer Verkehrsmeldung oder während des MW-Empfangs nicht zur Verfügung.
- Wenn die ausgewählte Programmart nicht gefunden werden konnte, wird "No PTY" angezeigt. Wählen Sie in einem solchen Fall eine andere Programmart aus.
- Der Vorgang wird automatisch abgebrochen, wenn nicht innerhalb von 30 Sekunden ein Bedienungsvorgang stattfindet.

## Speichern von Programmarten

Wenn Sie bevorzugt eine bestimmte Programmart hören, können Sie diese speichern und die entsprechenden Sender so schneller abrufen.

#### Speichern der Programmart

**1 Programmart auswählen, die gespeichert werden soll**

Siehe [<Auswahl der Programmart \(PTY\)> \(Seite 24\)](#page-23-1).

- **2 Programmart-Speichermodus aktivieren Drücken Sie die [SEARCH MODE]-Taste.**
- **3 Nummer des zu verwendenden Speicherplatzes auswählen Drehen Sie den [Lautstärke]-Knopf und drücken Sie ihn mindestens 2 Sekunden, wenn das gewünschte Element angezeigt wird. Wählen Sie eine Speichernummer.**

#### Abrufen der gespeicherten Programmart

- **1 PTY-Modus aktivieren** Siehe [<Auswahl der Programmart \(PTY\)> \(Seite 24\).](#page-23-1)
- **2 Programmart-Speichermodus aktivieren Drücken Sie die [SEARCH MODE]-Taste.**
- **3 Gewünschte Programmart im Speicher auswählen**

**Drehen Sie den [Lautstärke]-Knopf und drücken Sie auf den Knopf, wenn das gewünschte Element angezeigt wird. Wählen Sie eine Speichernummer.**

## Ändern der Sprache für die PTY-Funktion

Auswahl der Programmart-Anzeigesprache:

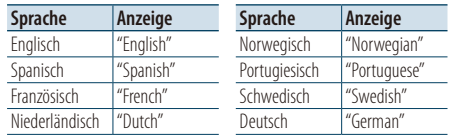

- **1 PTY-Modus aktivieren** Siehe [<Auswahl der Programmart \(PTY\)> \(Seite 24\).](#page-23-1)
- **2 Sprachänderungsmodus aktivieren Drücken Sie den [Lautstärke]-Knopf.**
- **3 Sprache auswählen**

**Drehen Sie den [Lautstärke]-Knopf und drücken Sie auf den Knopf, wenn das gewünschte Element angezeigt wird. Wählen Sie eine Sprache aus.**

## <span id="page-25-0"></span>**Bluetooth-Klangeinstellung (Optional)**

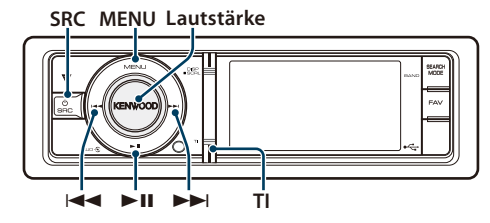

## Bluetooth-Gerät anschließen

Bevor Sie ein Bluetooth-Gerät verwenden, müssen Sie es mit dem Gerät verbinden.

#### Gerätepaarung (Registrierung von Bluetooth-Geräten)

Damit Sie Ihr Bluetooth-Gerät zusammen mit diesem Gerät verwenden können, müssen Sie es registrieren (Paarung).

- **1 Dieses Gerät einschalten Drücken Sie die [SRC]-Taste.**
- **2 Registrierung durch Inbetriebnahme des Bluetooth-Geräts beginnen**

Nehmen Sie das Bluetooth-Gerät in Betrieb, um den Audioplayer zu registrieren (Paarung). Wählen Sie aus der Liste der verfügbaren Geräte "KCA-BT300"/ "KCA-BT200".

#### **3 Eingabe eines PIN-Codes Geben Sie den PIN-Code ("0000") in das Bluetooth-Gerät ein.**

Stellen Sie sicher, dass die Registrierung am Bluetooth-Gerät abgeschlossen wurde.

✍ Der PIN-Code ist standardmäßig auf "0000" eingestellt. Sie können diesen Code ändern. Siehe [<Registrierung eines PIN-Codes> \(Seite 52\)](#page-51-1).

## **4 Nehmen Sie das Bluetooth-Gerät in Betrieb, um eine Bluetooth-Verbindung zu starten.**

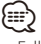

- Falls die Paarung fehlschlägt, versuchen Sie die folgenden Schritte.
	- Der PIN-Code ist auf "0000" eingestellt. Siehe [<Registrierung eines PIN-Codes> \(Seite 52\)](#page-51-1).
	- Schalten Sie dieses Gerät aus und wieder ein. Versuchen Sie erneut, die Geräte zu verbinden.
	- Falls andere Audioplayer registriert wurden, löschen Sie sie. Versuchen Sie erneut, die Geräte zu verbinden. Siehe [<Löschen eines registrierten Bluetooth-Geräts>](#page-52-1)  [\(Seite 53\).](#page-52-1)
- Registrierung von diesem Gerät aus: Siehe [<Registrierung eines Bluetooth-Gerätes> \(Seite 51\).](#page-50-1)

• Näheres zu den anschließbaren Bluetooth-Audioplayern erfahren Sie unter <Wissenswertes über Bluetooth-Audioplayer> in der Bedienungsanleitung des Bluetooth-Gerätes.

## Grundlegender Betrieb

#### Auswahl der Bluetooth-Audioquelle

**Drücken Sie die [SRC]-Taste. Drehen Sie den [Lautstärke]-Knopf und drücken Sie auf den Knopf, wenn das gewünschte Element angezeigt wird.**

Wählen Sie die Anzeige "BT AUD EXT".

✍ SRC Auswahl Mode 2: Durch mehrfaches Drücken der [SRC]-Taste kann ebenfalls zwischen den Quellen hin- und hergeschaltet werden.

#### Pause und Wiedergabe

**Drücken Sie die [**38**]-Taste.**

#### Musiksuche

**Drücken Sie die [**4**]- oder [**¢**]-Taste.**

#### Anzeige umschalten

**Drücken Sie die [DISP]-Taste, um den Anzeigemodus auszuwählen.**

Auswahl der Anzeigemodi Informationen oder Uhr.

#### Beispiel: Informationsanzeigemodus

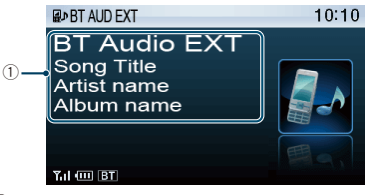

 $(1)$  Liedinformationen\*<sup>1</sup> (Nur mit angeschlossenem KCA-BT300 (optionales Zubehör))

## ∕≕

- \*1 Wenn der Bluetooth-Audioplayer das Profil AVRCP1.3 unterstützt, können diese Elemente angezeigt werden.
- Alle bzw. bestimmte der oben beschriebenen Vorgänge können nicht ausgeführt werden, wenn der Bluetooth-Audioplayer nicht bereit für den Fernbedienungsbetrieb ist.
- Durch Wechseln zwischen den Bluetooth-Audioquellen wird die Wiedergabe nicht automatisch gestoppt oder gestartet. Nehmen Sie den Bedienvorgang zum Starten oder Stoppen der Wiedergabe vor.
- Manche Audioplayer können per Fernbedienung nicht gesteuert oder nach dem Trennen der Bluetooth-Verbindung nicht wieder angeschlossen werden. Bedienen Sie das Hauptgerät des Audioplayers, um die Bluetooth-Verbindung herzustellen.

## <span id="page-27-0"></span>**Betrieb der Freisprecheinrichtung (Optional)**

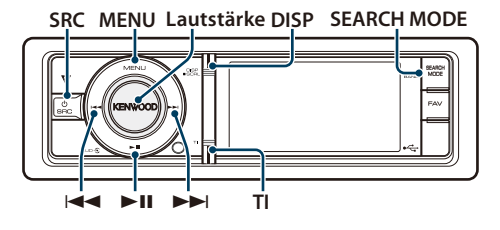

## Bluetooth-Gerät anschließen

Bevor Sie ein Bluetooth-Gerät verwenden, müssen Sie es mit dem Gerät verbinden. Das nachfolgend beschriebene Vorgehen in drei Schritten ist erforderlich.

#### Schritt 1. Gerätepaarung (Registrierung von Bluetooth-Geräten)

Damit Sie ihr Bluetooth-Gerät (Mobiltelefon) zusammen mit diesem Gerät verwenden können, müssen Sie es registrieren (Paarung).

#### **1 Dieses Gerät einschalten Drücken Sie die [SRC]-Taste.**

**2 Registrierung durch Inbetriebnahme des Bluetooth-Geräts beginnen**

Nehmen Sie das Bluetooth-Gerät in Betrieb, um die Freisprecheinrichtung zu registrieren (Paarung). Wählen Sie aus der Liste der verfügbaren Geräte "KCA-BT300"/ "KCA-BT200".

#### **3 Eingabe eines PIN-Codes Geben Sie den PIN-Code ("0000") in das Bluetooth-Gerät ein.**

Stellen Sie sicher, dass die Registrierung am Bluetooth-Gerät abgeschlossen wurde.

✍ Der PIN-Code ist standardmäßig auf "0000" eingestellt. Sie können diesen Code ändern. Siehe [<Registrierung eines PIN-Codes> \(Seite 52\)](#page-51-1).

#### **4 Nehmen Sie das Bluetooth-Gerät in Betrieb, um eine Freisprechverbindung zu starten.**

#### Schritt 2. Verbindung

Falls Sie 2 oder mehr Mobiltelefone registriert haben, müssen Sie eines davon auswählen. Näheres finden Sie unter [<Wählen Sie das Bluetooth-Gerät,](#page-51-2)  [das Sie verbinden möchten> \(Seite 52\).](#page-51-2)

Ist ein Mobiltelefon verbunden, leuchtet die "BT"- Anzeige.

#### Schritt 3. Freisprecheinrichtung

Ist die Verbindung hergestellt, können Sie Anrufe mit der Freisprechfunktion tätigen.

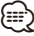

- Registrierung von diesem Gerät aus: Siehe [<Registrierung eines Bluetooth-Gerätes> \(Seite 51\)](#page-50-1).
- Lesen Sie hinsichtlich weiterer Einzelheiten über Bluetooth-Mobiltelefone mit Freisprechfunktion den Abschnitt <Wissenswertes über das Mobiltelefon> in der Bedienungsanleitung des Bluetooth-Gerätes.

## Eingehen eines Anrufs

#### Annehmen eines Anrufs

#### **Drücken Sie den [Lautstärke]-Knopf.**

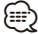

- Durch die folgenden Verfahren wird das Gespräch abgebrochen:
	- Anschluss eines USB-Gerätes.
- Falls der Name des Anrufers bereits im Telefonbuch gespeichert wurde, wird er auf dem Display angezeigt.

### Abweisen eines eingehenden Anrufs

**Drücken Sie die [SRC]- oder die [TI]-Taste mindestens 1 Sekunde.**

## Während eines Anrufs

#### Trennen eines Gesprächs

**Drücken Sie die [SRC]- oder die [TI]-Taste mindestens 1 Sekunde.**

#### Umschalten in den privaten Modus **Drücken Sie die [**38**]-Taste.**

Bei jedem Knopfdruck wird zwischen Privatgespräch ("PRIVATE") und Freisprech-Gespräch umgeschaltet.

## ⁄⊞)

• Je nach dem Typ Ihres Mobiltelefons kann durch Umschalten in den privaten Gesprächsmodus die Quelle ausgewählt werden, die vor dem Beginn der Freisprechverbindung verwendet wurde. In diesem Fall kann die Quelle über dieses Gerät nicht zurück auf den Freisprech-Gesprächsmodus geschaltet werden. Verwenden Sie die Bedienelemente Ihres Mobiltelefons, um in den Freisprech-Gesprächsmodus zurück zu gelangen.

#### Anpassen der Sprachlautstärke während eines Anrufs

**Drehen Sie den [Lautstärke]-Knopf.**

## <span id="page-28-0"></span>Wartender Anruf

#### Entgegennehmen eines weiteren Anrufs und Halten des gegenwärtigen Anrufs

**Drehen Sie den [Lautstärke]-Knopf und drücken Sie auf den Knopf, wenn das gewünschte Element angezeigt wird. Wählen Sie "Answer".**

#### Entgegennehmen eines weiteren Anrufs nach Beenden des gegenwärtigen Anrufs

**Drücken Sie die [SRC]- oder die [TI]-Taste mindestens 1 Sekunde.**

#### Fortsetzen des gegenwärtigen Anrufs

**Drehen Sie den [Lautstärke]-Knopf und drücken Sie auf den Knopf, wenn das gewünschte Element angezeigt wird. Wählen Sie "Reject".**

#### Entgegennehmen eines wartenden Anrufs nach Beenden des gegenwärtigen Anrufs

**Drücken Sie die [SRC]- oder die [TI]-Taste mindestens 1 Sekunde.**

#### Umschalten zwischen dem gegenwärtigen und wartenden Anruf

**Drücken Sie den [Lautstärke]-Knopf.** Bei jedem Drücken dieses Knopfes wird zwischen den Gesprächspartnern umgeschaltet.

### Weitere Funktionen

#### Löschen der Verbindungsende-Nachricht **Drücken Sie die [TI]-Taste mindestens 1 Sekunde.**

"HF Disconnect" erlischt.

## Einen Anruf durchführen

- **1 Bluetooth-Modus aktivieren Drücken Sie die [TI]-Taste mindestens 1 Sekunde.**
- **2 Wählverfahren auswählen**

**Drehen Sie den [Lautstärke]-Knopf und drücken Sie auf den Knopf, wenn das gewünschte Element angezeigt wird.** 

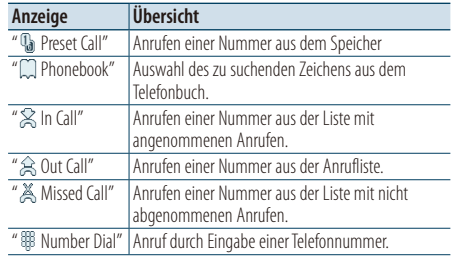

Die Bedienungsvorgänge jedes Modus werden nachfolgend beschrieben.

#### **3 Modus für das Wählverfahren verlassen Drücken Sie die [TI]-Taste mindestens 1 Sekunde.**

## Kurzwahl (voreingestellte Wahl)

- **1 Bluetooth-Modus aktivieren Drücken Sie die [TI]-Taste mindestens 1 Sekunde.**
- **2 Kurzwahlmodus auswählen Drehen Sie den [Lautstärke]-Knopf und drücken Sie auf den Knopf, wenn das gewünschte Element angezeigt wird. Wählen Sie "Preset Call".**
- **3 Zahl auswählen, die aus dem Speicher abgerufen werden soll**

**Drehen Sie den [Lautstärke]-Knopf und drücken Sie auf den Knopf, wenn das gewünschte Element angezeigt wird. Wählen Sie eine Speichernummer.**

Die Telefonnummer wird angezeigt.

### **4 Anrufen**

**Drücken Sie den [Lautstärke]-Knopf.**

י⊞}

• Kurzwahlnummern müssen vorab eingetragen werden. Siehe [<Eintragung im Kurzwahlnummern-Verzeichnis>](#page-30-2)  [\(Seite 31\).](#page-30-2)

## <span id="page-29-0"></span>**Betrieb der Freisprecheinrichtung (Optional)**

## <span id="page-29-1"></span>Anrufen einer Nummer aus dem Telefonbuch

- **1 Bluetooth-Modus aktivieren Drücken Sie die [TI]-Taste mindestens 1 Sekunde.**
- **2 Telefonbuch-Modus aktivieren Drehen Sie den [Lautstärke]-Knopf und drücken Sie auf den Knopf, wenn das gewünschte Element angezeigt wird. Wählen Sie "Phonebook".**
- **3 Zu suchendes Zeichen auswählen**

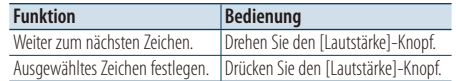

**4 Einen Namen oder eine Telefonnummer auswählen**

**Drehen Sie den [Lautstärke]-Knopf.**

✍ **Umschalten zwischen den Anzeigemodi** Drücken Sie die [DISP]-Taste.

Hiermit wird bei jedem Drücken zwischen Name und Telefonnummer umgeschaltet.

#### **5 Anrufen**

**Drücken Sie den [Lautstärke]-Knopf.**

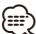

• Während der Suche wird ein Zeichen ohne diakritische Zeichen (z.B. "u") anstelle eines Zeichens wie "ü" gesucht.

### <span id="page-29-2"></span>Anrufen einer Nummer aus dem **Anrufprotokoll**

- **1 Bluetooth-Modus aktivieren Drücken Sie die [TI]-Taste mindestens 1 Sekunde.**
- **2 Anrufprotokoll-Modus aktivieren Drehen Sie den [Lautstärke]-Knopf und drücken Sie auf den Knopf, wenn das gewünschte Element angezeigt wird. Wählen Sie "Out Call" (ausgehender Anruf), "In Call" (eingehender Anruf) oder "Missed Call" (nicht angenommener Anruf).**
- **3 Einen Namen oder eine Telefonnummer auswählen**

**Drehen Sie den [Lautstärke]-Knopf.** 

✍ **Umschalten zwischen den Anzeigemodi** Drücken Sie die [DISP]-Taste. Hiermit wird bei jedem Drücken zwischen Name

und Telefonnummer umgeschaltet.

**4 Anrufen**

**Drücken Sie den [Lautstärke]-Knopf.** ∕**⊞** 

• Das Wahlwiederholungs-Verzeichnis, das Verzeichnis eingehender Anrufe sowie das Verzeichnis versäumter Anrufe enthalten die ausgehenden und eingehenden Anrufe auf diesem Gerät. Es handelt sich nicht um die auf dem Mobiltelefon gespeicherten Einträge.

### <span id="page-29-3"></span>Wählen einer Nummer

- **1 Bluetooth-Modus aktivieren Drücken Sie die [TI]-Taste mindestens 1 Sekunde.**
- **2 Nummern-Wahlmodus auswählen Drehen Sie den [Lautstärke]-Knopf und drücken Sie auf den Knopf, wenn das gewünschte Element angezeigt wird. Wählen Sie "Number Dial".**

#### **3 Telefonnummer eingeben**

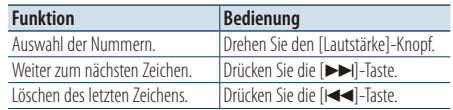

**• Drücken Sie die Tasten ([1] – [0]), #([FM]), \*([AM]) oder +([**¢**]) auf der Fernbedienung.** ✍ **Löschen der eingegebenen Telefonnummer Ziffer für Ziffer:**

Drücken Sie die [I<<l>al-Taste auf der Fernbedienung.

#### **4 Anrufen**

- **Drücken Sie den [Lautstärke]-Knopf.**
- **Drücken Sie die [DIRECT]-Taste auf der Fernbedienung.**

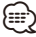

• Sie können maximal 32 Ziffern eingeben.

## <span id="page-30-1"></span><span id="page-30-0"></span>Führen Sie einen Sprachwahl-Anruf durch

- **1 Spracherkennungsmodus aktivieren Drücken Sie mindestens 1 Sekunde den [VOL]- Knopf.**
- **2 "Phonebook Name?" wird angezeigt.** Sprechen Sie den Namen innerhalb von 2 Sekunden nach Ertönen des Pieptons auf.
- **3 "Phonebook Type?" wird angezeigt.** Sprechen Sie den Namen der Kategorie innerhalb von 2 Sekunden nach Ertönen des Pieptons auf.
- **4 Anrufen**

#### **Drücken Sie den [Lautstärke]-Knopf.**

✍ Dieser Schritt ist identisch mit Schritt 4 des Vorgangs [<Anrufen einer Nummer aus dem](#page-29-1)  [Telefonbuch> \(Seite 30\)](#page-29-1). Sie können einen Anruf durchführen oder eine Kategorie auswählen.

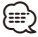

- Falls Ihre Stimme nicht erkannt wird, wird eine entsprechende Meldung angezeigt. Durch Drücken des [Lautstärke]-Knopfes können Sie die Spracheingabe wiederholen. Siehe [<Fehlersuche> \(Seite 72\)](#page-71-0).
- Sowohl der Name als auch die Kategorie erfordern die Registrierung einer Sprachmarkierung. Siehe [<Einstellung eines Sprachbefehls für eine Kategorie>](#page-54-1)  [\(Seite 55\)](#page-54-1).
- Während der Registrierung der Sprachmarkierung wird kein Ton ausgegeben.

## <span id="page-30-2"></span>Eintragung im Kurzwahlnummern-Verzeichnis

- **1 Gewünschte Telefonnummer eingeben** Wählen Sie die Telefonnummer entsprechend einem der folgenden Verfahren:
	- [Anrufen einer Nummer aus dem Telefonbuch](#page-29-1)  [\(Seite 30\)](#page-29-1)
	- [Anrufen einer Nummer aus dem Anrufprotokoll](#page-29-2)  [\(Seite 30\)](#page-29-2)
	- [Wählen einer Nummer \(Seite 30\)](#page-29-3)
- **2 Voreinstellungs-Speichermodus aktivieren Drücken Sie mindestens 2 Sekunden auf den [Lautstärke]-Knopf.**
- **3 Kurzwahlnummer auswählen, die in den Speicher eingegeben werden soll Drehen Sie den [Lautstärke]-Knopf. Wählen Sie eine Speichernummer.**
- **4 Kurzwahlnummer festlegen, die in den Speicher eingegeben werden soll Drücken Sie mindestens 2 Sekunden auf den [Lautstärke]-Knopf.**
- Abbruch des voreingestellten Speichermodus **Drücken Sie die [MENU]-Taste.**

## Anzeige des Telefonnummern-Typs (Kategorie)

Die Kategoriepunkte im Telefonbuch werden wie folgt angezeigt:

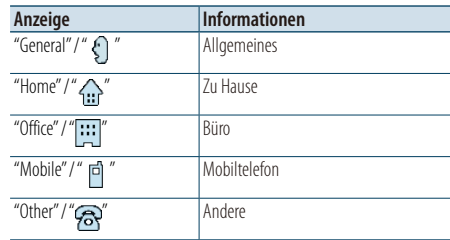

## <span id="page-31-0"></span>**Anzeigeeinstellungen**

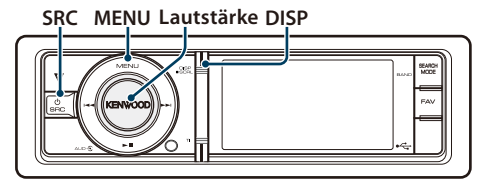

## Grundlegender Betrieb

#### Anzeige umschalten

**Drücken Sie die [DISP]-Taste.**

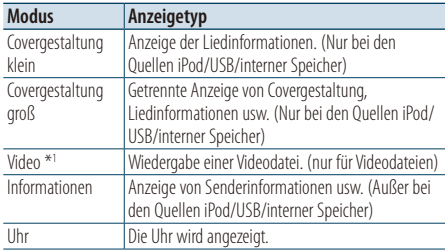

\*1Der Videomodus wird nur angezeigt, wenn die Feststellbremse angezogen ist.

#### Text Scroll

#### **Drücken Sie mindestens 1 Sekunde die [DISP]- Taste**

Der angezeigte Text wird gescrollt.

## Anzeigeeinstellungen

Sie können die folgenden Anzeigeeinstellungselemente auswählen.

#### **1 Quelle auswählen**

**Drücken Sie die [SRC]-Taste. Drehen Sie den [Lautstärke]-Knopf und drücken Sie auf den Knopf, wenn das gewünschte Element angezeigt wird.**

✍ SRC Auswahl Mode 2: Durch mehrfaches Drücken der [SRC]-Taste kann ebenfalls zwischen den Quellen hin- und hergeschaltet werden.

#### **2 Menülistenmodus aktivieren Drücken Sie die [MENU]-Taste.**

**3 Anzeige-Einstellungsmodus aktivieren Drehen Sie den [Lautstärke]-Knopf und drücken Sie auf den Knopf, wenn das gewünschte Element angezeigt wird. Wählen Sie "Settings"** > **"Display & Illumination".**

#### **4 Einstellungselement auswählen Drehen Sie den [Lautstärke]-Knopf und drücken Sie auf den Knopf, wenn das gewünschte**

#### **Element angezeigt wird.**

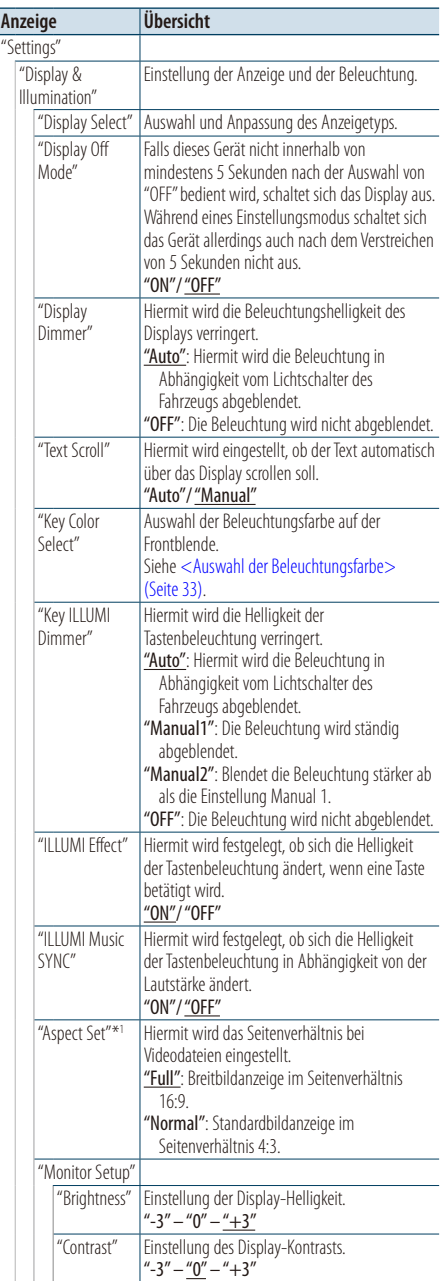

( \_: Werkseinstellung)

\*1Nur bei den Quellen iPod/USB/interner Speicher.

#### <span id="page-32-0"></span>**5 Einstellungen vornehmen**

**Drehen Sie den [Lautstärke]-Knopf, um den gewünschten Einstellwert auszuwählen, und drücken Sie anschließend auf den [Lautstärke]- Knopf.** 

**6 Menülistenmodus verlassen Drücken Sie mindestens 1 Sekunde auf die [MENU]-Taste. Drücken Sie anschließend ein weiters Mal kurz auf die Taste.**

### <span id="page-32-1"></span>Auswahl der Beleuchtungsfarbe

Auswahl der Beleuchtungsfarbe auf der Frontblende.

- **1 Menülistenmodus aktivieren Drücken Sie die [MENU]-Taste.**
- **2 Auswahlmodus der Beleuchtungsfarbe aktivieren**

**Drehen Sie den [Lautstärke]-Knopf und drücken Sie auf den Knopf, wenn das gewünschte Element angezeigt wird.** 

**Wählen Sie "Settings"** > **"Display & Illumination"** > **"Key Color Select".**

**3 Beleuchtungsfarbe auswählen Drehen Sie den [Lautstärke]-Knopf und drücken Sie auf den Knopf, wenn das gewünschte Element angezeigt wird.**

Wählen Sie die Farbe aus unter "Variable Scan"/ "Color $1"$  — "Color  $10"$ /" User"

#### **Benutzerdefinierte Farbe erstellen**

Während der Auswahl von "Color1" — "Color10" können Sie Ihre eigene Farbe erstellen. Durch Auswahl von "User" kann die von Ihnen erstellte Farbe aufgerufen werden.

**1. Drücken Sie mindestens 1 Sekunde auf den [Lautstärke]-Knopf.**

Aktivieren Sie den Detail-Farbeinstellungsmodus.

- **2. Drehen Sie den [Lautstärke]-Knopf und drücken Sie auf den Knopf, wenn das gewünschte Element angezeigt wird. Wählen Sie die Farbe, die eingestellt werden soll. (rot, grün, blau)**
- **3. Drehen Sie den [Lautstärke]-Knopf, um die Farbe einzustellen (Bereich: 0 – 9), und drücken Sie anschließend den [Lautstärke]- Knopf.**
- **4. Drücken Sie mindestens 1 Sekunde auf den [Lautstärke]-Knopf.**

Verlassen Sie den Detail-Farbeinstellungsmodus.

#### **4 Menülistenmodus verlassen**

**Drücken Sie mindestens 1 Sekunde auf die [MENU]-Taste. Drücken Sie anschließend ein weiters Mal kurz auf die Taste.**

### Anpassung der Uhranzeige

Sie können die Anzeige des Anzeigemodus der Uhr anpassen.

#### **1 Quelle auswählen**

**Drücken Sie die [SRC]-Taste. Drehen Sie den [Lautstärke]-Knopf und drücken Sie auf den Knopf, wenn das gewünschte Element angezeigt wird.**

✍ SRC Auswahl Mode 2: Durch mehrfaches Drücken der [SRC]-Taste kann ebenfalls zwischen den Quellen hin- und hergeschaltet werden.

#### **2 Menülistenmodus aktivieren Drücken Sie die [MENU]-Taste.**

**3 Anzeige-Einstellungsmodus aktivieren und Uhranzeige wählen**

**Drehen Sie den [Lautstärke]-Knopf und drücken Sie auf den Knopf, wenn das gewünschte Element angezeigt wird.** 

**Wählen Sie "Settings"** > **"Display & Illumination"**

> **"Display Select"** > **"Type Select"** > **Uhranzeige.**

#### **4 Einstellungselement auswählen**

**Drehen Sie den [Lautstärke]-Knopf und drücken Sie auf den Knopf, wenn das gewünschte Element angezeigt wird.** 

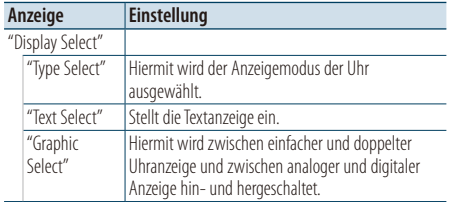

#### **5 Einstellungen vornehmen**

**Drehen Sie den [Lautstärke]-Knopf, um den gewünschten Einstellwert auszuwählen, und drücken Sie anschließend auf den [Lautstärke]- Knopf.** 

#### **6 Menülistenmodus verlassen**

**Drücken Sie mindestens 1 Sekunde auf die [MENU]-Taste. Drücken Sie anschließend ein weiters Mal kurz auf die Taste.**

## <span id="page-33-0"></span>**Anzeigeeinstellungen**

## <span id="page-33-1"></span>Anpassung der Anzeige

Sie können die Anzeigemodi Covergestaltung klein und Covergestaltung groß sowie den Informationsmodus anpassen.

#### **1 Quelle auswählen**

**Drücken Sie die [SRC]-Taste. Drehen Sie den [Lautstärke]-Knopf und drücken Sie auf den Knopf, wenn das gewünschte Element angezeigt wird.**

- ✍ SRC Auswahl Mode 2: Durch mehrfaches Drücken der [SRC]-Taste kann ebenfalls zwischen den Quellen hin- und hergeschaltet werden.
- **2 Menülistenmodus aktivieren Drücken Sie die [MENU]-Taste.**
- **3 Anzeige-Einstellungsmodus aktivieren und Informationsanzeige wählen**

**Drehen Sie den [Lautstärke]-Knopf und drücken Sie auf den Knopf, wenn das gewünschte Element angezeigt wird.** 

**Wählen Sie "Settings"** > **"Display & Illumination"** > **"Display Select"** > **"Type Select"** > **Covergestaltung klein, Covergestaltung groß oder Informationen.**

#### **4 Einstellungselement auswählen**

**Drehen Sie den [Lautstärke]-Knopf und drücken Sie auf den Knopf, wenn das gewünschte Element angezeigt wird.** 

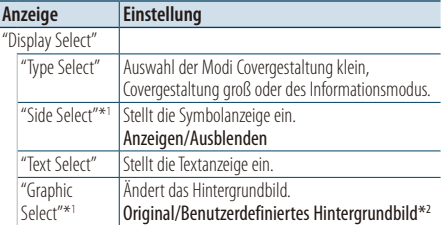

\*1Nur für den Anzeigemodus Covergestaltung klein und den Informationsmodus.

\*2 Siehe [<Herunterladen eines Hintergrundbilds> \(Seite 19\)](#page-18-1).

#### **5 Einstellungen vornehmen**

**Drehen Sie den [Lautstärke]-Knopf, um den gewünschten Einstellwert auszuwählen, und drücken Sie anschließend auf den [Lautstärke]- Knopf.** 

**Bei der Auswahl von "Text Select":**

**1. Drehen Sie den [Lautstärke]-Knopf, um den Teil der Textanzeige auszuwählen, und drücken Sie anschließend auf den [Lautstärke]-Knopf.**

**2. Drehen Sie den [Lautstärke]-Knopf, um den Text auszuwählen, und drücken Sie anschließend auf den [Lautstärke]-Knopf.**

#### **6 Menülistenmodus verlassen**

**Drücken Sie mindestens 1 Sekunde auf die [MENU]-Taste. Drücken Sie anschließend ein weiters Mal kurz auf die Taste.**

#### Auswahl des Text-Displays

#### Im FM-Tuner-Betrieb

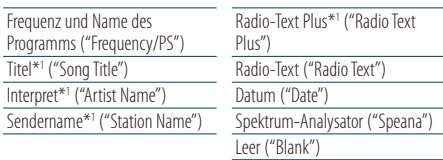

\*1Die Informationen von Radiotext Plus werden angezeigt.

#### Im AM-Tuner-Betrieb

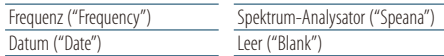

#### Im USB-/iPod-/internen Speicherbetrieb

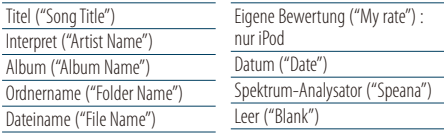

#### Im Zusatzeingangsbetrieb

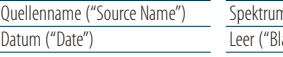

h-Analysator ("Speana") ank")

m-Analysator ("Speana"

#### Standby

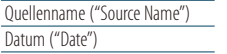

#### Leer ("Blank")

("Date")

lank"

#### Im Bluetooth-Audio-Betrieb (Optional)

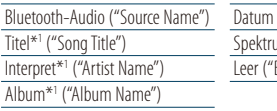

\*1Nur mit angeschlossenem KCA-BT300 (optionales Zubehör)

#### Im Disc-Wechsler-Betrieb (Optional)

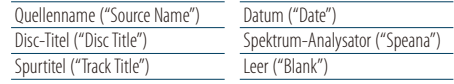

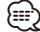

• Wenn für das ausgewählte Display-Element keine Informationen vorliegen, werden Alternativinformationen angezeigt.

- <span id="page-34-0"></span>• Ob manche Elemente möglicherweise nicht angezeigt werden können, hängt vom Anzeigetyp und von der Zeile ab.
- Wird "Folder Name" während der iPod-Wiedergabe ausgewählt, werden die Namen je nach den aktuell ausgewählten Anzeigeelementen angezeigt.
- Ist während der iPod-Wiedergabe der manuelle iPod-Steuermodus aktiviert, erscheint die Anzeige "iPod By Hand Mode"
- Falls während der Wiedergabe über einen iPod nicht alle Zeichen angezeigt werden können, wird die Dateinummer innerhalb des Verzeichnisses angezeigt.

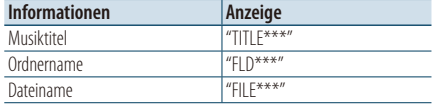

## Anzeige-Einstellungsmodus für Zusatzeingang

Wählt die Anzeige beim Wechseln auf den Zusatzeingang.

**1 AUX-Quelle auswählen**

**Drücken Sie die [SRC]-Taste. Drehen Sie den [Lautstärke]-Knopf und drücken Sie auf den Knopf, wenn das gewünschte Element angezeigt wird.**

Wählen Sie die Anzeige "AUX".

- ✍ SRC Auswahl Mode 2: Durch mehrfaches Drücken der [SRC]-Taste kann ebenfalls zwischen den Quellen hin- und hergeschaltet werden.
- **2 Menülistenmodus aktivieren Drücken Sie die [MENU]-Taste.**
- **3 Anzeige-Einstellungsmodus für Zusatzeingang aktivieren**

**Drehen Sie den [Lautstärke]-Knopf und drücken Sie auf den Knopf, wenn das gewünschte Element angezeigt wird. Wählen Sie "Settings"** > **"Name Set".**

**4 Zusatzeingang-Anzeige auswählen Drehen Sie den [Lautstärke]-Knopf.** 

Wählen Sie "AUX", "DVD", "PORTABLE", "GAME", "VIDEO" oder "TV".

**5 Menülistenmodus verlassen Drücken Sie mindestens 1 Sekunde auf die [MENU]-Taste. Drücken Sie anschließend ein** 

**weiters Mal kurz auf die Taste.**

## ⁄≘}

- Die Anzeige des Zusatzeingangs lässt sich nur einstellen, wenn der interne Zusatzeingang oder der Zusatzeingang des optionalen KCA-S220A verwendet wird. Beim KCA-S220A wird standardmäßig "AUX EXT" angezeigt.
- Die AUX-Quelle ist werksmäßig ausgeschaltet. Schalten Sie vor dem Einstellen der Anzeige die Funktion "Built in AUX" ein, wie unter [<Grundeinstellungen> \(Seite 37\)](#page-36-1) beschrieben.

## <span id="page-35-0"></span>**Uhr und weitere Funktionen**

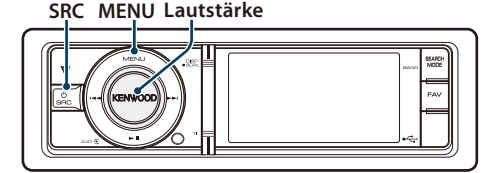

## Uhr- und Datumseinstellungen

Sie können das Datum und die Uhrzeit einstellen.

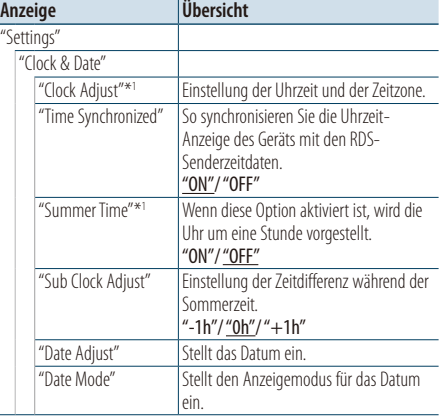

( : Werkseinstellung)

\*1Die Option "Time Synchronized" ist deaktiviert.

- **1 Menülistenmodus aktivieren Drücken Sie die [MENU]-Taste.**
- **2 Automatische RDS-Zeiteinstellung auswählen Drehen Sie den [Lautstärke]-Knopf und drücken Sie auf den Knopf, wenn das gewünschte Element angezeigt wird.**

**Wählen Sie "Settings"** > **"Clock & Date"** > **"Time Synchronized"** > **"ON" oder "OFF".**

Wenn "OFF" ausgewählt wurde, fahren Sie mit Schritt 3 fort.

Wenn "ON" ausgewählt wurde, fahren Sie mit Schritt 6 fort.

**3 Uhrzeit--Einstellungsmodus aktivieren Drehen Sie den [Lautstärke]-Knopf und drücken Sie auf den Knopf, wenn das gewünschte Element angezeigt wird. Wählen Sie "Clock Adjust".**

#### **4 Einstellung der Uhr und der Zeitzone**

- **1. Drehen Sie den [Lautstärke]-Knopf und drücken Sie auf den Knopf, wenn das gewünschte Element angezeigt wird. Wählen Sie Stunden, Minuten oder Zeitzone (Home oder Sub).**
- **2. Drehen Sie den [Lautstärke]-Knopf, um den gewünschten Einstellwert auszuwählen, und drücken Sie anschließend auf den [Lautstärke]-Knopf.**
- **3. Drücken Sie die [MENU]-Taste.**

#### **5 Sommerzeit einstellen**

**Drehen Sie den [Lautstärke]-Knopf und drücken Sie auf den Knopf, wenn das gewünschte Element angezeigt wird. Wählen Sie "Summer Time"** > **"ON" oder "OFF".**

- **6 Datums-Einstellungsmodus aktivieren Drehen Sie den [Lautstärke]-Knopf und drücken Sie auf den Knopf, wenn das gewünschte Element angezeigt wird. Wählen Sie "Date Adjust".**
- **7 Datum einstellen**
	- **1. Drehen Sie den [Lautstärke]-Knopf und drücken Sie auf den Knopf, wenn das gewünschte Element angezeigt wird. Wählen Sie Monat, Tag oder Jahr.**
	- **2. Drehen Sie den [Lautstärke]-Knopf, um den gewünschten Einstellwert auszuwählen, und drücken Sie anschließend auf den [Lautstärke]-Knopf.**
	- **3. Drücken Sie die [MENU]-Taste.**

**8 Datumsformat-Modus aktivieren Drehen Sie den [Lautstärke]-Knopf und drücken Sie auf den Knopf, wenn das gewünschte Element angezeigt wird. Wählen Sie "Date Mode".**

#### **9 Datumsformat auswählen**

**Drehen Sie den [Lautstärke]-Knopf und drücken Sie auf den Knopf, wenn das gewünschte Element angezeigt wird.** 

Wählen Sie aus den 7 Typen aus.

#### **10Menülistenmodus verlassen**

**Drücken Sie mindestens 1 Sekunde auf die [MENU]-Taste. Drücken Sie anschließend ein weiters Mal kurz auf die Taste.**
#### **Anmerkungen**

#### **• Zeitzone**

Legen Sie für "Home" die Zeitzone Ihres Wohnortes fest. Wenn Sie für "Sub" eine andere Zeitzone festlegen, können die Zeitzonen auf zwei Uhren angezeigt werden. Siehe [<Anpassung der Uhranzeige> \(Seite 33\).](#page-32-0) Eine Liste der Zeitzonen finden Sie unter [<Anzeigesymbole> \(Seite 66\)](#page-65-0).

## <span id="page-36-0"></span>Grundeinstellungen

Sie können die folgenden Grundeinstellungselemente auswählen.

#### **1 Standby-Modus auswählen**

**Drücken Sie die [SRC]-Taste. Drehen Sie den [Lautstärke]-Knopf und drücken Sie auf den Knopf, wenn das gewünschte Element angezeigt wird.**

Wählen Sie die Anzeige "STANDBY".

- ✍ SRC Auswahl Mode 2: Durch mehrfaches Drücken der [SRC]-Taste kann ebenfalls zwischen den Quellen hin- und hergeschaltet werden.
- **2 Menülistenmodus aktivieren Drücken Sie die [MENU]-Taste.**
- **3 Grundeinstellungsmodus aktivieren Drehen Sie den [Lautstärke]-Knopf und drücken Sie auf den Knopf, wenn das gewünschte Element angezeigt wird. Wählen Sie "Initial Settings".**
- **4 Einstellungselement auswählen Drehen Sie den [Lautstärke]-Knopf und drücken Sie auf den Knopf, wenn das gewünschte Element angezeigt wird.**

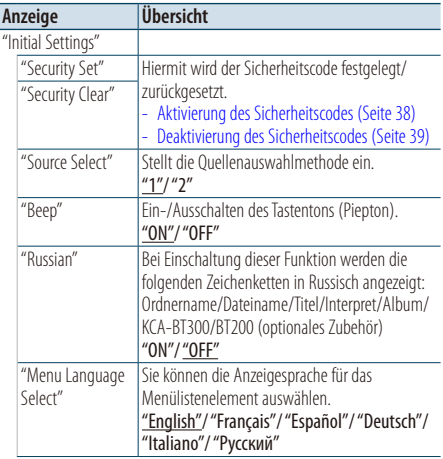

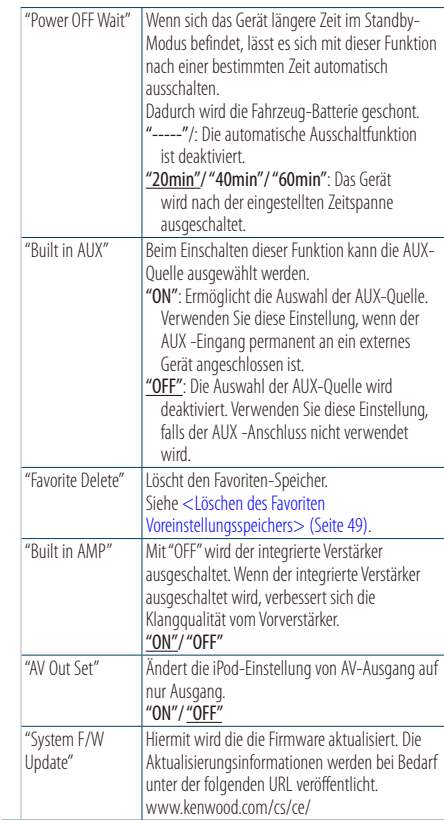

( : Werkseinstellung)

## **5 Einstellungen vornehmen**

**Drehen Sie den [Lautstärke]-Knopf, um den gewünschten Einstellwert auszuwählen, und drücken Sie anschließend auf den [Lautstärke]- Knopf.** 

#### **6 Menülistenmodus verlassen**

**Drücken Sie mindestens 1 Sekunde auf die [MENU]-Taste. Drücken Sie anschließend ein weiters Mal kurz auf die Taste.**

# **Uhr und weitere Funktionen**

## <span id="page-37-1"></span>Demonstrationsmodus

Ein- und Ausschaltung des Demonstrationsmodus

- **1 Menülistenmodus aktivieren Drücken Sie die [MENU]-Taste.**
- **2 Einstellung des Demonstrationsmodus aktivieren**

**Drehen Sie den [Lautstärke]-Knopf und drücken Sie auf den Knopf, wenn das gewünschte Element angezeigt wird. Wählen Sie "DEMO Mode".**

- **3 Demonstrationsmodus einstellen Drehen Sie den [Lautstärke]-Knopf und drücken Sie auf den Knopf, wenn das gewünschte Element angezeigt wird. Wählen Sie "ON" oder "OFF".**
- **4 Menülistenmodus verlassen Drücken Sie mindestens 1 Sekunde auf die [MENU]-Taste. Drücken Sie anschließend ein weiters Mal kurz auf die Taste.**

## Stummschaltung der Lautstärke bei eingehendem Telefonanruf

Das Audiosystem wird automatisch stummgeschaltet, sobald ein Anruf eingeht.

#### Wenn ein Anruf eingeht

"CALL" wird angezeigt. Die Audiowiedergabe wird unterbrochen.

#### Musikhören während eines Anrufes

#### **Drücken Sie die [SRC]-Taste.**

Die Anzeige "CALL" verschwindet, und das Audiosystem wird wieder eingeschaltet.

## Nach dem Anruf

#### **Legen Sie auf.**

Die Anzeige "CALL" verschwindet, und das Audiosystem wird wieder eingeschaltet.

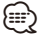

• Für die Verwendung der Telefon-Stummschaltungsfunktion müssen Sie die MUTE-Leitung unter Verwendung des im Handel erhältlichen Telefonzubehörs an Ihr Telefon anschließen. Siehe [<Anschlussdiagramm> \(Seite 68\).](#page-67-0)

## <span id="page-37-0"></span>Aktivierung des Sicherheitscodes

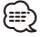

- Sie können den Sicherheitscode mit einer 4-stelligen Zahl Ihrer Wahl einstellen.
- Der Sicherheitscode kann nicht angezeigt lassen werden, um darauf zugreifen zu können. Notieren Sie sich den Sicherheitscode und bewahren Sie ihn an einem sicheren Ort auf.
- **1 Standby-Modus auswählen Drücken Sie die [SRC]-Taste. Drehen Sie den [Lautstärke]-Knopf und drücken Sie auf den Knopf, wenn das gewünschte Element angezeigt wird.**

Wählen Sie die Anzeige "STANDBY".

- ✍ SRC Auswahl Mode 2: Durch mehrfaches Drücken der [SRC]-Taste kann ebenfalls zwischen den Quellen hin- und hergeschaltet werden.
- **2 Menülistenmodus aktivieren Drücken Sie die [MENU]-Taste.**
- **3 Aktivieren Sie den Sicherheitscode-Modus. Drehen Sie den [Lautstärke]-Knopf und drücken Sie auf den Knopf, wenn das gewünschte Element angezeigt wird.**

**Wählen Sie "Initial Settings"** > **"Security Set".** Nach der Anzeige von "Enter" wird "– – – –" auf dem Display eingeblendet.

## **4 Sicherheitscode eingeben**

- **1. Drehen Sie den [Lautstärke]-Knopf und drücken Sie auf den Knopf, wenn das gewünschte Element angezeigt wird. Wählen Sie die Ziffer.**
- **2. Drehen Sie den [Lautstärke]-Knopf, um die Zahlen auszuwählen, und drücken Sie anschließend auf den [Lautstärke]-Knopf.**
- **5 Bestätigen Sie den Sicherheitscode. Drücken Sie mindestens 2 Sekunden auf den [Lautstärke]-Knopf.**

Nach der Anzeige von "Re-Enter" wird "– – – –" auf dem Display eingeblendet.

**6 Führen Sie die Schritte 4 bis 5 durch und geben Sie den Sicherheitscode erneut ein.**

"Approved" wird angezeigt. Nun ist die Sicherheitscode-Funktion aktiviert.

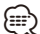

• Beginnen Sie noch einmal mit Schritt 4, wenn bei den Schritten 4 bis 5 ein falscher Code eingegeben worden ist.

#### **7 Menülistenmodus verlassen**

**Drücken Sie mindestens 1 Sekunde auf die [MENU]-Taste. Drücken Sie anschließend ein weiters Mal kurz auf die Taste.**

#### Eingabe des Sicherheitscodes

Zur Verwendung des Audiogeräts ist die Eingabe des Sicherheitscodes erforderlich, wenn das Audiogerät nach dem Abtrennen von der Batterie-Stromversorgung oder nach dem Drücken der Rückstelltaste wieder verwendet wird

- **1 Schalten Sie die Stromversorgung ein.**
- **2 Führen Sie die Schritte 4 bis 5 durch und geben Sie den Sicherheitscode ein.** "Approved" wird angezeigt. Nun können Sie das Gerät verwenden.

## <span id="page-38-0"></span>Deaktivierung des Sicherheitscodes

Deaktivierung der Sicherheitscode-Funktion:

**1 Standby-Modus auswählen Drücken Sie die [SRC]-Taste. Drehen Sie den [Lautstärke]-Knopf und drücken Sie auf den Knopf, wenn das gewünschte Element angezeigt wird.**

Wählen Sie die Anzeige "STANDBY". ✍ SRC Auswahl Mode 2: Durch mehrfaches Drücken der [SRC]-Taste kann ebenfalls zwischen den Quellen hin- und hergeschaltet werden.

- **2 Menülistenmodus aktivieren Drücken Sie die [MENU]-Taste.**
- **3 Aktivieren Sie den Sicherheitscode-Modus. Drehen Sie den [Lautstärke]-Knopf und drücken Sie auf den Knopf, wenn das gewünschte Element angezeigt wird. Wählen Sie "Initial Settings"** > **"Security Clear".** Nach der Anzeige von "Enter" wird "– – – –" auf dem Display eingeblendet.
- **4 Sicherheitscode eingeben**
	- **1. Drehen Sie den [Lautstärke]-Knopf und drücken Sie auf den Knopf, wenn das gewünschte Element angezeigt wird. Wählen Sie die Ziffer.**
	- **2. Drehen Sie den [Lautstärke]-Knopf, um die Zahlen auszuwählen, und drücken Sie anschließend auf den [Lautstärke]-Knopf.**
- **5 Drücken Sie den Steuerknopf für mindestens 2 Sekunden.**

"Clear" wird angezeigt. Nun ist die Sicherheitscode-Funktion deaktiviert.

## **6 Menülistenmodus verlassen**

**Drücken Sie mindestens 1 Sekunde auf die [MENU]-Taste. Drücken Sie anschließend ein weiters Mal kurz auf die Taste.**

# **Audio-Einstellungen**

**SRC MENU Lautstärke**

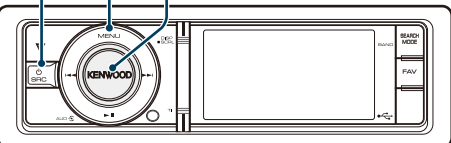

## <span id="page-39-0"></span>Klangeinstellung

Sie können die folgenden Klangeinstellungen vornehmen.

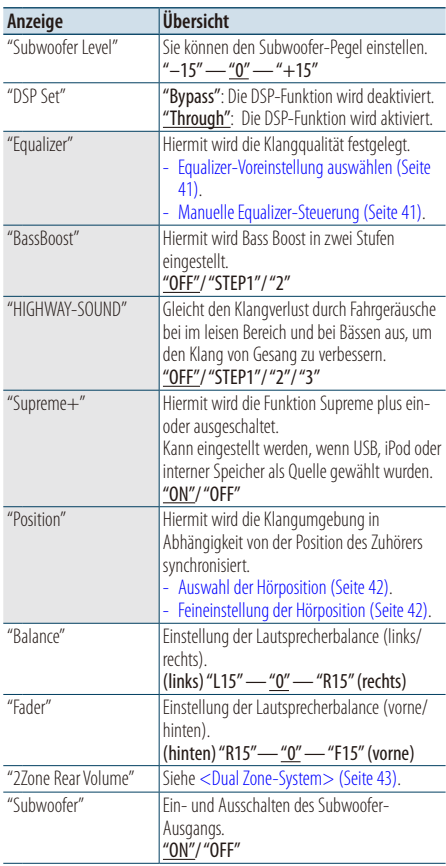

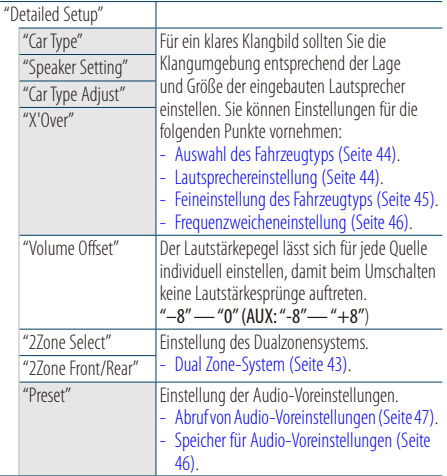

( : Werkseinstellung)

## **1 Quelle auswählen**

**Drücken Sie die [SRC]-Taste. Drehen Sie den [Lautstärke]-Knopf und drücken Sie auf den Knopf, wenn das gewünschte Element angezeigt wird.**

Wählen Sie eine beliebige Quelle außer "STANDBY". ✍ SRC Auswahl Mode 2: Durch mehrfaches Drücken der [SRC]-Taste kann ebenfalls zwischen den Quellen hin- und hergeschaltet werden.

- **2 Klangeinstellungsmodus aktivieren Drücken Sie den [Lautstärke]-Knopf.**
- **3 Einstellungselement auswählen Drehen Sie den [Lautstärke]-Knopf und drücken Sie auf den Knopf, wenn das gewünschte Element angezeigt wird.**
- **4 Einstellungen vornehmen**

**Drehen Sie den [Lautstärke]-Knopf, um den gewünschten Einstellwert auszuwählen, und drücken Sie anschließend auf den [Lautstärke]- Knopf.**

**5 Klangeinstellungsmodus verlassen Drücken Sie mindestens 1 Sekunde auf die [MENU]-Taste.** 

## **Anmerkungen**

**• DSP Set**

Ist "DSP Set" auf "Bypass" gestellt, ist die DSP-Funktion deaktiviert, und die farbigen Elemente können nicht eingestellt werden.

#### **• HIGHWAY-SOUND**

Erhöht die Lautstärke für Töne geringer Lautstärke, die im Fahrgeräusch untergehen, um den Klang zu verbessern. Betont zusätzlich die Bässe, die im Fahrgeräusch untergehen, damit die Bässe dynamischer klingen.

• HIGHWAY-SOUND ist im Tuner-Betrieb nicht verfügbar.

#### **• Supreme+ (Supreme Plus)**

Eine Technologie, die mittels eines patentierten Algorithmus rechnerisch den Höhen-Frequenzbereich wiederherstellt, der bei einer Verschlüsselung verloren geht. Bass- und Stimmfrequenzen, die beim Verschlüsseln verloren gehen, werden im Sinne einer natürlichen Klangwiedergabe nachträglich ergänzt. Die Ergänzung wird durch das Komprimierungsformat optimiert und entsprechend der Bitrate verarbeitet. Bei mit hoher oder variabler Bitrate verschlüsselter Musik oder bei Musik mit minimalem Hochfrequenzbereich ist die Wirkung unerheblich.

#### **• Dual Zone System**

Die Haupt- und Nebenquellen werden getrennt über den vorderen bzw. hinteren Kanal wiedergegeben.

## <span id="page-40-0"></span>Equalizer-Voreinstellung auswählen

Sie können unter den folgenden Equalizer-Kurven auswählen.

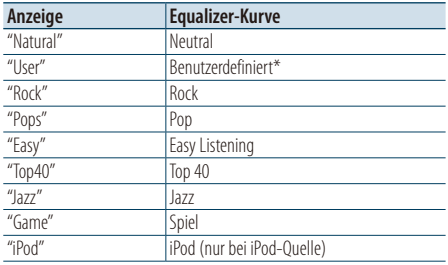

\* Die im Abschnitt <Manuelle Equalizer-Steuerung> eingestellte Kurve wird abgerufen.

- **1 Klangeinstellungsmodus aktivieren Drücken Sie den [Lautstärke]-Knopf.**
- **2 Equalizer-Voreinstellungsmodus aktivieren Drehen Sie den [Lautstärke]-Knopf und drücken Sie auf den Knopf, wenn das gewünschte Element angezeigt wird. Wählen Sie "Equalizer"** > **"Preset Equalizer".**
- **3 Equalizer-Kurve auswählen Drehen Sie den [Lautstärke]-Knopf und drücken Sie auf den Knopf, wenn das gewünschte Element angezeigt wird.** 
	- ✍ **iPod Equalizer-Kurve auswählen** Sie haben die Wahl zwischen 22 Equalizer-Kurventypen für iPod, wenn "iPod" ausgewählt ist.
- **1. Aktivieren Sie den iPod-Equalizermodus** Drücken Sie den [Lautstärke]-Knopf.
- **2. iPod Equalizer-Kurve auswählen** Drehen Sie den [Lautstärke]-Knopf und drücken Sie auf den Knopf, wenn das gewünschte Element angezeigt wird.
- **4 Klangeinstellungsmodus verlassen Drücken Sie mindestens 1 Sekunde auf die [MENU]-Taste.**

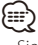

• Sie können für jede Quelle eine Auswahl treffen.

## <span id="page-40-1"></span>Manuelle Equalizer-Steuerung

Sie können die folgenden Equalizer-Einstellungen vornehmen.

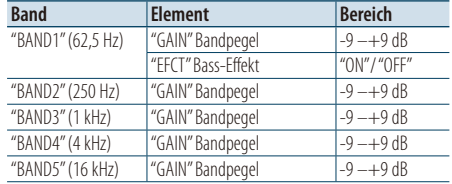

- **1 Klangeinstellungsmodus aktivieren Drücken Sie den [Lautstärke]-Knopf.**
- **2 Manuellen Equalizer-Steuermodus aktivieren Drehen Sie den [Lautstärke]-Knopf und drücken Sie auf den Knopf, wenn das gewünschte Element angezeigt wird. Wählen Sie "Equalizer"** > **"Manual Equalizer".**
- **3 Einstellungselement auswählen Drehen Sie den [Lautstärke]-Knopf und drücken Sie auf den Knopf, wenn das gewünschte Element angezeigt wird.**
- **4 Einstellungen vornehmen**

**Drehen Sie den [Lautstärke]-Knopf, um den gewünschten Einstellwert auszuwählen, und drücken Sie anschließend auf den [Lautstärke]- Knopf.**

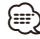

- Wurde unter Abschnitt [<Equalizer-Voreinstellung](#page-40-0)  [auswählen> \(Seite 41\)](#page-40-0) "iPod" ausgewählt, ist die manuelle Equalizer-Steuerung deaktiviert.
- Sie können für jede Quelle eine Auswahl treffen.

# **Audio-Einstellungen**

## <span id="page-41-0"></span>Auswahl der Hörposition

Hiermit wird die Klangumgebung in Abhängigkeit von der Position des Zuhörers synchronisiert. Je nach Position des Zuhörers können Sie die Position aus den folgenden Einstellungen auswählen.

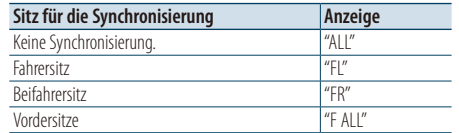

- **1 Klangeinstellungsmodus aktivieren Drücken Sie den [Lautstärke]-Knopf.**
- **2 Positions-Voreinstellungsmodus aktivieren Drehen Sie den [Lautstärke]-Knopf und drücken Sie auf den Knopf, wenn das gewünschte Element angezeigt wird. Wählen Sie "Position"** > **"Preset Position".**
- **3 Sitz auswählen, für den die Synchronisierung vorgenommen werden soll Drehen Sie den [Lautstärke]-Knopf, um den gewünschten Einstellwert auszuwählen, und drücken Sie anschließend auf den [Lautstärke]- Knopf.**
- **4 Klangeinstellungsmodus verlassen Drücken Sie mindestens 1 Sekunde auf die [MENU]-Taste.**

## <span id="page-41-1"></span>Feineinstellung der Hörposition

Feineinstellung des als Voreinstellungsposition festgelegten Wertes für die einzelnen Lautsprecher.

- **1 Klangeinstellungsmodus aktivieren Drücken Sie den [Lautstärke]-Knopf.**
- **2 Manuellen Positions-Einstellungsmodus aktivieren Drehen Sie den [Lautstärke]-Knopf und drücken Sie auf den Knopf, wenn das gewünschte Element angezeigt wird.**

**Wählen Sie "Position"** > **"DTA".**

**3 Einstellungselement auswählen Drehen Sie den [Lautstärke]-Knopf und drücken Sie auf den Knopf, wenn das gewünschte Element angezeigt wird.** 

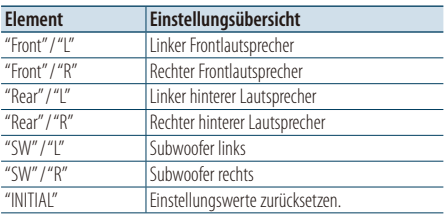

## **4 Einstellungen vornehmen**

**Drehen Sie den [Lautstärke]-Knopf, um den gewünschten Einstellwert auszuwählen, und drücken Sie anschließend auf den [Lautstärke]- Knopf.**

Es kann eine Entfernung von 0 bis 170 cm eingestellt werden.

Drücken Sie mindestens 1 Sekunde auf den [Lautstärke]-Knopf, wenn Sie die Grundeinstellung ("INITIAL") ausführen möchten.

## <span id="page-42-0"></span>Dual Zone-System

Für den vorderen und hinteren Kanal können separate Quellen ausgewählt werden.

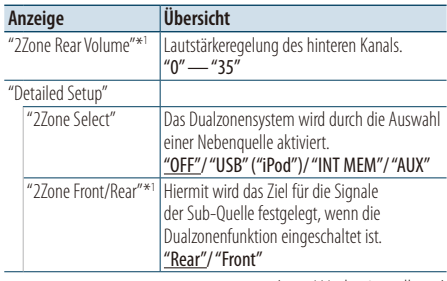

( \_\_: Werkseinstellung)

\*1Das Dualzonensystem ist aktiviert.

## **1 Quelle auswählen**

**Drücken Sie die [SRC]-Taste. Drehen Sie den [Lautstärke]-Knopf und drücken Sie auf den Knopf, wenn das gewünschte Element angezeigt wird.**

Wählen Sie eine beliebige Quelle außer "STANDBY". ✍ SRC Auswahl Mode 2: Durch mehrfaches Drücken der [SRC]-Taste kann ebenfalls zwischen den Quellen hin- und hergeschaltet werden.

- **2 Klangeinstellungsmodus aktivieren Drücken Sie den [Lautstärke]-Knopf.**
- **3 Drehen Sie den [Lautstärke]-Knopf und drücken Sie auf den Knopf, wenn das gewünschte Element angezeigt wird. Wählen Sie "Detailed Setup".**
- **4 Einstellungselement auswählen Drehen Sie den [Lautstärke]-Knopf und drücken Sie auf den Knopf, wenn das gewünschte Element angezeigt wird.**
- **5 Einstellungen vornehmen Drehen Sie den [Lautstärke]-Knopf, um den gewünschten Einstellwert auszuwählen, und drücken Sie anschließend auf den [Lautstärke]- Knopf.**

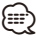

- Wählen Sie die Hauptquelle mit der [SRC]-Taste.
- Regeln Sie die Lautstärke des vorderen Kanals mit dem [Lautstärke]-Knopf.
- Die Klangeinstellung hat keinerlei Auswirkung auf die Nebenquelle.
- "USB", "iPod" und "Int.Mem." (Interner Speicher) können nicht gleichzeitig für die Haupt- und Nebenquellen eingestellt werden.
- Bei eingeschaltetem Dualzonensystem gibt es die folgenden Einschränkungen.
	- Es erfolgt keine Ausgabe über den Subwoofer.
	- Die Optionen "Fader", "Subwoofer Level" unter [<Klangeinstellung> \(Seite 40\)](#page-39-0) sowie die DSP-Funktion sind nicht verfügbar.
- Die Bluetooth-Audioquelle kann ausschließlich den vorderen Lautsprechern zugewiesen werden. Stellen Sie "2Zone Front/Rear" auf "Rear".
- Die als Nebenquelle eingestellte Quelle ist im Dual Zone-Modus nicht betriebsbereit. Deaktivieren Sie den Modus und verwenden Sie die Quelle.

# **DSP-Einstellungen**

**SRC MENU Lautstärke**

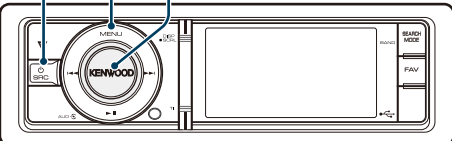

## <span id="page-43-0"></span>Auswahl des Fahrzeugtyps

Sie können die Klangverzögerungszeit kompensieren, indem Sie Ihre Umgebung aus den folgenden Fahrzeugtypen auswählen.

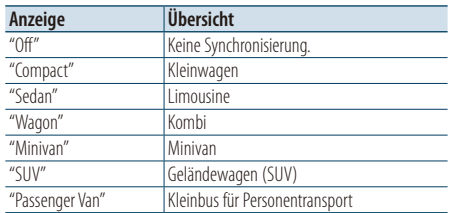

- **1 Klangeinstellungsmodus aktivieren Drücken Sie den [Lautstärke]-Knopf.**
- **2 Fahrzeugtyp-Auswahlmodus aktivieren Drehen Sie den [Lautstärke]-Knopf und drücken Sie auf den Knopf, wenn das gewünschte Element angezeigt wird.**  Wählen Sie "Detailed Setup" > "Car Type".
- **3 Fahrzeugtyp auswählen**

**Drehen Sie den [Lautstärke]-Knopf und drücken Sie auf den Knopf, wenn das gewünschte Element angezeigt wird.** 

- **4 Klangeinstellungsmodus verlassen Drücken Sie mindestens 1 Sekunde auf die [MENU]-Taste.** 
	- **⊕**
	- Sie können die Abstände genauer ausgleichen. Verwenden Sie hierfür die Funktion [<Feineinstellung des](#page-44-0)  [Fahrzeugtyps> \(Seite 45\).](#page-44-0)

## <span id="page-43-1"></span>Lautsprechereinstellung

Die Lautsprecher-Frequenzweiche wird automatisch eingestellt, wenn Lage und Größe der einzelnen Lautsprecher aus den folgenden Elementen ausgewählt werden.

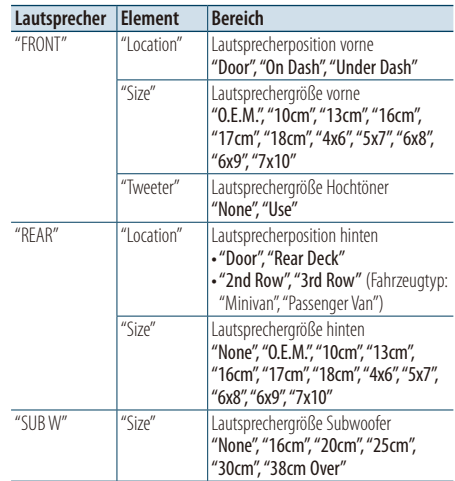

- **1 Klangeinstellungsmodus aktivieren Drücken Sie den [Lautstärke]-Knopf.**
- **2 Lautsprecher-Einstellungsmodus aktivieren Drehen Sie den [Lautstärke]-Knopf und drücken Sie auf den Knopf, wenn das gewünschte Element angezeigt wird. Wählen Sie "Detailed Setup"** > **"Speaker Setting".**

## **3 Einstellungselement auswählen**

**Drehen Sie den [Lautstärke]-Knopf und drücken Sie auf den Knopf, wenn das gewünschte Element angezeigt wird.** 

#### **4 Einstellungen vornehmen**

**Drehen Sie den [Lautstärke]-Knopf, um den gewünschten Einstellwert auszuwählen, und drücken Sie anschließend auf den [Lautstärke]- Knopf.**

## <span id="page-44-0"></span>Feineinstellung des Fahrzeugtyps

Genaue Einstellung des Synchronisierungswerts für die Lautsprecherposition, der unter [<Auswahl des](#page-43-0)  [Fahrzeugtyps> \(Seite 44\)](#page-43-0) angegeben wurde.

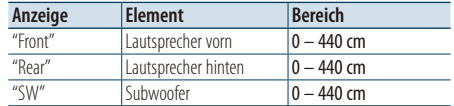

- **1 Klangeinstellungsmodus aktivieren Drücken Sie den [Lautstärke]-Knopf.**
- **2 Fahrzeugtyp-Einstellungsmodus aktivieren Drehen Sie den [Lautstärke]-Knopf und drücken Sie auf den Knopf, wenn das gewünschte Element angezeigt wird. Wählen Sie "Detailed Setup"** > **"Car Type Adjust".**
- **3 Einstellungselement auswählen Drehen Sie den [Lautstärke]-Knopf und drücken Sie auf den Knopf, wenn das gewünschte Element angezeigt wird.**
- **4 Einstellungen vornehmen Drehen Sie den [Lautstärke]-Knopf, um den gewünschten Einstellwert auszuwählen, und drücken Sie anschließend auf den [Lautstärke]- Knopf.**

Die Einstellungen der Verzögerungszeit werden automatisch berechnet und synchronisiert, indem der Abstand jedes Lautsprechers von der Mitte der Fahrgastzelle angegeben wird.

- 1 Stellen Sie die Positionen vorn und hinten sowie die Höhe des Bezugspunkts anhand der Position der Person ein, die im Vordersitz sitzt. Stellen Sie die Positionen rechts und links mit Bezug auf die Mitte der Fahrgastzelle ein.
- 2 Messen Sie den Abstand vom Bezugspunkt zu den Lautsprechern.
- 3 Berechnen Sie die Differenz in der Entfernung entsprechend des am weitesten entfernt liegenden Lautsprechers.

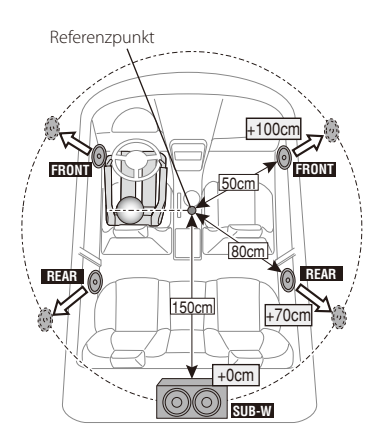

# **DSP-Einstellungen**

## <span id="page-45-0"></span>Frequenzweicheneinstellung

Feineinstellung der folgenden Einstellungswerte entsprechend der unter [<Lautsprechereinstellung>](#page-43-1)  [\(Seite 44\)](#page-43-1) vorgenommenen Frequenzweicheneinstellung.

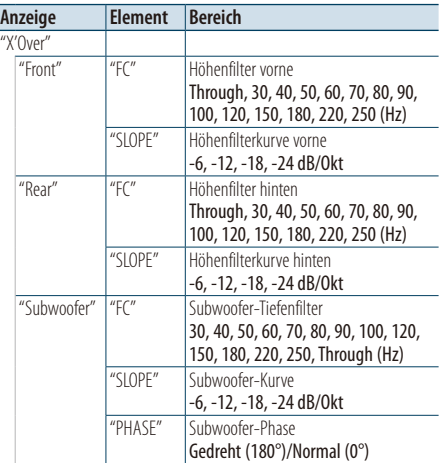

- **1 Klangeinstellungsmodus aktivieren Drücken Sie den [Lautstärke]-Knopf.**
- **2 Frequenzweicheneinstellung aktivieren Drehen Sie den [Lautstärke]-Knopf und drücken Sie auf den Knopf, wenn das gewünschte Element angezeigt wird. Wählen Sie "Detailed Setup"** > **"X'Over".**
- **3 Lautsprecher auswählen, der eingestellt werden soll**

**Drehen Sie den [Lautstärke]-Knopf und drücken Sie auf den Knopf, wenn das gewünschte Element angezeigt wird.** 

**Wählen Sie "Front", "Rear" oder "Subwoofer".**

**4 Einstellungselement auswählen Drehen Sie den [Lautstärke]-Knopf und drücken Sie auf den Knopf, wenn das gewünschte Element angezeigt wird.** 

#### **5 Einstellungen vornehmen**

**Drehen Sie den [Lautstärke]-Knopf, um den gewünschten Einstellwert auszuwählen, und drücken Sie anschließend auf den [Lautstärke]- Knopf.**

**6 Wiederholen Sie die Schritte 3 bis 5, um die Frequenzweicheneinstellungen abzuschließen**

#### **7 Klangeinstellungsmodus verlassen Drücken Sie mindestens 1 Sekunde auf die [MENU]-Taste.**

## <span id="page-45-1"></span>Speicher für Audio-Voreinstellungen

Hier ist die Speicherung einer voreingestellten Klangabstimmung möglich.

#### **1 Einstellung der Klangeinstellung**

Lesen Sie bitte die folgenden Abschnitte der Bedienungsanleitung, um die gewünschten Klangeinstellungen durchzuführen:

- [Auswahl des Fahrzeugtyps \(Seite 44\)](#page-43-0)
- [Lautsprechereinstellung \(Seite 44\)](#page-43-1)
- [Feineinstellung des Fahrzeugtyps \(Seite 45\)](#page-44-0)
- [Frequenzweicheneinstellung \(Seite 46\)](#page-45-0)
- [Manuelle Equalizer-Steuerung \(Seite 41\)](#page-40-1)
- [Auswahl der Hörposition \(Seite 42\)](#page-41-0)
- [Feineinstellung der Hörposition \(Seite 42\)](#page-41-1)
- **2 Audio-Voreinstellungsmodus aktivieren Drehen Sie den [Lautstärke]-Knopf und drücken Sie auf den Knopf, wenn das gewünschte Element angezeigt wird. Wählen Sie "Detailed Setup"** > **"Preset"** > **"Preset Memory".**
- **3 Nummer des zu verwendenden Speicherplatzes auswählen Drehen Sie den [Lautstärke]-Knopf und drücken Sie auf den Knopf, wenn das gewünschte Element angezeigt wird. Wählen Sie eine Speichernummer.**
- **4 Drehen Sie den [Lautstärke]-Knopf und drücken Sie auf den Knopf, wenn das gewünschte Element angezeigt wird. Wählen Sie "YES".** "Completed" wird angezeigt.

**5 Klangeinstellungsmodus verlassen**

## **Drücken Sie mindestens 1 Sekunde auf die [MENU]-Taste.**

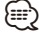

- Speicherung der Klangeinstellung in 6 Mustern.
- Speichernummer "1": Beim Drücken der Rückstelltaste wird für sämtliche Quellen der registrierte Einstellwert eingestellt.
- Speichernummer "1" und "2": Der Speicher kann nicht durch das Drücken der Rückstelltaste gelöscht werden.
- Diese Funktion lässt sich nicht registrieren, wenn unter [<Equalizer-Voreinstellung auswählen> \(Seite 41\)](#page-40-0) der iPod-Equalizer eingestellt ist.

## <span id="page-46-0"></span>Abruf von Audio-Voreinstellungen

Abrufen der unter [<Speicher für Audio-](#page-45-1)[Voreinstellungen> \(Seite 46\)](#page-45-1) gespeicherten Klangeinstellungen.

**1 Quelle auswählen**

**Drücken Sie die [SRC]-Taste. Drehen Sie den [Lautstärke]-Knopf und drücken Sie auf den Knopf, wenn das gewünschte Element angezeigt wird.**

- ✍ SRC Auswahl Mode 2: Durch mehrfaches Drücken der [SRC]-Taste kann ebenfalls zwischen den Quellen hin- und hergeschaltet werden.
- **2 Audio-Voreinstellungs-Abrufmodus aktivieren Drehen Sie den [Lautstärke]-Knopf und drücken Sie auf den Knopf, wenn das gewünschte Element angezeigt wird. Wählen Sie "Detailed Setup"** > **"Preset"** > **"Preset Recall".**
- **3 Nummer des Speicherplatzes auswählen Drehen Sie den [Lautstärke]-Knopf und drücken Sie auf den Knopf, wenn das gewünschte Element angezeigt wird. Wählen Sie eine Speichernummer.**
- **4 Drehen Sie den [Lautstärke]-Knopf und drücken Sie auf den Knopf, wenn das gewünschte Element angezeigt wird. Wählen Sie "YES".** "Completed" wird angezeigt.
- **5 Klangeinstellungsmodus verlassen Drücken Sie mindestens 1 Sekunde auf die [MENU]-Taste.**

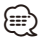

- Der Benutzereintrag ("User") unter [<Equalizer-](#page-40-0)[Voreinstellung auswählen> \(Seite 41\)](#page-40-0) wird auf den aufgerufenen Wert geändert.
- Die Equalizer-Kurve wird auf den Wert verändert, der durch die ausgewählte Quelle abgerufen wurde.

# **Favoritensteuerung**

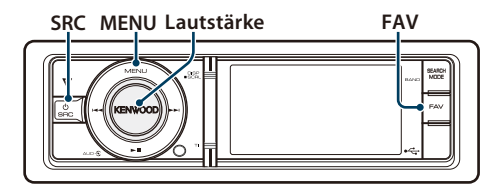

## Favoritenspeicher

Speichern der Betriebsart zur Auswahl Ihrer Lieblingssender oder iPod-Playlisten/Interpreten usw.

#### **1 Favoritenelement anzeigen**

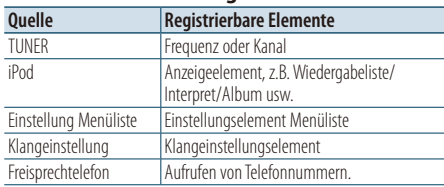

" FAV " wird angezeigt, wenn der Bedienvorgang registriert werden kann.

## **iPod-Einstellung**

Die gewünschte Liste in der ersten Hierarchie kann gespeichert werden.

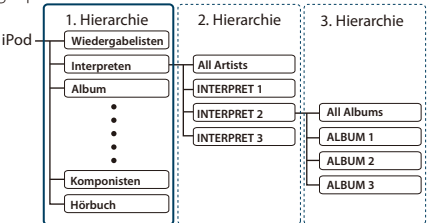

#### **2 Favoritenspeicher-Modus aktivieren Drücken Sie mindestens 1 Sekunde die [FAV]- Taste.**

- **3 Nummer des zu verwendenden Speicherplatzes auswählen Drehen Sie den [Lautstärke]-Knopf.**
- **4 Favoriten-Voreinstellung im Speicher ablegen Drücken Sie den [Lautstärke]-Knopf.**
- Favoriten-Speichermodus abbrechen **Drücken Sie die [FAV]-Taste.**

# ⁄

- Durch Speichern der Betriebsart auf einen bereits vorhandenen Speicherplatz wird die zuvor gespeicherte Einstellung überschrieben.
- Speicherung von 6 Favoriten-Voreinstellungen. Der Speicher kann nicht durch das Drücken der Rückstelltaste gelöscht werden.
- Wird der Inhalt des iPods nach Speicherung der FAVORITEN geändert, hat dies zur Folge, dass die in diesem Gerät gespeicherte Liste sich von jener des iPods unterscheidet. In diesem Fall sollten Sie die Speicherung der FAVORITEN erneut vornehmen.

## Abrufen von Favoriten-Voreinstellungen

Abrufen von als Favoriten gespeicherten Elementen.

- **1 Favoritenspeicher-Abrufmodus aktivieren Drücken Sie die [FAV]-Taste.**
- **2 Nummer des abzurufenden Favoriten-Speicherplatzes auswählen Drehen Sie den [Lautstärke]-Knopf und drücken Sie auf den Knopf, wenn das gewünschte Element angezeigt wird. Wählen Sie eine Speichernummer.**

## Abbruch des Favoriten-Voreinstellungs-Abrufmodus

**Drücken Sie die [FAV]-Taste.**

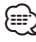

- Wenn iPod als Quelle ausgewählt ist, wird der Listenauswahlbildschirm für Playlisten/Interpreten/ Alben usw. angezeigt. Titel werden nicht automatisch abgespielt.
- Beim Anschluss eines iPods über einen USB-Hub ist das Abrufen von Favoriten-Voreinstellungen nur während der iPod-Wiedergabe möglich.

## <span id="page-48-0"></span>Löschen des Favoriten Voreinstellungsspeichers

Löschen von als Favoriten gespeicherten Elementen.

**1 Standby-Modus auswählen Drücken Sie die [SRC]-Taste. Drehen Sie den [Lautstärke]-Knopf und drücken Sie auf den Knopf, wenn das gewünschte Element angezeigt wird.**

Wählen Sie die Anzeige "STANDBY".

- ✍ SRC Auswahl Mode 2: Durch mehrfaches Drücken der [SRC]-Taste kann ebenfalls zwischen den Quellen hin- und hergeschaltet werden.
- **2 Menülistenmodus aktivieren Drücken Sie die [MENU]-Taste.**
- **3 Modus zum Löschen des Favoriten-Voreinstellungsspeichers aktivieren Drehen Sie den [Lautstärke]-Knopf und drücken Sie auf den Knopf, wenn das gewünschte Element angezeigt wird. Wählen Sie "Initial Settings"** > **"Favorite Delete".**
- **4 Nummer auswählen, der gelöscht werden soll Drehen Sie den [Lautstärke]-Knopf und drücken Sie auf den Knopf, wenn das gewünschte Element angezeigt wird. Wählen Sie eine Speichernummer.** Wählen Sie "ALL", falls Sie alle löschen wollen.
- **5 Drehen Sie den [Lautstärke]-Knopf und drücken Sie auf den Knopf, wenn das gewünschte Element angezeigt wird. Wählen Sie "YES".** "Completed" wird angezeigt.

Modus zum Löschen des Favoriten-Voreinstellungsspeichers verlassen. **Drücken Sie mindestens 1 Sekunde auf die [MENU]-Taste. Drücken Sie anschließend ein weiters Mal kurz auf die Taste.**

# **Bluetooth-Setup (Optional)**

## **SRC MENU Lautstärke**

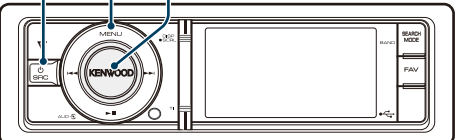

## <span id="page-49-0"></span>Bluetooth-Einstellungen

Sie können die folgenden Bluetooth-Einstellungselemente auswählen.

- **1 Bluetooth-Modus aktivieren**
	- **Drücken Sie die [TI]-Taste mindestens 1 Sekunde.**
- **2 Drehen Sie den [Lautstärke]-Knopf und drücken Sie auf den Knopf, wenn das gewünschte Element angezeigt wird. Wählen Sie "BT Settings".**
- **3 Einstellungselement auswählen Drehen Sie den [Lautstärke]-Knopf und drücken Sie auf den Knopf, wenn das gewünschte Element angezeigt wird.**

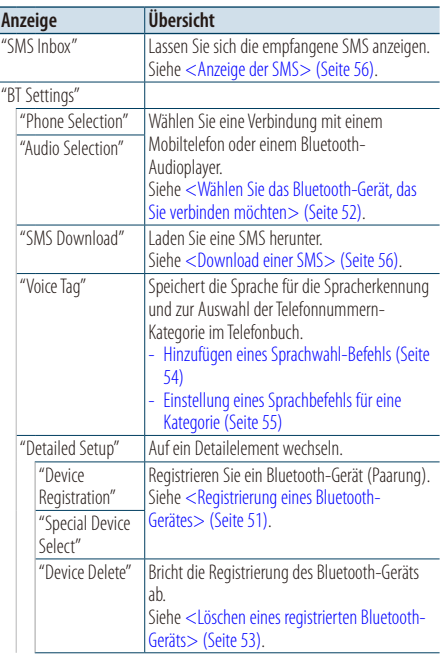

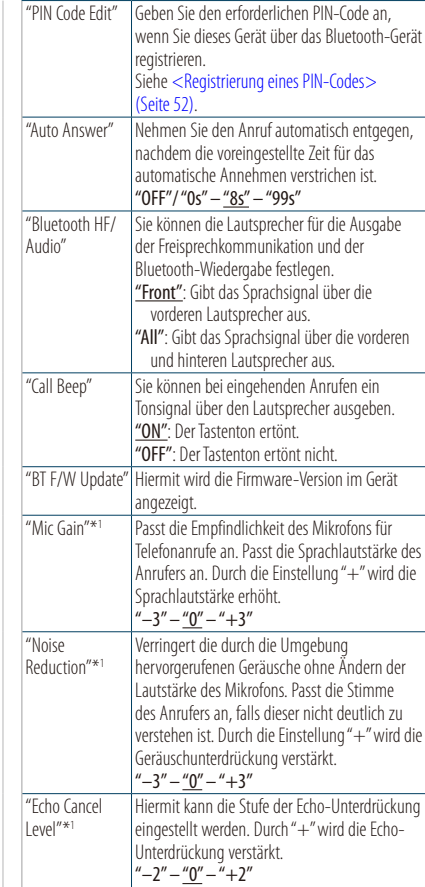

( : Werkseinstellung)

\*1 Funktion von KCA-BT300 (optionales Zubehör)

## **4 Einstellungen vornehmen**

**Drehen Sie den [Lautstärke]-Knopf, um den gewünschten Einstellwert auszuwählen, und drücken Sie anschließend auf den [Lautstärke]- Knopf.** 

## **5 BT-Einstellungsmodus verlassen Drücken Sie mindestens 1 Sekunde auf die [MENU]-Taste.**

#### **Anmerkungen**

**• "Auto Answer" (Zeiteinstellung für eine automatische Antwort)**

Diese Funktion beantwortet eingehende Anrufe nach einer voreingestellten Wartezeit automatisch.

"OFF" : Anrufe werden nicht automatisch beantwortet. "0" : Anrufe werden sofort automatisch beantwortet.

"1s" – "99s" : Nach dem Verstreichen einer Zeit zwischen 1 und 99 Sekunden wird der Anruf automatisch entgegengenommen.

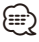

- Wenn die auf dem Mobiltelefon eingestellte Wartezeit kürzer ist als die auf dem Gerät eingestellte, wird die erstere verwendet.
- Bei einem wartenden Anruf arbeitet diese Funktion nicht.
- **• "BT F/W Update" (Anzeige der Firmware-Version)** Hiermit wird die Firmware-Version im Gerät angezeigt. Wie Sie die Firmware aktualisieren können, erfahren Sie auf unserer Webseite.

http://www.kenwood.com/cs/ce/bt/

## <span id="page-50-0"></span>Registrierung eines Bluetooth-Gerätes

Damit Sie ihr Bluetooth-Gerät (Mobiltelefon) zusammen mit diesem Gerät verwenden können, müssen Sie es registrieren (Paarung). Auf diesem Gerät können bis zu 5 Bluetooth-Geräte registriert werden.

#### <span id="page-50-2"></span>Registrierung von diesem Gerät aus

- **1 Bluetooth-Modus aktivieren Drücken Sie die [TI]-Taste mindestens 1 Sekunde.**
- **2 Registrierungsmodus für Bluetooth-Geräte aktivieren**

**Drehen Sie den [Lautstärke]-Knopf und drücken Sie auf den Knopf, wenn das gewünschte Element angezeigt wird. Wählen Sie "BT Settings"** > **"Detailed Setup"** > **"Device Registration".**

Suchen Sie nach dem Bluetooth-Gerät. Sobald die Suche beendet ist, erscheint die Meldung "Finished".

**3 Bluetooth-Gerät auswählen Drehen Sie den [Lautstärke]-Knopf und drücken Sie auf den Knopf, wenn das gewünschte Element angezeigt wird.** 

## **4 "Pairing" wird angezeigt (nur KCA-BT300)**

Wird "Pairing Success" angezeigt, fahren Sie mit Schritt 7 fort.

Wird "PIN Code NG" angezeigt, fahren Sie mit Schritt 5 fort.

## **5 Eingabe des PIN-Codes**

**1. Drehen Sie den [Lautstärke]-Knopf und drücken Sie auf den Knopf, wenn das gewünschte Element angezeigt wird. Wählen Sie die Ziffer.**

**2. Drehen Sie den [Lautstärke]-Knopf, um die Zahlen auszuwählen, und drücken Sie anschließend auf den [Lautstärke]-Knopf.** 

#### **6 Übertragung des PIN-Codes Drücken Sie mindestens 1 Sekunde auf den [Lautstärke]-Knopf.**

Wird "Pairing Success" angezeigt, ist die Registrierung abgeschlossen.

✍ Falls eine Fehlermeldung angezeigt wird, obwohl der PIN-Code ordnungsgemäß eingegeben wurde, versuchen Sie bitte das unter [<Registrierung eines speziellen Bluetooth-](#page-50-1)[Gerätes>](#page-50-1) beschriebene Verfahren.

## **7 Rückkehr zum Geräteverzeichnis Drücken Sie den [Lautstärke]-Knopf.**

**8 BT-Einstellungsmodus verlassen Drücken Sie mindestens 1 Sekunde auf die [MENU]-Taste.** 

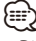

- Dieses Gerät akzeptiert die Eingabe eines bis zu acht Stellen umfassenden PIN-Codes. Falls ein PIN-Code nicht über dieses Gerät eingegeben werden, kann er über das betreffende Bluetooth-Gerät eingegeben werden.
- Falls 5 oder mehr Bluetooth-Geräte registriert wurden, kann kein weiteres Bluetooth-Gerät registriert werden.

#### <span id="page-50-1"></span>Registrierung eines speziellen Bluetooth-Gerätes

Hiermit ist die Registrierung eines speziellen Gerätes möglich, das normalerweise nicht registriert werden könnte (Paarung).

**1. Registrierungsmodus für Spezialgeräte auswählen**

Drehen Sie den [Lautstärke]-Knopf und drücken Sie auf den Knopf, wenn das gewünschte Element angezeigt wird. Wählen Sie "BT Settings" > "Detailed Setup" > "Special Device Select". Es wird eine Liste angezeigt.

## **2. Gerätenamen auswählen**

Drehen Sie den [Lautstärke]-Knopf und drücken Sie auf die Mitte des Knopfes, wenn der gewünschte Gerätename angezeigt wird. Wird "Completed" angezeigt, ist die Registrierung abgeschlossen.

**3. Führen Sie den unter [<Registrierung von](#page-50-2)  [diesem Gerät aus>](#page-50-2) beschriebenen Schritt 3 durch und schließen Sie die Registrierung (Paarung) ab.**

# **Bluetooth-Setup (Optional)**

## *Registrierungsmodus für Spezialgeräte deaktivieren*

Drücken Sie mindestens 1 Sekunde auf die [MENU]-Taste.

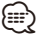

• Ist der Gerätename nicht auf der Liste, wählen Sie "Other Phones".

## <span id="page-51-1"></span>Registrierung eines PIN-Codes

Durch Inbetriebnahme des Bluetooth-Gerätes bestimmen Sie den für die Registrierung dieses Gerätes erforderlichen PIN-Code.

- **1 Bluetooth-Modus aktivieren Drücken Sie die [TI]-Taste mindestens 1 Sekunde.**
- **2 PIN-Code-Bearbeitungsmodus aktivieren Drehen Sie den [Lautstärke]-Knopf und drücken Sie auf den Knopf, wenn das gewünschte Element angezeigt wird.**

**Wählen Sie "BT Settings"** > **"Detailed Setup"** > **"PIN Code Edit".**

Nun wird die gegenwärtige PIN-Code-Einstellung angezeigt.

## **3 Eingabe des PIN-Codes**

- **1. Drehen Sie den [Lautstärke]-Knopf und drücken Sie auf den Knopf, wenn das gewünschte Element angezeigt wird. Wählen Sie die Ziffer.**
- **2. Drehen Sie den [Lautstärke]-Knopf, um die Zahlen auszuwählen, und drücken Sie anschließend auf den [Lautstärke]-Knopf.**

#### **4 Registrierung eines PIN-Codes Drücken Sie mindestens 1 Sekunde auf den [Lautstärke]-Knopf.**

Wird "Completed" angezeigt, ist die Registrierung abgeschlossen.

## **5 BT-Einstellungsmodus verlassen Drücken Sie mindestens 1 Sekunde auf die [MENU]-Taste.**

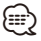

- Werkseitig ist "0000" eingestellt.
- Sie können einen PIN-Code mit bis zu acht Stellen eingeben.

## <span id="page-51-0"></span>Wählen Sie das Bluetooth-Gerät, das Sie verbinden möchten

Wenn bereits zwei oder mehr Bluetooth-Geräte registriert wurden, müssen Sie das zu verwendende Bluetooth-Gerät auswählen.

**1 Bluetooth-Modus aktivieren**

**Drücken Sie die [TI]-Taste mindestens 1 Sekunde.**

**2 Auswahlmodus für Bluetooth-Geräte auswählen**

**Drehen Sie den [Lautstärke]-Knopf und drücken Sie auf den Knopf, wenn das gewünschte Element angezeigt wird.** 

#### Mobiltelefon

**Wählen Sie "BT Settings"** > **"Phone Selection".**

#### Audioplayer

**Wählen Sie "BT Settings"** > **"Audio Selection".**

"(name)" wird angezeigt.

#### **3 Bluetooth-Gerät auswählen Drehen Sie den [Lautstärke]-Knopf.**

#### **4 Bluetooth-Gerät einstellen Drücken Sie den [Lautstärke]-Knopf.**

" (name)" oder " (name)" wird angezeigt.

- "<sup>3</sup>" (blau): Das ausgewählte Bluetooth-Mobiltelefon ist besetzt.
- "<sup>8</sup>" (grau): Das ausgewählte Bluetooth-Mobiltelefon befindet sich im Standby-Betrieb.
- " " (leer): Die Auswahl des Bluetooth-Mobiltelefons wurde deaktiviert.

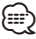

- Falls bereits ein Bluetooth-Gerät ausgewählt wurde, machen Sie diese Auswahl bitte rückgängig und wählen Sie anschließend ein anderes Bluetooth-Gerät aus.
- Falls Sie mit Hilfe des Audioplayers kein Gerät auswählen können, verbinden Sie das Gerät mit dem Audioplayer.

## <span id="page-52-0"></span>Löschen eines registrierten Bluetooth-Geräts

Sie können ein registriertes Bluetooth-Gerät jederzeit löschen.

- **1 Bluetooth-Modus aktivieren Drücken Sie die [TI]-Taste mindestens 1 Sekunde.**
- **2 Bluetooth-Gerätelöschmodus aktivieren Drehen Sie den [Lautstärke]-Knopf und drücken Sie auf den Knopf, wenn das gewünschte Element angezeigt wird. Wählen Sie "BT Settings"** > **"Detailed Setup"** > **"Device Delete".**

"(name)" wird angezeigt.

- **3 Bluetooth-Gerät auswählen Drehen Sie den [Lautstärke]-Knopf.**
- **4 Löschen Sie das ausgewählte Bluetooth-Gerät Drücken Sie den [Lautstärke]-Knopf.**
- **5 Drehen Sie den [Lautstärke]-Knopf und drücken Sie auf den Knopf, wenn das gewünschte Element angezeigt wird. Wählen Sie "YES".**

"Delete" wird angezeigt.

**6 BT-Einstellungsmodus verlassen Drücken Sie mindestens 1 Sekunde auf die [MENU]-Taste.** 

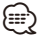

• Beim Löschen eines registrierten Mobiltelefons werden darüber hinaus das betreffende Telefonbuch, das Protokoll, sämtliche SMS sowie die zugehörige Sprachmarkierung gelöscht.

## Übertragen des Telefonbuchs

Übertragen Sie die Daten des Telefonbuchs aus dem Mobiltelefon in das Gerät, damit Sie das Telefonbuch im Gerät verwenden können.

#### Automatischer Download

Falls Ihr Mobiltelefon die Telefonbuch-Synchronisationsfunktion unterstützt, wird das Telefonbuch nach Durchführung des Bluetooth-Anschlusses automatisch heruntergeladen.

## ∕≕)

- U. U. ist eine gesonderte Einstellung Ihres Mobiltelefons erforderlich.
- Falls selbst nach der Abschlussmeldung keine Telefonbuchdaten im Gerät gefunden werden, unterstützt Ihr Mobiltelefon u. U. kein automatisches Herunterladen der Telefonbuch-Daten. In einem solchen Fall können Sie versuchen, die Daten manuell herunterzuladen.

#### Manueller Download der Mobiltelefon-Daten

- **1 Verwenden Sie die Bedienelemente des Mobiltelefons, um die Verbindung zur Freisprecheinrichtung zu beenden.**
- **2 Verwenden Sie die Bedienelemente des Mobiltelefons, um die Telefonbuchdaten an das Gerät zu senden**

Verwenden Sie die Bedienelemente des Mobiltelefons, um die Telefonbuchdaten an das Gerät zu übertragen.

- Während der Übertragung: "Downloading" wird angezeigt.
- Nach Abschluss des Herunterladens: "Completed" wird angezeigt.
- **3 Verwenden Sie die Bedienelemente des Mobiltelefons, um die Verbindung zur Freisprecheinrichtung zu starten.**

#### Löschen der Meldung über den Abschluss des Downloads

**Drücken Sie eine beliebige Taste.** ⁄⊞`

- Für jedes angemeldete Mobiltelefon können bis zu 1000 Telefonnummern gespeichert werden.
- Für jede Telefonnummer können bis zu 32 Ziffern und bis zu 50\* Zeichen für den Namen gespeichert werden. (\* 50: Anzahl der alphabetischen Zeichen. Je nach Art der eingegebenen Zeichen kann die einzugebende Anzahl variieren.)
- Verwenden Sie die Bedienelemente des Mobiltelefons um die Übertragung der Telefonbuchdaten abzubrechen.

## <span id="page-53-0"></span>Hinzufügen eines Sprachwahl-Befehls

Fügen Sie dem Telefonbuch für die Sprachwahl eine Sprachmarkierung hinzu. Sie können bis zu 35 Sprachmarkierungen registrieren.

- **1 Bluetooth-Modus aktivieren Drücken Sie die [TI]-Taste mindestens 1 Sekunde.**
- **2 Änderungsmodus für Telefonbuchnamen aktivieren**

**Drehen Sie den [Lautstärke]-Knopf und drücken Sie auf den Knopf, wenn das gewünschte Element angezeigt wird. Wählen Sie "BT Settings"** > **"Voice Tag"** >

**"Phonebook Name Edit".**

**3 Nach einem zu registrierenden Namen suchen**

Befolgen Sie bei der Auswahl des zu registrierenden Namens Schritt 4 unter [<Anrufen einer Nummer aus](#page-29-0)  [dem Telefonbuch> \(Seite 30\)](#page-29-0).

Falls für einen bestimmten Namen bereits eine Sprachmarkierung registriert wurde, wird "\*" vor dem betreffenden Namen angezeigt.

## **4 Einen Modus auswählen**

**Drehen Sie den [Lautstärke]-Knopf.**

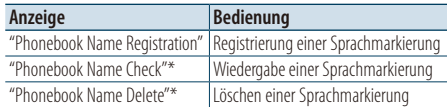

\* Wird nur angezeigt, falls ein Name mit registrierter Sprachmarkierung ausgewählt wurde.

#### Wählen Sie "Phonebook Name Registration" (Registrierung)

**5 Registrierung einer Sprachmarkierung (erster Schritt)**

"Enter Voice 1" wird angezeigt. Sprechen Sie die Sprachmarkierung innerhalb von 2 Sekunden nach Ertönen des Pieptons auf.

#### **6 Bestätigung der Sprachmarkierung (zweiter Schritt)**

"Enter Voice 2" wird angezeigt. Sprechen Sie innerhalb von 2 Sekunden nach Ertönen des Pieptons dieselbe Sprachmarkierung wie unter Schritt 6 auf.

"Completed" wird angezeigt.

## **7 Abschluss der Registrierung Drücken Sie den [Lautstärke]-Knopf.**

Rückkehr zu Schritt 3 Sie können sofort eine weitere Sprachmarkierung registrieren lassen.

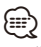

• Falls Ihre Stimme nicht erkannt wird, wird eine entsprechende Meldung angezeigt. Durch Drücken des [Lautstärke]-Knopfes können Sie die Spracheingabe wiederholen. Siehe [<Fehlersuche> \(Seite 72\).](#page-71-0)

#### Wählen Sie "Phonebook Name Check" (Wiedergabe)

**5 Drücken Sie den [Lautstärke]-Knopf.** Lassen Sie die registrierte Stimme wiedergeben und kehren Sie zu Schritt 3 zurück.

#### Wählen Sie "Phonebook Name Delete" (Löschen)

- **5 Löschen einer Sprachmarkierung Drücken Sie den [Lautstärke]-Knopf.**
- **6 Drehen Sie den [Lautstärke]-Knopf, um "YES" auszuwählen, und drücken Sie anschließend auf den [Lautstärke]-Knopf.**

#### BT-Einstellungsmodus verlassen

**Drücken Sie mindestens 1 Sekunde auf die [MENU]-Taste.** 

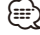

• Während der Registrierung der Sprachmarkierung wird kein Ton ausgegeben.

## <span id="page-54-0"></span>Einstellung eines Sprachbefehls für eine Kategorie

Fügen Sie der Telefonnummern-Kategorie (Typ) eine Sprachmarkierung für Sprachanrufe hinzu.

- **1 Bluetooth-Modus aktivieren Drücken Sie die [TI]-Taste mindestens 1 Sekunde.**
- **2 Änderungsmodus für Telefonnummerntyp aktivieren**

**Drehen Sie den [Lautstärke]-Knopf und drücken Sie auf den Knopf, wenn das gewünschte Element angezeigt wird. Wählen Sie "BT Settings"** > **"Voice Tag"** > **"Phonebook Type Edit".**

**3 Einzustellende Kategorie (Typ) auswählen**

**Drehen Sie den [Lautstärke]-Knopf und drücken Sie auf den Knopf, wenn das gewünschte Element angezeigt wird. Wählen Sie "General", "Home", "Office", "Mobile" oder "Other"**

**4 Einen Modus auswählen Drehen Sie den [Lautstärke]-Knopf.**

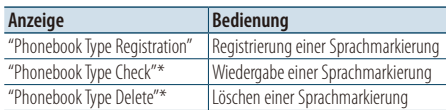

\* Wird nur angezeigt, falls ein Name mit registrierter Sprachmarkierung ausgewählt wurde.

- **5 Registrieren Sie die Kategorie (den Typ), indem Sie die Schritte 5 bis 7 unter [<Hinzufügen eines](#page-53-0)  [Sprachwahl-Befehls> \(Seite 54\)](#page-53-0) durchführen.**
- **6 BT-Einstellungsmodus verlassen Drücken Sie mindestens 1 Sekunde auf die [MENU]-Taste.**

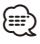

• Stellen Sie die Sprachmarkierung für alle 5 Kategorien ein. Falls die Sprachmarkierung nicht für alle Kategorien eingestellt wird, kann das Telefonbuch nicht durch einen Sprachbefehl aufgerufen werden.

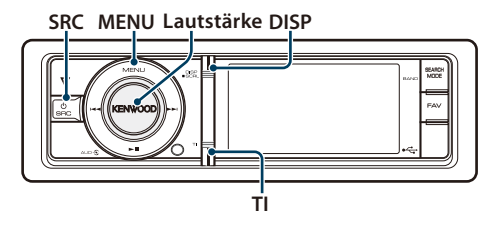

## <span id="page-55-1"></span>Download einer SMS

Sie können eine auf dem Mobiltelefon eingegangene Kurznachricht (SMS) herunterladen, um Sie sich über dieses Gerät anzeigen zu lassen.

- **1 Bluetooth-Modus aktivieren Drücken Sie die [TI]-Taste mindestens 1 Sekunde.**
- **2 SMS-Download-Modus aktivieren Drehen Sie den [Lautstärke]-Knopf und drücken Sie auf den Knopf, wenn das gewünschte Element angezeigt wird. Wählen Sie "BT Settings"** > **"SMS Download".**
- **3 Starten Sie das Herunterladen. Drücken Sie den [Lautstärke]-Knopf.**

"SMS Downloading" wird angezeigt. Ist der Download beendet, erscheint die Meldung "Completed".

## **4 BT-Einstellungsmodus verlassen Drücken Sie mindestens 1 Sekunde auf die [MENU]-Taste.**

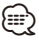

- Das Mobiltelefon muss in der Lage sein, eine SMS via Bluetooth zu übertragen. U. U. ist eine gesonderte Einstellung Ihres Mobiltelefons erforderlich. Falls das Mobiltelefon die SMS-Funktion nicht unterstützt, wird der SMS-Download-Punkt nicht im Funktions-Steuermodus angezeigt.
- Beim Herunterladen einer SMS vom Mobiltelefon werden auch die noch nicht geöffneten Nachrichten auf dem Mobiltelefon geöffnet.
- Sie können jeweils bis zu 75 bereits gelesene und noch nicht gelesene Kurznachrichten herunterladen.

## <span id="page-55-0"></span>Anzeige der SMS

Die auf dem Mobiltelefon eingegangenen SMS werden auf dem Empfangsgerät angezeigt. Eine neu eingegangene Nachricht wird angezeigt.

 $\mathbb{A}$ 

• Um mögliche Unfälle zu vermeiden, wird der Fahrer angehalten, während der Fahrt keinerlei SMS zu lesen.

## Eingang einer neuen Nachricht

"SMS RECEIVED" wird angezeigt. Dies wird bei einem beliebigen Betrieb ausgeblendet.

## Anzeige der SMS

- **1 Bluetooth-Modus aktivieren Drücken Sie die [TI]-Taste mindestens 1 Sekunde.**
- **2 SMS-Eingangsmodus aktivieren Drehen Sie den [Lautstärke]-Knopf und drücken Sie auf den Knopf, wenn das gewünschte Element angezeigt wird. Wählen Sie "SMS Inbox".** Nun wird ein Nachrichtenverzeichnis angezeigt.

## **3 Auswahl einer Nachricht**

**Drehen Sie den [Lautstärke]-Knopf.** Bei jedem Drücken der [DISP]-Taste wird zwischen der Anzeige der Telefonnummer oder des Namens und des Empfangsdatums gewechselt.

#### **4 Anzeige des Textes Drücken Sie den [Lautstärke]-Knopf.** Durch Drehen des [Lautstärke]-Knopfes können Sie

durch die Nachricht navigieren. Durch erneutes Drücken des [Lautstärke]-Knopfes kehrt die Anzeige zur Nachrichtenliste zurück.

## **5 SMS-Eingangsmodus verlassen Drücken Sie die [MENU]-Taste.**

## **6 BT-Einstellungsmodus verlassen Drücken Sie mindestens 1 Sekunde auf die [MENU]-Taste.**

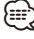

• Noch nicht geöffnete Nachrichten werden am Anfang des Verzeichnisses angezeigt. Die übrigen Nachrichten werden in der Reihenfolge ihres Empfangs angezeigt.

- Eine SMS, die eingegangen ist, während das Mobiltelefon nicht über Bluetooth angeschlossen war, kann nicht angezeigt werden. Laden Sie eine solche SMS zuvor herunter.
- Während des Herunterladens der SMS kann die Kurznachricht nicht angezeigt werden.

# **Grundlegende Fernbedienungsfunktionen**

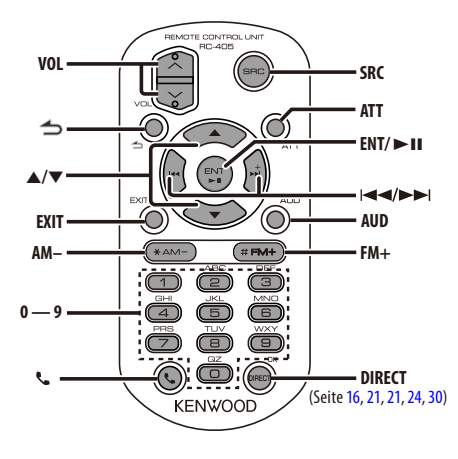

## Im Tuner-Betrieb

- **• Band auswählen:** [FM+]/[AM–]
- Sender auswählen: [ $\leftarrow$ ]/[ $\rightarrow$ ]
- **• Senderspeicher abrufen:** [1] [6]

## Im USB-/internen Speicherbetrieb

- Musik auswählen: [ $\leftarrow$ ]/[ $\rightarrow$ ]
- **• Ordner auswählen:** [FM+] / [AM–]
- Pause/Wiedergabe: [ $\blacktriangleright$  II]
- **• Menülisten-Umschaltmodus:** [5]/[∞]
- **•** Zurück zum vorherigen Element: [1]

## Im iPod-Betrieb

- **• Menülisten-Umschaltmodus:** [5]/[∞]
- **•** Rückkehr zum vorherigen Element: [ $\triangle$ ]
- Musik auswählen: [ $\leftarrow$ ]/[ $\rightarrow$ ]
- Pause/Wiedergabe: [ $\blacktriangleright$  II]

## Allgemeine Steuerung

- **• Lautstärkeregelung:** [VOL]
- **• Quellenauswahl:** [SRC]
- **• Lautstärkeabsenkung:** [ATT] Bei einem erneuten Drücken der Taste wird wieder der vorherige Lautstärkepegel eingestellt.
- **•** Rückkehr zum vorherigen Element: [ $\triangle$ ]
- **• Modus verlassen:** [EXIT]
- **• Element auswählen:** [5]/[∞]
- **• Festlegung:** [ENT]
- **• Klangeinstellungsmodus aktivieren:** [AUD]

## Freisprechsteuerung

#### Einen Anruf durchführen

- **• Auswahlmodus für das Wählverfahren**  aktivieren: [**\**
- **• Wählverfahren auswählen:** [ENT]
- **• Nummerneingabe zur Wahl:**  Nummer eingeben: **[0] – [9]** Eingabe "+": **[**¢**]** Eingabe "#": **[**FM+**]** Eingabe "\*": **[**AM–**]** Eingegebene Telefonnummer löschen: **[**4**]**
- **• Anrufen:** [DIRECT]

## Anruf entgegennehmen

- **•** Anruf annehmen: [ $\ell$ ]
- **• Zwischen privatem Sprechmodus und Freisprechmodus umschalten:** [ENT]

#### Wartender Anruf

- **• Weiteren eingehenden Anruf annehmen und gegenwärtigen Anruf halten:** [ ]
- **• Weiteren eingehenden Anruf nach Beenden des gegenwärtigen Anrufs annehmen:** [SRC]
- **• Gegenwärtigen Anruf weiterführen:** [1]

## Während eines Anrufs

**• Anruf beenden:** [SRC]

## Fernbedienung für den Gebrauch vorbereiten

Ziehen Sie den Batterieschutz in Pfeilrichtung aus der Fernbedienung heraus.

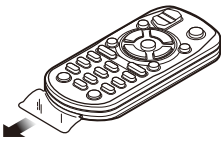

## **Batterie der Fernbedienung wechseln**

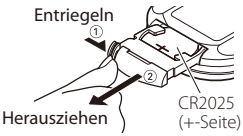

Verwenden Sie eine im Handel erhältliche Knopfzelle (CR2025).

Legen Sie die Batterie unter Berücksichtigung der Pole + und – entsprechend der Abbildung ins Batteriefach ein.

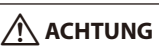

- Bewahren Sie die Fernbedienung nicht an heißen Orten wie beispielsweise auf dem Armaturenbrett auf.
- Lithium-Batterie. Wenn Sie die Batterie falsch einlegen, besteht die Gefahr einer Explosion. Ersetzen Sie die Batterie ausschließlich durch

gleiche Batterien oder durch Batterien desselben Typs.

- Batteriepackung oder Batterien sollten keiner großen Hitze, wie beispielsweise Sonneneinstrahlung, Feuer oder Ähnlichem, ausgesetzt werden.
- Bewahren Sie Batterien bis zur Verwendung außerhalb der Reichweite von Kindern und in der Originalverpackung auf. Entsorgen Sie gebrauchte Batterien umgehend. Bei Verschlucken der Batterie sofort einen Arzt aufsuchen.

# **Anhang**

## **Wissenswertes über Audiodateien**

**• Wiederzugebende Audiodateien** AAC-LC (.m4a) MP3 (.mp3) WMA (.wma) Linear PCM (WAV) (.wav)

- **• Abspielbare USB-Geräte**  USB-Massenspeicher-Klasse
- **• Mögliche Dateisysteme auf USB-Geräten** FAT16, FAT32

Auch wenn Audiodateien mit den oben genannten Standards übereinstimmen, kann es möglicherweise sein, dass sie nicht abgespielt werden - je nach Art oder Zustand des Datenträgers oder Geräts.

**• Wiedergabereihenfolge von Audiodateien** Beim in der folgenden Abbildung dargestellten Beispiel eines Ordner-/Dateibaums werden die Dateien in der Reihenfolge von ① bis ⑩ wiedergegeben.

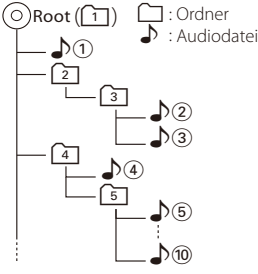

Ein Online-Handbuch zu Audiodateien finden Sie auf der Webseite www.kenwood.com/cs/ce/audiofile/. Dieses Online-Handbuch enthält ausführliche Informationen und Hinweise, die nicht in diesem Handbuch enthalten sind. Sie sollten dieses Online-Handbuch ebenfalls durchlesen.

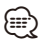

• In diesem Handbuch wird der Begriff "USB-Gerät" für Flash-Speicher und digitale Audioplayer mit USB-Anschlüssen verwendet.

## **Wissenswertes über Videodateien**

**• Verwendbare Videodateien**

H.264/MPEG-4 AVC (.mp4, .avi : Baseline-Profil) MPEG-4 (.mp4, .avi : Einfaches Profil) WMV 9 (.wmv)

- **• Bildgröße** 320 x 240 (QVGA), 160 x 120
- **• Verwendbare Datenträger**

USB-Gerät Massenspeicher-Klasse, iPod Das verwendbare Dateisystem für USB-Geräte, die Datei- und Ordnernamen und die Wiedergabereihenfolge entsprechen denen

für Audiodateien. Siehe <Wissenswertes über Audiodateien>.

## **Wissenswertes über Bilddateien**

- **• Verwendbare Bilddateien** JPEG (.jpg) BMP (.bmp)
- **• Verwendbare Datenträger**

USB-Gerät Massenspeicher-Klasse

Das verwendbare Dateisystem für USB-Geräte, die Datei- und Ordnernamen und die Wiedergabereihenfolge entsprechen denen für Audiodateien. Siehe <Wissenswertes über Audiodateien>.

## <span id="page-59-0"></span>**iPods/iPhones, die an dieses Gerät angeschlossen werden können**

Made for

- iPod nano (1st generation) iPod nano (2nd generation)
- iPod nano (3rd generation) iPod nano (4th generation)
- iPod nano (5th generation) iPod with video
- iPod classic iPod touch (1st generation)

• iPod touch (2nd generation)

Works with • iPhone

 $\cdot$  iPhone 3G  $\cdot$  iPhone 3GS

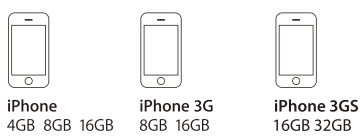

- Aktualisieren Sie Ihre iPod/iPhone-Software auf die neueste Version.
- Der verfügbare Steuerungstyp hängt vom Typ des angeschlossenen iPods ab. Näheres finden Sie unter www.kenwood.com/cs/ce/ipod/.
- Die in diesem Handbuch verwendete Bezeichnung "iPod" weist auf den über das iPod-Anschlusskabel angeschlossenen iPod oder das iPhone hin. (Nicht beim Modell KCA-iP500)

Besuchen Sie hinsichtlich weiterer Einzelheiten über anzuschließende iPods und das jeweils zu verwendende iPod-Anschlusskabel unsere Website:

## http://www.kenwood.com/cs/ce/ipod/

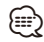

- Wenn Sie die Wiedergabe nach dem Anschließen des iPod starten, werden zuerst die bereits vom iPod abgespielten Musiktitel gespielt. In diesem Fall erscheint die Anzeige "RESUMING" ohne Anzeige des Ordnernamens usw. Wird das Suchelement geändert, wird ein korrekter Titel usw. angezeigt.
- Sie können den iPod nicht bedienen, wenn "KENWOOD" oder "✓" auf dem iPod angezeigt wird.

## **Wissenswertes über USB-Geräte**

- Wenn ein USB-Gerät an dieses Gerät angeschlossen wird, wird es von diesem Gerät geladen, vorausgesetzt, dass es eingeschaltet ist.
- Installieren Sie das USB-Gerät an einer Stelle, an der es Sie nicht beim sicheren Fahren Ihres Fahrzeuges behindert.
- Fertigen Sie Sicherungskopien der Audiodateien auf diesem Gerät an. Je nach Betriebsbedingungen des USB-Geräts könnte es sein, dass diese Dateien gelöscht werden.

Wir haften für keinerlei Schäden, die aus einem versehentlichen Löschen der gespeicherten Daten resultieren.

- Im Lieferumfang dieses Geräts ist kein USB-Gerät enthalten. Sie müssen separat ein im Handel erhältliches USB-Gerät erwerben.
- Zum Anschließen des USB-Geräts wird das (optionale) CA-U1EX empfohlen.
- Eine normale Wiedergabe kann nicht gewährleistet werden, wenn ein anderes als ein USB-kompatibles Kabel verwendet wird. Der Anschluss eines Kabels mit einer Gesamtlänge von mehr als 4 m kann eine fehlerhafte Wiedergabe verursachen.

## **Über USB-Hubs**

- Es kann ein USB-Hub mit bis zu 3 Ports verwendet werden. USB-Hubs mit 4 oder mehr Ports können auch verwendet werden, doch können in diesem Fall nur bis zu 3 Ports verwendet werden.
- Schließen Sie nicht mehr als 2 USB-Hubs an dieses Gerät an. Wenn mehr als 2 USB-Hubs angeschlossen sind, werden die USB-Hubs nicht vom Gerät erkannt.
- An einen USB-Hub kann nur ein iPod angeschlossen werden.
- Schließen Sie den Multi-Kartenleser direkt an das Gerät an. Wenn er an einen USB-Hub angeschlossen wird, kann ein ordnungsgemäßer Betrieb des Geräts nicht gewährleistet werden.
- Die Wiedergabe kann nicht fortgesetzt werden, wenn mehr als ein USB-Gerät desselben Modells an den Hub angeschlossen ist.

## **Wissenswertes über den "KENWOOD Music Editor"**

- Dieses Gerät unterstützt die PC-Anwendung "KENWOOD Music Editor ver1.0" oder höher.
- Wenn Sie Audiodateien verwenden, denen mit "KENWOOD Music Editor Lite ver1.0" Dateiinformationen beigefügt wurden, können Sie mit der Funktion [<Dateisuche> \(Seite 15\)](#page-14-0) nach Titeln, Alben oder Interpreten suchen.
- In der Bedienungsanleitung werden mit dem Begriff "Music-Editor-Medien" Geräte bezeichnet, die Audiodateien enthalten, denen mit KENWOOD Music Editor Dateiinformationen beigefügt wurden.
- "KENWOOD Music Editor ver1.0" ist auf der folgenden Webseite erhältlich:

#### www.kenwood.com/cs/ce/

• Näheres über "KENWOOD Music Editor Lite ver1.0" finden Sie auf der oben genannten Webseite oder in der Hilfe-Datei der Anwendung.

# **Anhang**

## **Menüliste**

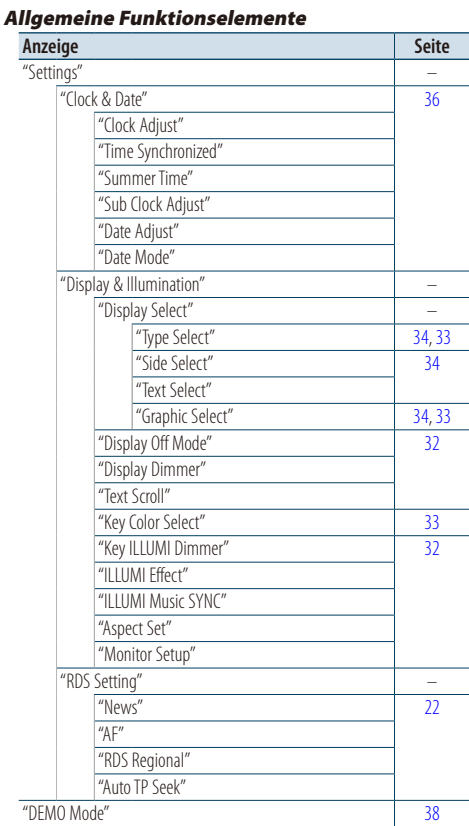

## Funktionselemente, die im Standby-Modus angezeigt werden

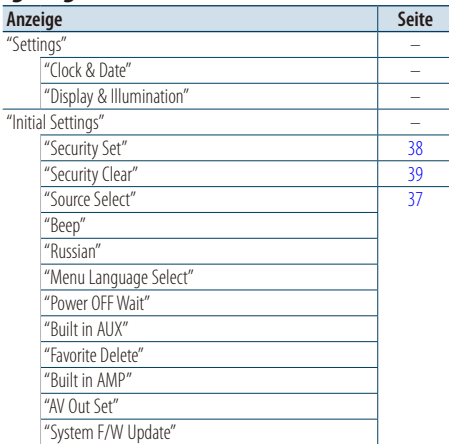

#### Funktionselemente, die angezeigt werden, wenn ein iPod als Quelle ausgewählt ist

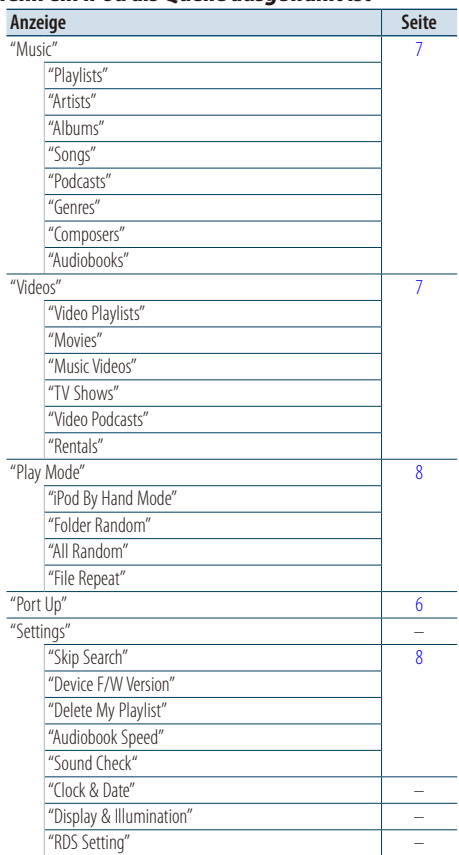

#### Funktionselemente, die angezeigt werden, wenn USB als Quelle ausgewählt ist

| Anzeige                  | <b>Seite</b> |
|--------------------------|--------------|
| "USB List"               | 15           |
| "Copy from USB"          | 17           |
| "Play Mode"              | 16           |
| "File Scan"              |              |
| "Folder Random"          |              |
| "All Random"             |              |
| "File Repeat"            |              |
| "Folder Repeat"          |              |
| "Port Up"                | 14           |
| "Drive Select"           | 14           |
| "Slide"                  | 19           |
| "Save as Wallpaper"      | 19           |
| "Settings"               |              |
| "Device F/W Version"     | 16           |
| "Device F/W Update"      |              |
| "Clock & Date"           |              |
| "Display & Illumination" |              |
| "RDS Setting"            |              |

Funktionselemente, die angezeigt werden, wenn Music-Editor-Medien als Quelle ausgewählt sind

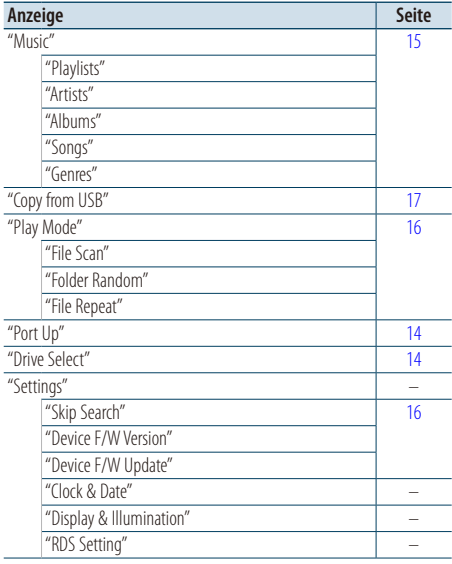

## Funktionselemente, die angezeigt werden, wenn der interne Speicher als Quelle ausgewählt ist

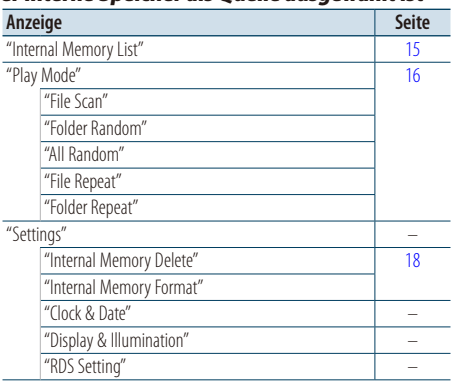

## Funktionselemente, die angezeigt werden, wenn ein Disc-Wechsler als Quelle ausgewählt ist

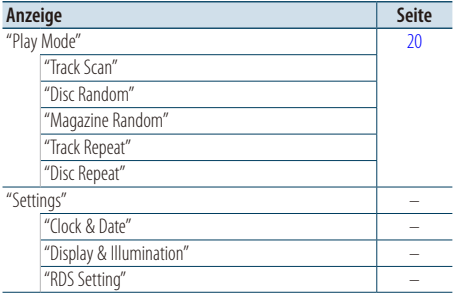

## Funktionselemente, die angezeigt werden, wenn der Tuner als Quelle ausgewählt ist

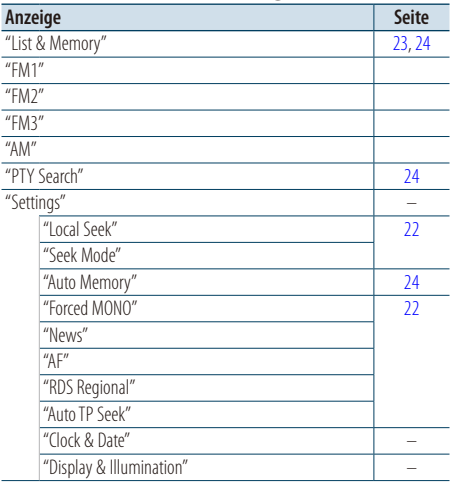

## **Nächste Seite** 3

# **Anhang**

#### Funktionselemente, die angezeigt werden, wenn der Zusatzeingang als Quelle ausgewählt ist

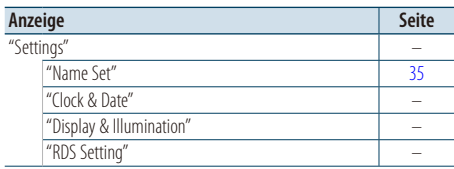

#### Funktionselemente, die angezeigt werden, wenn eine Freisprecheinrichtung als Quelle ausgewählt ist

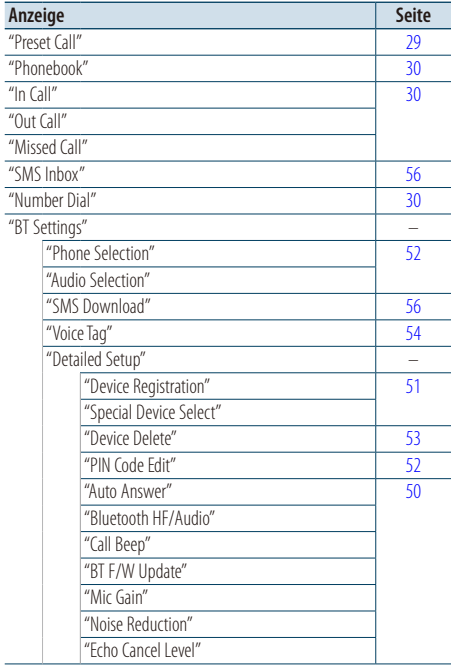

#### Funktionselemente, die angezeigt werden, wenn eine Bluetooth-Audioquelle ausgewählt ist

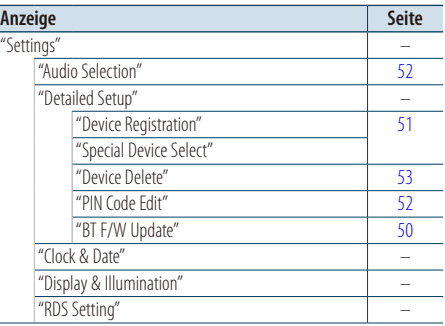

## **Liste der Zeitzonen**

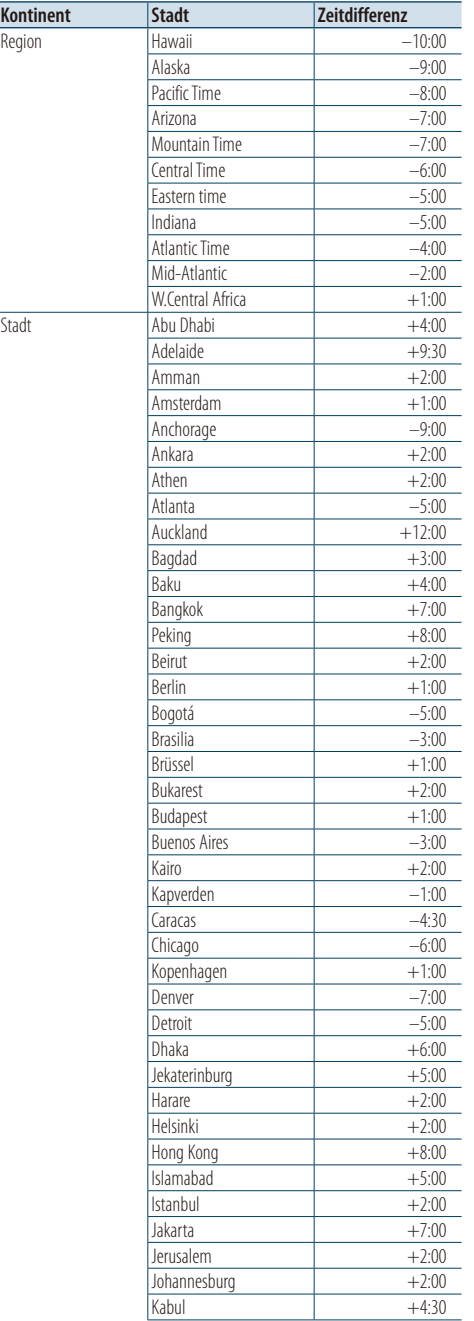

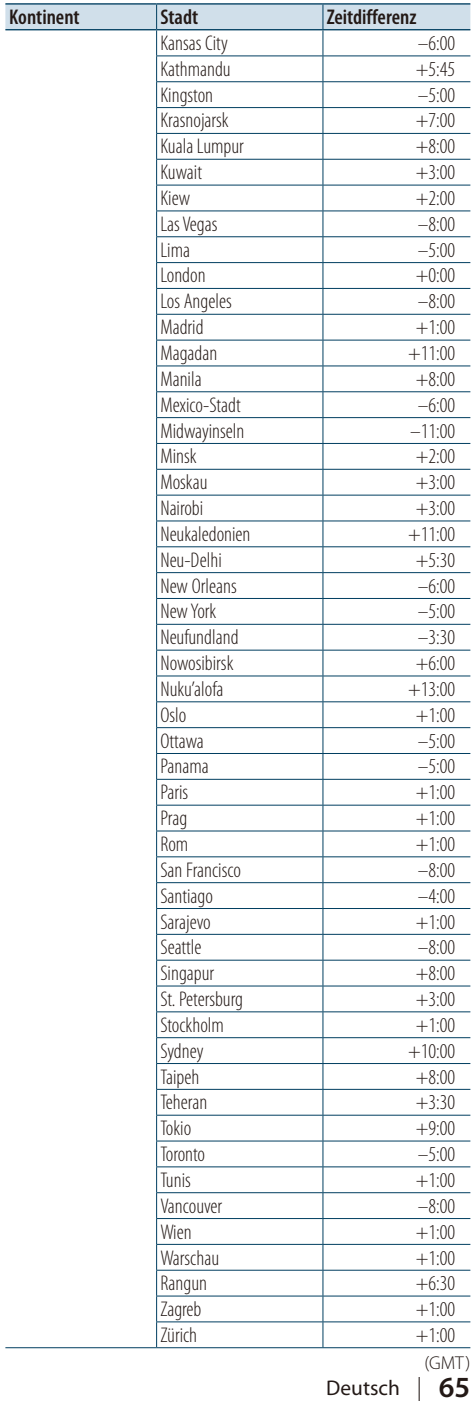

L.

# **Anhang**

## <span id="page-65-0"></span>**Anzeigesymbole**

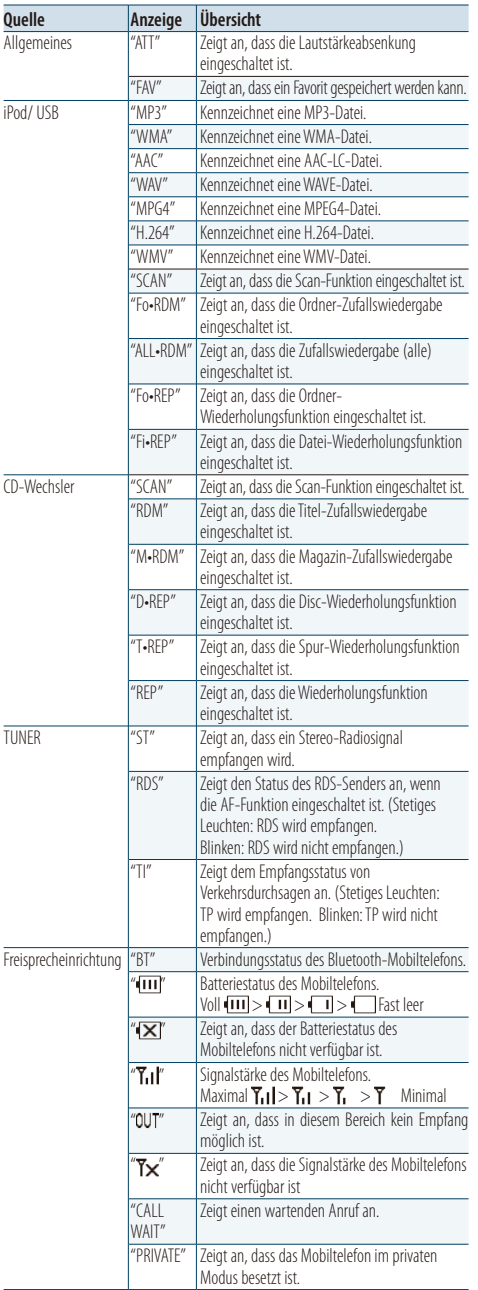

Dieses Produkt wird weder vom Hersteller eines Fahrzeugs während der Produktion noch von einem professionellen Importeur eines Fahrzeugs in einen EU-Mitgliedsstaat eingebaut.

## **Entsorgung von gebrauchten elektrischen und elektronischen Geräten und Batterien (anzuwenden in den Ländern der Europäischen Union und anderen europäischen Ländern mit einem separaten Sammelsystem für solche Geräte)**

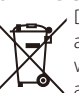

Ph

Das Symbol (durchgestrichene Mülltonne) auf dem Produkt oder seiner Verpackung weist darauf hin, dass dieses Produkt nicht als normaler Haushaltsabfall behandelt werden darf, sondern an einer Annahmestelle für das Recycling von elektrischen und elektronischen Geräten und Batterien abgegeben werden muss. Durch Ihren Beitrag zur korrekten Entsorgung dieses Produktes schützen Sie die Umwelt und die Gesundheit Ihrer Mitmenschen. Unsachgemäße oder falsche Entsorgung gefährden Umwelt und Gesundheit.

Weitere Informationen über das Recycling dieses Produktes erhalten Sie von Ihrer Gemeinde oder den kommunalen Entsorgungsbetrieben.

Achtung: Das Zeichen "Pb" unter dem Symbol für Batterien zeigt an, dass diese Batterie Blei enthält.

- "Adobe Reader" is a trademark of Adobe Systems Incorporated.
- The "AAC" logo is a trademark of Dolby Laboratories.
- iTunes is a trademark of Apple Inc.
- iPod is a trademark of Apple Inc., registered in the U.S. and other countries.
- iPhone is a trademark of Apple Inc.
- "Made for iPod" means that an electronic accessory has been designed to connect specifically to iPod and has been certified by the developer to meet Apple performance standards.
- "Works with iPhone" means that an electronic accessory has been designed to connect specifically to iPhone and has been certified by the developer to meet Apple performance standards.
- Apple is not responsible for the operation of this device or its compliance with safety and regulatory standards.

# **Zubehör/Hinweise zum Einbau**

## Zubehör

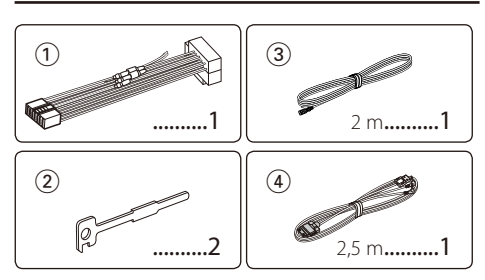

## Hinweise zum Einbau

- **1** Um Kurzschlüssen vorzubeugen, ziehen Sie den Zündschlüssel ab und trennen Sie das  $\ominus$ -Kabel der Batterie.
- **2** Schließen Sie die Eingangs- und Ausgangskabel jedes Gerätes richtig an.
- **3** Schließen Sie alle Kabel am Kabelbaum an.
- **4** Schließen Sie den Steckverbinder B des Kabelbaums am Lautsprecheranschluss Ihres Fahrzeugs an.
- **5** Schließen Sie den Steckverbinder A des Kabelbaums am externen Stromanschluss Ihres Fahrzeugs an.
- **6** Schließen Sie den Kabelbaumanschluss am Gerät an.
- **7** Bauen Sie das Autoradio in Ihrem Fahrzeug ein.
- **8** Schließen Sie das  $\ominus$ -Kabel der Batterie wieder an.
- **9** Drücken Sie die [SRC]-Taste für mindestens 3 Sekunden, während Sie den [Lautstärke]-Knopf und die [MENU]-Taste drücken. Siehe [<Wissenswertes](#page-2-0)  [über die Rückstellung Ihres Gerätes> \(Seite 3\)](#page-2-0).

# $\bigwedge$

- Die Montage sowie die Verkabelung dieses Gerätes macht besondere Fähigkeiten und Erfahrung erforderlich. Überlassen Sie die Montage- und Verkabelungsarbeiten aus Sicherheitsgründen ausgewiesenem Fachpersonal.
- Betreiben Sie das Gerät ausschließlich mit 12-Volt-Gleichstrom und negativer Masseverbindung.
- Setzen Sie weder die Frontblende noch deren Etui direktem Sonnenlicht, extremer Wärme oder Luftfeuchtigkeit aus. Schützen Sie diese Teile außerdem vor Staub und Spritzwasser.
- Verwenden Sie für den Einbau ausschließlich die mitgelieferten Schrauben. Verwenden Sie ausschließlich die mitgelieferten Schrauben. Falsche Schrauben können das Gerät beschädigen.
- Schaltet sich das Gerät nicht ein ("Protect" wird angezeigt), liegt möglicherweise ein Kurzschluss im Lautsprecherkabel vor, oder das Kabel hat das Fahrzeugchassis berührt, und die Schutzfunktion wurde deswegen aktiviert. Daher sollte das Lautsprecherkabel überprüft werden.
- Stellen Sie sicher, dass alle Kabelanschlüsse ordnungsgemäß durchgeführt wurden, indem Sie die Stecker bis zum vollkommenen Einrasten in die Buchsen einführen.
- Falls das Zündschloss Ihres Fahrzeugs über keine ACC-Stellung verfügt, oder falls das Zündkabel an eine Stromquelle mit Konstantspannung wie beispielsweise ein Batteriekabel angeschlossen ist, wird die Stromversorgung des Geräts nicht mit der Zündung verbunden (d. h. das Gerät wird nicht zusammen mit der Zündung ein- und ausgeschaltet). Wenn Sie die Stromversorgung des Geräts mit der Zündung verbinden wollen, schließen Sie das Zündkabel an eine Stromquelle an, die mit dem Zündschlüssel ein- und ausgeschaltet werden kann.
- Verwenden Sie einen handelsüblichen Übergangsadapter, wenn der Stecker nicht zum Anschluss im Fahrzeug passt.
- Isolieren Sie nicht angeschlossene Kabel mit Vinylband oder ähnlichem Material. Entfernen Sie nicht die Kappen von den Enden nicht angeschlossener Kabel und Anschlüsse, damit keine Kurzschlüsse entstehen.
- Wenn die Sicherung durchbrennt, überprüfen Sie zuerst, dass die Drähte sich nicht berühren und einen Kurzschluss verursachen. Ersetzen Sie dann die durchgebrannte Sicherung durch eine neue Sicherung mit den gleichen Nenngrößen.
- Schließen Sie beide Pole der Lautsprecher an den Lautsprecherausgängen am Gerät an. Das Gerät kann beschädigt werden oder den Dienst versagen, wenn Sie die Minuspole  $(\ominus)$  zusammenführen oder über Metallteile des Fahrzeugs erden.
- Überprüfen Sie nach der Montage des Geräts, ob die Bremslichter, Blinker, Scheibenwischer usw. ordnungsgemäß funktionieren.

## **Wissenswertes über CD-Player/ CD-Wechsler, die an dieses Gerät angeschlossen werden**

Besitzt der CD-Player/CD-Wechsler einen "O-N"- Schalter, sollte dieser auf "N" gesetzt werden. Je nach angeschlossenem Modell können die verwendbaren Funktionen bzw. die Informationen, die angezeigt werden können, variieren.

# <span id="page-67-0"></span>**Anschlussdiagramm**

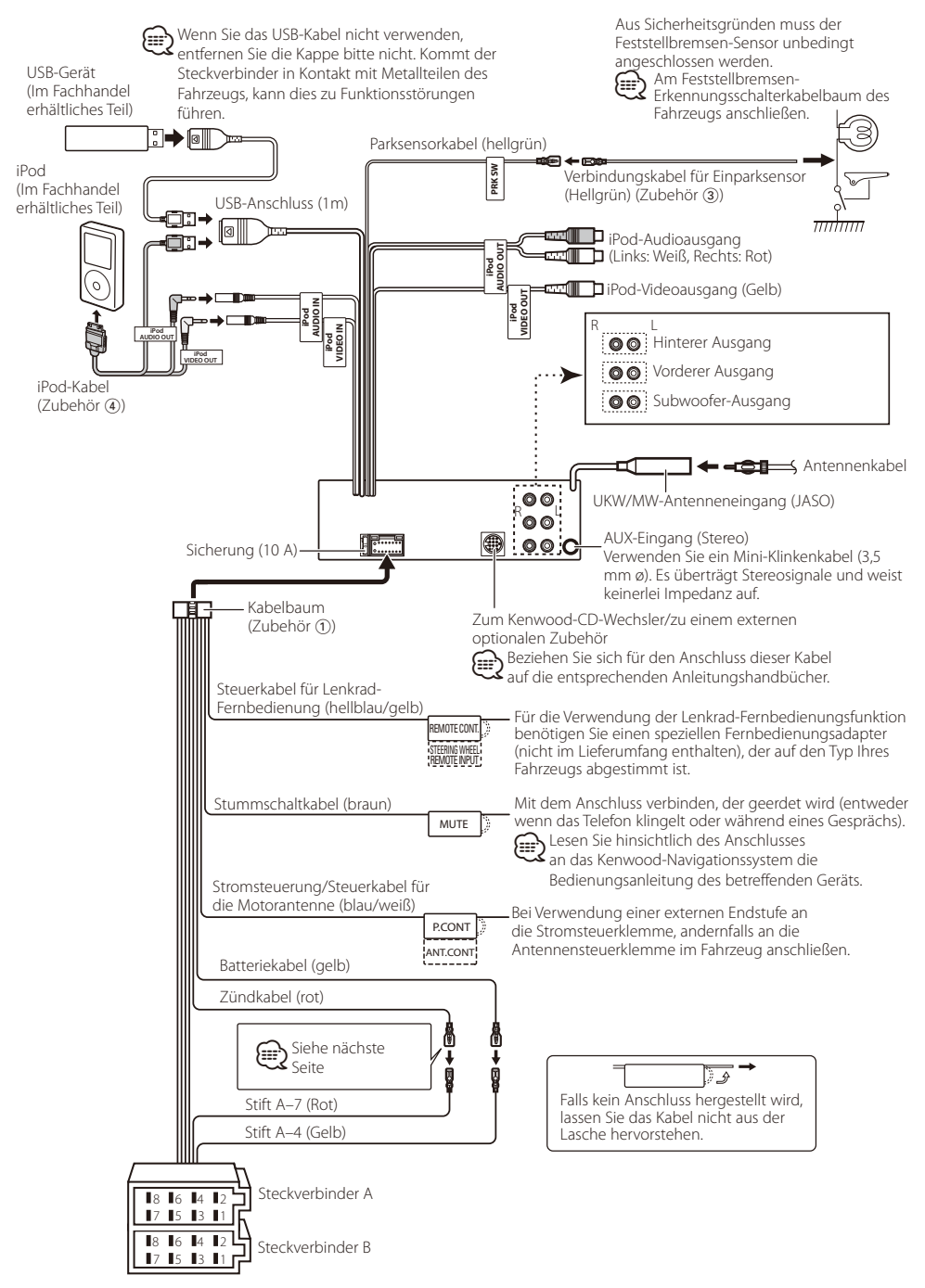

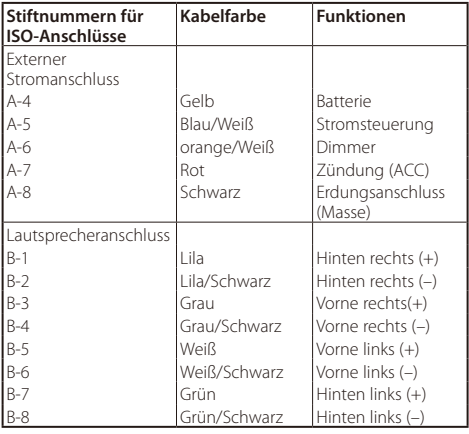

## **Zuordnung/Funktion der Anschlüsse**

## 2 **WARNUNG**

## **Anschluss des ISO-Steckverbinders**

Die Stiftbelegung der ISO-Anschlüsse ist vom Fahrzeugtyp abhängig. Stellen Sie sicher, dass Sie alles ordnungsgemäß anschließen, um Schäden am Gerät zu verhindern. Der standardmäßige Anschluss des Kabelbaums ist unten unter <a>[1]</a> beschrieben. Sind die ISO-Anschlussstifte wie unter 2 beschrieben belegt, schließen Sie die Kabel wie dargestellt an.

Stellen Sie bitte sicher, dass das Kabel wie unter [2] unten beschrieben wieder angeschlossen wird, falls dieses Gerät in ein Fahrzeug der Marke **Volkswagen** eingebaut wird.

1(Standard-Einstellung) Der Stift A-7 (Rot) des ISO-Anschlusses am Fahrzeug ist mit der Zündung verbunden, während der Stift A-4 (Gelb) mit der Konstantspannungsquelle verbunden ist.

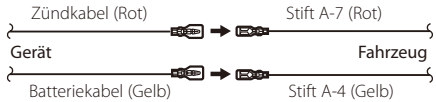

2Der Stift A-7 (Rot) des ISO-Anschlusses am Fahrzeug ist mit der Konstantspannungsquelle verbunden, während der Stift A-4 (Gelb) mit der Zündung verbunden ist.

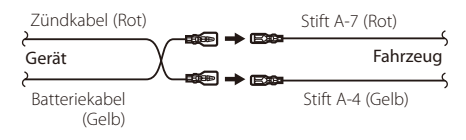

## Einbau

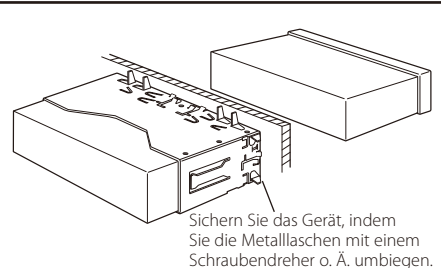

⁄

• Stellen Sie sicher, dass das Gerät fest sitzt. Falls das Gerät nicht fest sitzt, können Fehlfunktionen (beispielsweise Sprünge bei der Wiedergabe) auftreten.

## Entfernen des Hartgummirahmens

**1** Betätigen Sie mit dem Ausbauwerkzeug die Verriegelungsstifte und entfernen Sie die zwei Arretierungen am Oberteil.

Heben Sie den Rahmen an und ziehen Sie ihn wie in der Abbildung dargestellt nach vorne.

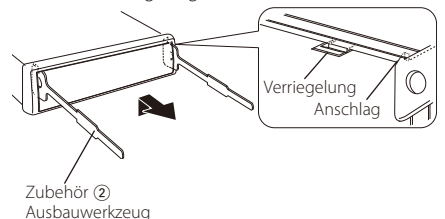

**2** Entfernen Sie die unteren zwei Teile, nachdem der obere Teil entfernt wurde.

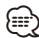

• Der Rahmen kann auf die gleiche Art und Weise von der Unterseite abgenommen werden.

## Entfernen des Geräts

- **1** Befolgen Sie die Anweisungen des Abschnitts <Entfernen des Hartgummirahmens> und bauen Sie den Hartgummirahmen aus.
- **2** Führen Sie die beiden Ausbauwerkzeuge wie abgebildet tief in die Schlitze auf beiden Seiten ein.
- **3** Drücken Sie das Ausbauwerkzeug nach unten und ziehen Sie das Gerät halb heraus. Üben Sie dabei einen Druck nach innen aus.

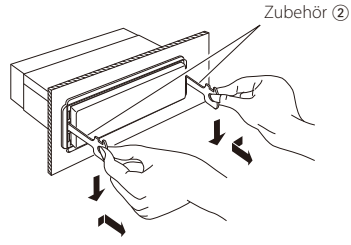

# $\mathbb{A}% _{n}$

- Achten Sie darauf, dass Sie sich nicht an den Vorsprüngen des Ausbauwerkzeugs verletzen.
- **4** Umfassen Sie das Gerät mit beiden Händen und ziehen Sie es vorsichtig heraus, damit es nicht herunterfällt.

# **ACHTUNG**

Montieren Sie dieses Gerät in der Konsole Ihres Fahrzeugs.

Berühren Sie die Metallteile des Geräts während oder kurz nach der Benutzung nicht. Metallteile wie der Kühlkörper und das Gehäuse werden heiß.

# **Fehlersuche**

Einige Funktionen dieses Geräts können durch bestimmte Einstellungen am Gerät deaktiviert werden.

- **! • Subwoofer kann nicht eingerichtet werden. • Der Subwoofer gibt keinen Ton aus.**
	- **• Die Subwoofer-Position lässt sich nicht über die manuelle Positionseinstellung justieren.**
	- $\blacktriangleright$   $\cdot$  Die Dualzonenfunktion ist aktiviert. ■ [<Dual Zone-System> \(Seite 43\)](#page-42-0)
		- In der Lautsprecher-Auswahloption ist "None" für den Subwoofer gewählt.
		- [<Lautsprechereinstellung> \(Seite 44\)](#page-43-1)
- **! • Der Equalizer kann nicht eingestellt werden.**
	- **• Die Bass-Boost-Funktion kann nicht eingestellt werden.**
	- **• Die Autobahn-Klangeinstellung kann nicht eingestellt werden.**
	- **• Die Supreme-Funktion kann nicht eingestellt werden.**
	- **• Die Positionssteuerung kann nicht eingestellt werden.**
	- $\blacktriangleright$  Die Dualzonenfunktion ist aktiviert. [<Dual Zone-System> \(Seite 43\)](#page-42-0)
		- Die DSP-Funktion ist deaktiviert. "DSP Set" unter [<Klangeinstellung> \(Seite 40\)](#page-39-0)
		- In der Lautsprecher-Auswahloption ist "None" für die hinteren Lautsprecher gewählt. **Example 20 Seite 44**)
- 

**! • In der Dualzone lässt sich das Ausgangsziel der Nebenquelle nicht auswählen.**

- **• Die Lautstärke der hinteren Lautsprecher lässt sich nicht regeln.**
- $\blacktriangleright$  Die Dual Zone-Funktion ist deaktiviert. [<Dual Zone-System> \(Seite 43\)](#page-42-0)
- **! • Sicherheitscode kann nicht registriert werden. • Die Anzeige kann nicht eingerichtet werden.**
	- ▶ Die Option [<Demonstrationsmodus> \(Seite 38\)](#page-37-1) ist nicht ausgeschaltet.

#### **! • Das Umschalten auf USB/iPod oder internen Speicher ist nicht möglich.**

- ▲ Die Dualzonenfunktion ist auf USB/iPod oder internen Speicher gestellt. [<Dual Zone-System> \(Seite 43\)](#page-42-0)
- ▲ Die AV-Ausgangsfunktion ist eingeschaltet. "AV Out Set" unter [<Grundeinstellungen> \(Seite](#page-36-0)  [37\)](#page-36-0)<br>--------------------------------
- **! Die Anzahl der in der Kategorie "Songs" des Geräts enthaltenen Titel entspricht nicht der Anzahl der Titel, die in der Kategorie "Songs" des iPods enthalten sind.**
	- ▲ Podcast-Dateien werden in diesem Gerät nicht gezählt, da es die Wiedergabe von Podcast-Dateien nicht unterstützt.<br>----------------------------
- 

Was nach einer Geräte-Fehlfunktion aussieht, ist möglicherweise nur die Folge einer leichten Fehlbedienung oder eines Verkabelungsfehlers. Sehen Sie sich deshalb bitte zuerst die nachfolgende Übersicht an, bevor Sie Ihr Gerät zur Reparatur geben.

## **Allgemeines**

#### **? Der Tastenton ist nicht zu hören.**

- Der Vorverstärkerausgang wird verwendet. Der Tastenton kann nicht über den Vorverstärkerausgang ausgegeben werden.
- **? Die Beleuchtung blinkt, wenn der Knopf oder die** 
	- **Taste bedient werden.**
	- $\blacktriangleright$  Hierbei handelt es sich um einen Tastenbeleuchtungseffekt.
		-
		- Sie haben diesen Effekt mit "ILLUMI Effect" unter [<Anzeigeeinstellungen> \(Seite 32\)](#page-31-0) eingestellt.
- **? Der Tastenbeleuchtungseffekt im Zusammenhang mit dem Schallpegel ist klein.** 
	- Der Tastenbeleuchtungseffekt kann je nach
	- Lautstärke und Klangqualität unzureichend sein.

## **Tuner-Betrieb**

#### **? Der Radioempfang ist schlecht.**

- Die Fahrzeugantenne ist nicht herausgezogen.
- **Example 2** Ziehen Sie die Antenne vollständig heraus.
- 

## **Audiodatei-Betrieb**

- **? Der Ton setzt bei der Wiedergabe einer Audiodatei aus.**
	- Die Aufnahme ist in einem schlechten Zustand. **Bespielen Sie das Medium erneut oder** verwenden Sie ein anderes Medium.

## **Freisprechen**

#### **? Die Lautstärke beim Freisprechen ist gering.**

- Die Lautstärke für das Freisprechen ist niedrig eingestellt.
	- Die Lautstärke für das Freisprechen kann separat eingestellt werden. Nehmen Sie die Anpassung während des Gebrauchs vor. "Mic Gain" und "Noise Reduction" unter [<Bluetooth-](#page-49-0)[Einstellungen> \(Seite 50\)](#page-49-0).

## **? Die hinteren Lautsprecher bleiben stumm.**

- Sie sprechen im Freisprechmodus. Im Freisprechmodus werden die hinteren Lautsprecher stummgeschaltet.
- 

## **? Bei eingehenden Anrufen ertönt kein Tonsignal.**

 Das Tonsignal hängt vom Typ Ihres Mobiltelefons ab. Die Option "Call Beep" unter [<Bluetooth-](#page-49-0)[Einstellungen> \(Seite 50\)](#page-49-0) ist eingeschaltet.

# <span id="page-71-0"></span>**Fehlersuche**

## **? Die Stimme wird nicht erkannt.**

Ein Fenster des Fahrzeugs ist offen.

- Bei zu starken Umgebungsgeräuschen kann die Stimme nicht richtig erfasst werden. Schließen Sie bitte alle Fenster des Fahrzeugs, um die Umgebungsgeräusche zu reduzieren.
- Leise Stimme.
	- Falls die Stimme zu leise ist, kann sie nicht ordnungsgemäß erfasst werden. Sprechen Sie bitte laut und deutlich und auf natürliche Art und Weise in das Mikrofon.
- Bei der die Sprachmarkierung abrufenden Person handelt es sich nicht um die Person, die die Sprachmarkierung registriert hat.
- Nur die Stimme der Person, die die Sprachmarkierung registriert hat, wird auch ordnungsgemäß erfasst. -------
- **Bluetooth-Audio-Betrieb**

#### **? Der Bluetooth-Audioplayer lässt sich nicht registrieren (keine Paarung möglich).**

- Der PIN-Code wurde festgelegt.
	- **Wurde in der Bedienungsanleitung des** Bluetooth-Audioplayers ein PIN-Code angegeben, registrieren Sie ihn. Befolgen Sie dabei die Anweisungen im Abschnitt [<Registrierung eines PIN-Codes> \(Seite 52\)](#page-51-1). Ist in der Bedienungsanleitung kein PIN-Code angegeben, versuchen Sie den Code "0000".

#### **? Bei der Wiedergabe über den Bluetooth-Audioplayer treten Unterbrechungen auf.**

- Der Abstand zwischen Gerät und Audioplayer ist zu groß.
- **Bringen Sie den Audioplayer näher an das Gerät.** Ein anderes Bluetooth-Gerät stört die
- Kommunikation. **EXECO** Schalten Sie andere Bluetooth-Geräte aus.
	-
	- Vergrößern Sie den Abstand zwischen dem Gerät und anderen Bluetooth-Geräten.
- Ein anderes Bluetooth-Gerät oder -Profil wird für die Kommunikation verwendet.
	- Die Übertragung von Telefonbuch- oder SMS-
- Daten unterbricht die Musikwiedergabe.

## **Die unten aufgeführten Meldungen zeigen den Zustand Ihres Systems an.**

- TOC Error: Es befindet sich keine Disc im Magazin. • Die CD ist sehr verschmutzt. Die CD ist verkehrt herum eingelegt. Die CD ist stark zerkratzt.
- Error 05: Die Disc ist nicht lesbar.
- Error 77: Das Gerät arbeitet aufgrund eines internen Fehlers nicht ordnungsgemäß.
	- Drücken Sie die Rückstelltaste am Gerät. Verschwindet die Fehlermeldung "Error 77" nicht, wenden Sie sich an den Kundendienst.
- Error 99: Es liegt eine Fehlfunktion des Disc-Magazins vor oder das Gerät hat einen Defekt. Oder das Gerät funktioniert aus einem bestimmten Grund nicht.
	- Überprüfen Sie das Disc-Magazin. Drücken Sie ggf. die Rückstelltaste am Gerät. Verschwindet die Fehlermeldung "Error 99" nicht, wenden Sie sich an den Kundendienst.

#### Protect (Blinken):

Das Lautsprecherkabel weist einen Kurzschluss auf oder berührt das Fahrzeugchassis; aufgrund dessen wird die Schutzfunktion aktiviert.

 Verdrahten oder isolieren Sie das Lautsprecherkabel ordnungsgemäß und drücken Sie die Rückstelltaste. Verschwindet die Fehlermeldung "Protect" nicht, wenden Sie sich an den Kundendienst.

#### Unsupported File:

Es wird eine Audiodatei wiedergegeben, deren Format von diesem Gerät nicht unterstützt wird.

#### Copy Protection:

Eine kopiergeschützte Datei wird wiedergegeben.

- Read Error: Das Dateisystem des angeschlossenen USB-Geräts ist unterbrochen.
	- Kopieren Sie die Dateien und Ordner für das USB-Gerät erneut. Wenn die Fehlermeldung weiterhin angezeigt wird, initialisieren Sie das USB-Gerät oder verwenden Sie andere USB-Geräte.
- No Device: Das USB-Gerät wurde als Quelle ausgewählt, obwohl kein USB-Gerät angeschlossen wurde.
	- Stellen Sie eine beliebige andere Quelle ein als USB. Schließen Sie ein USB-Gerät an und schalten Sie die Quelle erneut auf USB.
- N/A Device: Es wurde ein USB-Gerät angeschlossen, das nicht unterstützt wird.
	- Die Verbindung zum iPod ist fehlgeschlagen.
	- Stellen Sie sicher, dass es sich beim angeschlossenen iPod um ein Gerät handelt, das unterstützt wird. Lesen Sie hinsichtlich weiterer Informationen über die unterstützten iPods den Abschnitt [<iPods/iPhones, die an dieses Gerät](#page-59-0)  [angeschlossen werden können> \(Seite 60\)](#page-59-0).

No Media File/Error 15:

- Auf dem angeschlossenen USB-Gerät befinden sich keine wiederzugebenden Audiodateien.
- Es wurden Medien wiedergegeben, auf die keine Daten aufgenommen worden sind, die von diesem Gerät wiedergegeben werden können.
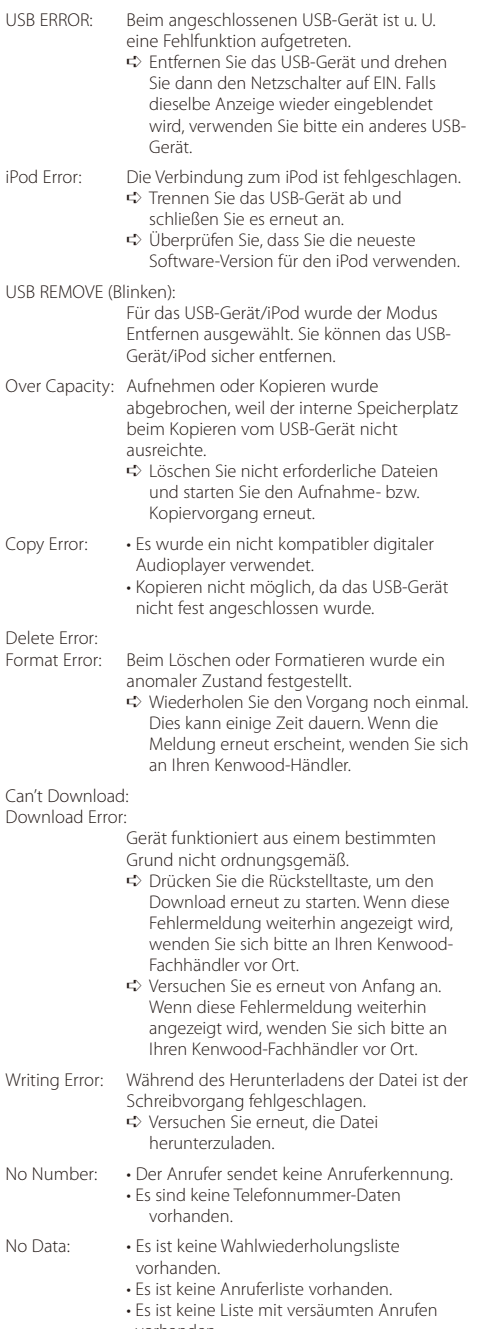

vorhanden. • Es ist keine Telefonbuch-Liste vorhanden.

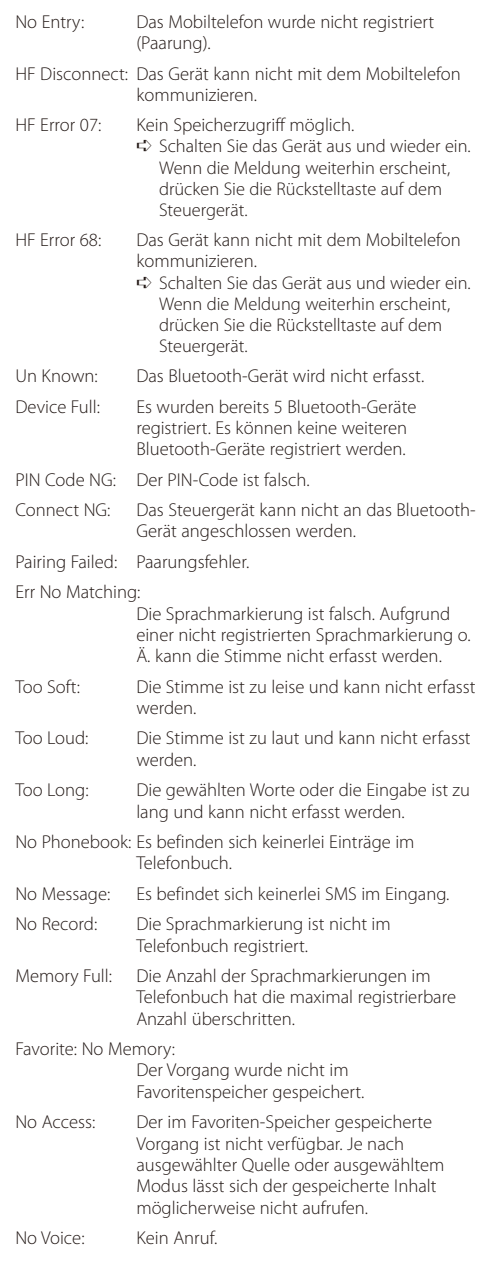

# **Technische Daten**

#### **UKW-Tuner**

Frequenzbereich (50 kHz-Schritte) : 87,5 MHz – 108,0 MHz Empfindlichkeit (Rauschabstand = 26 dB) : 0,7 μV/75 Ω Empfindlichkeitsschwelle (Rauschabstand = 46 dB) : 1,6 μV/75 Ω Frequenzgang (±3,0 dB) : 30 Hz – 15 kHz Rauschabstand (MONO) : 65 dB Selektivität (DIN) (±400 kHz) : ≥ 80 dB Kanaltrennung (1 kHz) : 35 dB

#### **MW-Tuner**

Frequenzbereich (9 kHz-Schritte) : 531 kHz – 1611 kHz Empfindlichkeit (Rauschabstand = 20 dB) : 25 µV

### **LW-Tuner**

Frequenzbereich : 153 kHz – 281 kHz Empfindlichkeit (Rauschabstand = 20 dB) : 45 µV

### **USB-Schnittstelle**

USB Standard : USB 2.0 (höchste Übertragungsrate) Maximaler Versorgungsstrom : 5V, 500 mA Dateisystem : FAT16/ 32 D/A-Wandler  $.24$  Rit Frequenzgang (±1 dB) : 10 Hz – 20 kHz Rauschabstand (1 kHz) : 110 dB Dynamikbereich  $\frac{2}{3}$  dB Video-Dekodierung : H.264/ MPEG4 AVC, MPEG 4, WMV Audio-Dekodierung : MP3, WMA, AAC, WAV (Linear PCM)

### **Monitor**

#### Bildgröße : 3 Zoll (Diagonale) breit : 65,52 mm (B) x 36,84 mm (H) Anzeigesystem : Transparentes TN LCD-Panel Laufwerkssystem : TFT aktives Matrixsystem Anzahl der Pixel : 76.800 (320H x 240V x RGB) Pixelanordnung : RGB-Delta-Anordnung

Hintergrundbeleuchtung  $\cdot$  LED

#### **Audio/Video**

Maximale Ausgangsleistung : 50 W x 4 Ausgangsleistung (DIN 45324, +B=14,4V)  $: 30 W \times 4$ Lautsprecherimpedanz :  $4 - 8$   $\Omega$ Klangregler BAND1 (62.5 Hz): ±9 dB BAND2 (250 Hz): ±9 dB BAND3 (1 kHz): ±9 dB BAND4 (4 kHz): ±9 dB BAND5 (16 kHz): ±9 dB Vorverstärkerpegel/Impedanz (CD/CD-CH) : 4000 mV/10 kΩ Vorverstärker-Impedanz :  $\leq 600 \Omega$ iPod-Anschluss Videoausgangspegel : 1 Vp-p (75 Ω) Audioausgangspegel : 1,2 V (10 kΩ)

# **Zusatzeingang**

Frequenzgang (±1 dB) : 20 Hz – 20 kHz Maximaler Spannungseingang : 1200 mV Eingangsimpedanz : 10 kΩ

#### **Allgemeines**

Betriebsspannung : 14,4 V (11 – 16 V zulässig) Maximale Stromaufnahme : 10 A Einbaumaß (B x H x T) : 182 x 53 x 158 mm Gewicht : 1,20 kg

- Änderung der technischen Daten vorbehalten.
- Obgleich die Anzahl der effektiven Pixel für das Flüssigkristallpanel mit 99,99 % oder mehr angegeben wird, ist es möglich, dass 0,01 % der Pixel nicht oder falsch aufleuchten.

## **Konformitätserklärung in Bezug auf die EMC-Vorschrift 2004/108/EG**

#### **Hersteller:**

Kenwood Corporation 2967-3 Ishikawa-machi, Hachioji-shi, Tokyo, 192-8525 Japan

#### **EU-Vertreter:**

Kenwood Electronics Europe BV Amsterdamseweg 37, 1422 AC UITHOORN, Niederlande

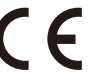

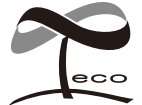

Dieses Symbol zeigt an, dass Kenwood bei der Herstellung dieses Produkts auf eine Verringerung schädlicher Einwirkungen auf die Umwelt geachtet hat.

# **KENWOOD**